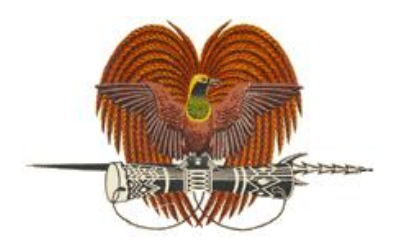

# **National Department of Health**

#### **Title: Data analysis using WHONET**

ID: G\_90\_SOP\_27\_A

**Developed by: May Varasmaite-Keket & Deborah Tong**

**Reviewed by: J Ferguson**

**Authorized by: W Porau**

**Issue date: 28/2/22**

**Review Period: 2 years**

#### **Changes to the last Authorized Version:**

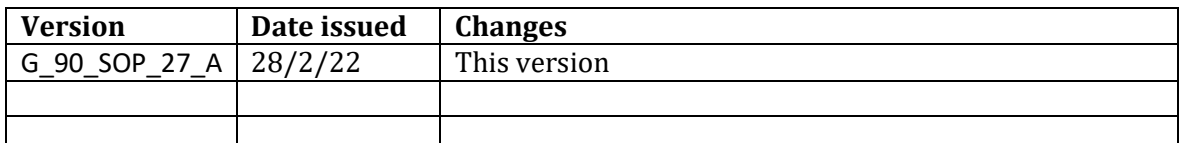

#### **Certification of printed copy:**

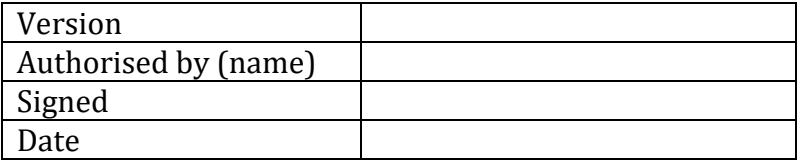

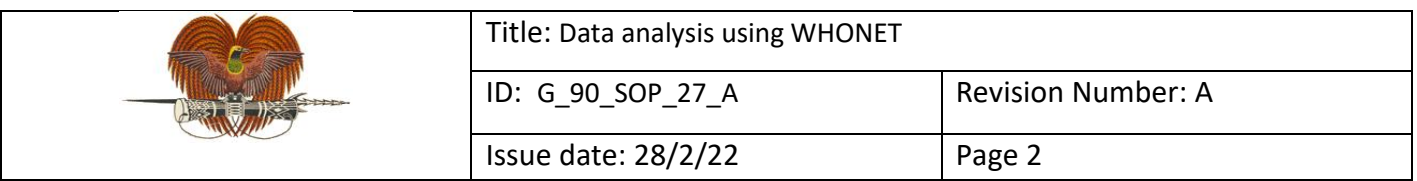

#### **1. Purpose**

WHONET is a free desktop Windows application for the management and analysis of microbiology laboratory data with a particular focus on AMR surveillance. In PNG, AMR data is exported from the SENAITE laboratory information management system as a comma-separated values (CSV) file, and converted using BacLink into a WHONET file for data analysis at the facility and national levels. The various analysis types on WHONET are used to make sense of the data.

#### **2. Scope**

This procedure applies to AMR data management and analysis within the National AMR Steering Committee as the national coordinating centre, CPHL as the national reference laboratory and AMR surveillance sites. It is also applicable to animal health laboratories using WHONET for AMR data analysis.

#### **3. Principle/Clinical application**

AMR data should be analysed and reported to relevant stakeholders at the surveillance site level (clinicians, hospital management), nationally (relevant government departments and committees, development partners) and globally (Global AMR Surveillance and Use System [GLASS]) to drive policy and action.

#### **4. Responsibilities**

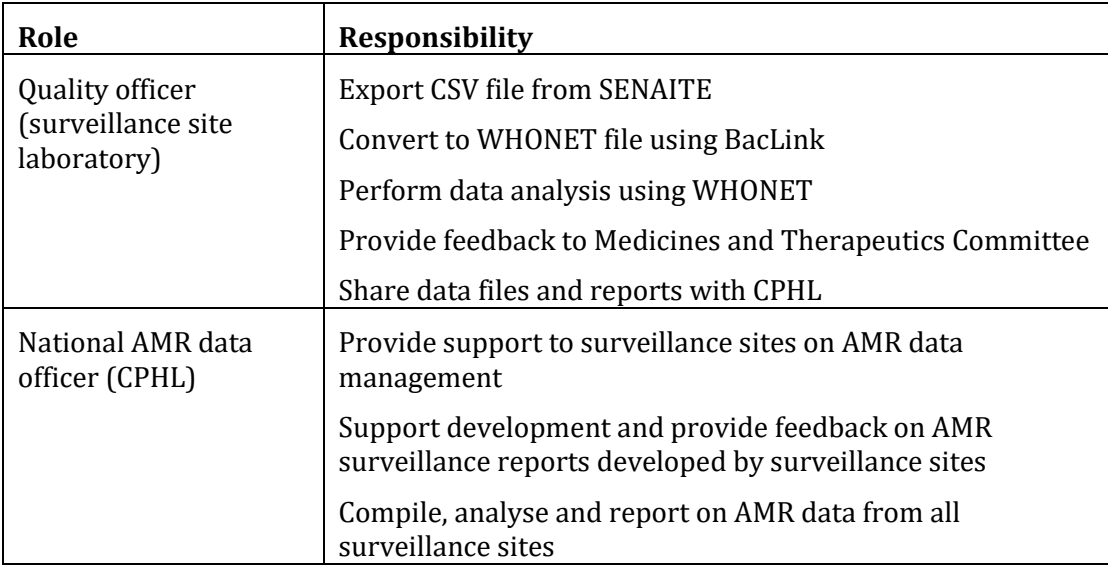

#### **5. Data file**

The starting point for data analysis using WHONET is a data file containing AMR data from the surveillance site(s) derived from the laboratory information management system SENAITE.

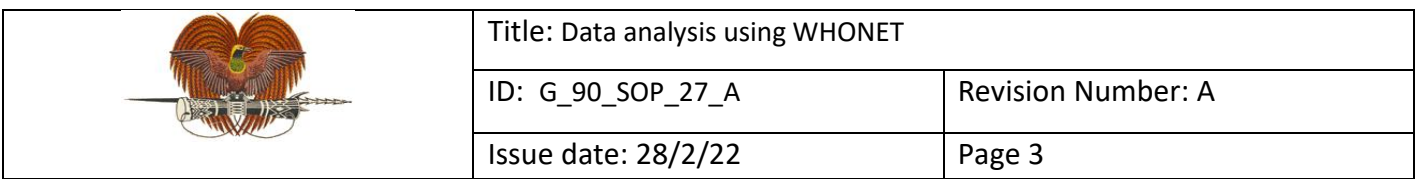

# **6. Equipment/Materials**

- Computer or laptop
- WHONET 2021 software
- AMR data file(s)

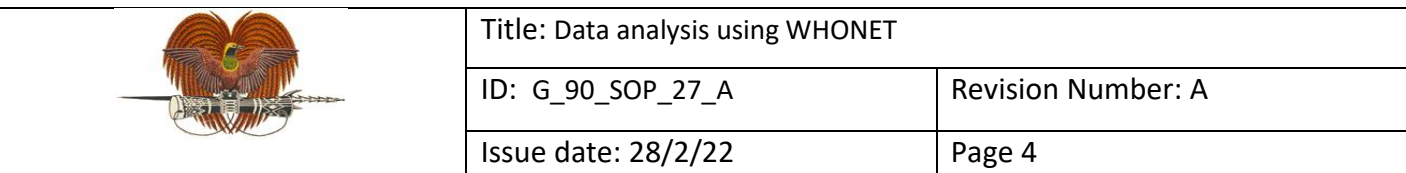

#### **7. Procedure**

#### **7.1 Isolate listing and summary: for analysis of individual isolate results**

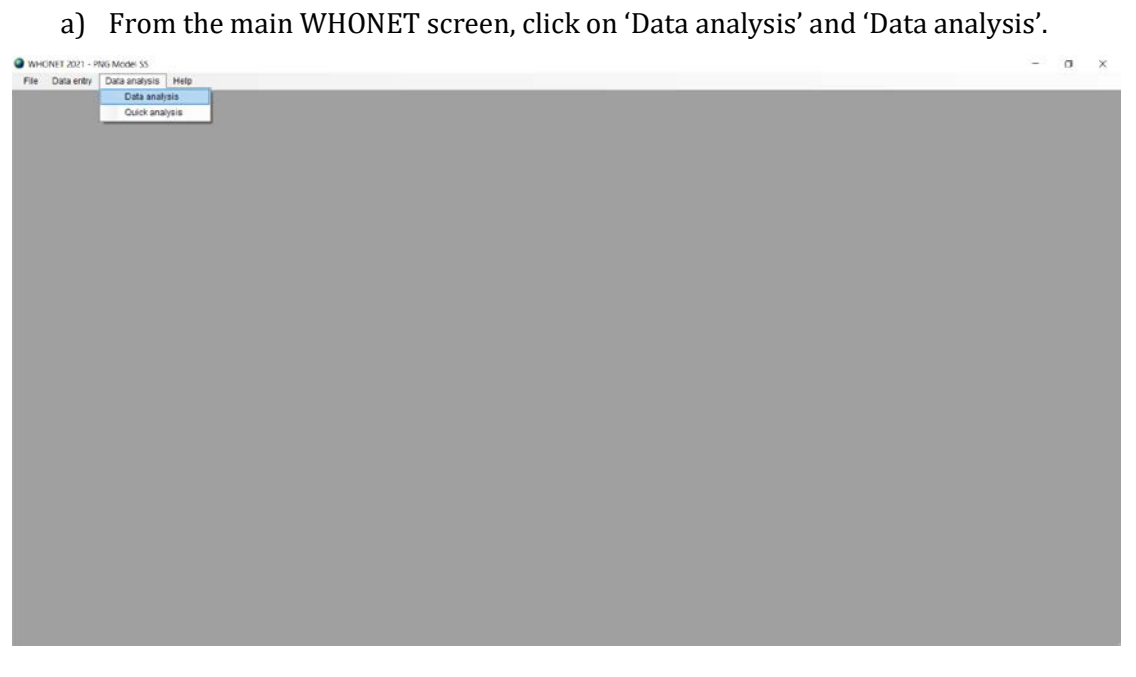

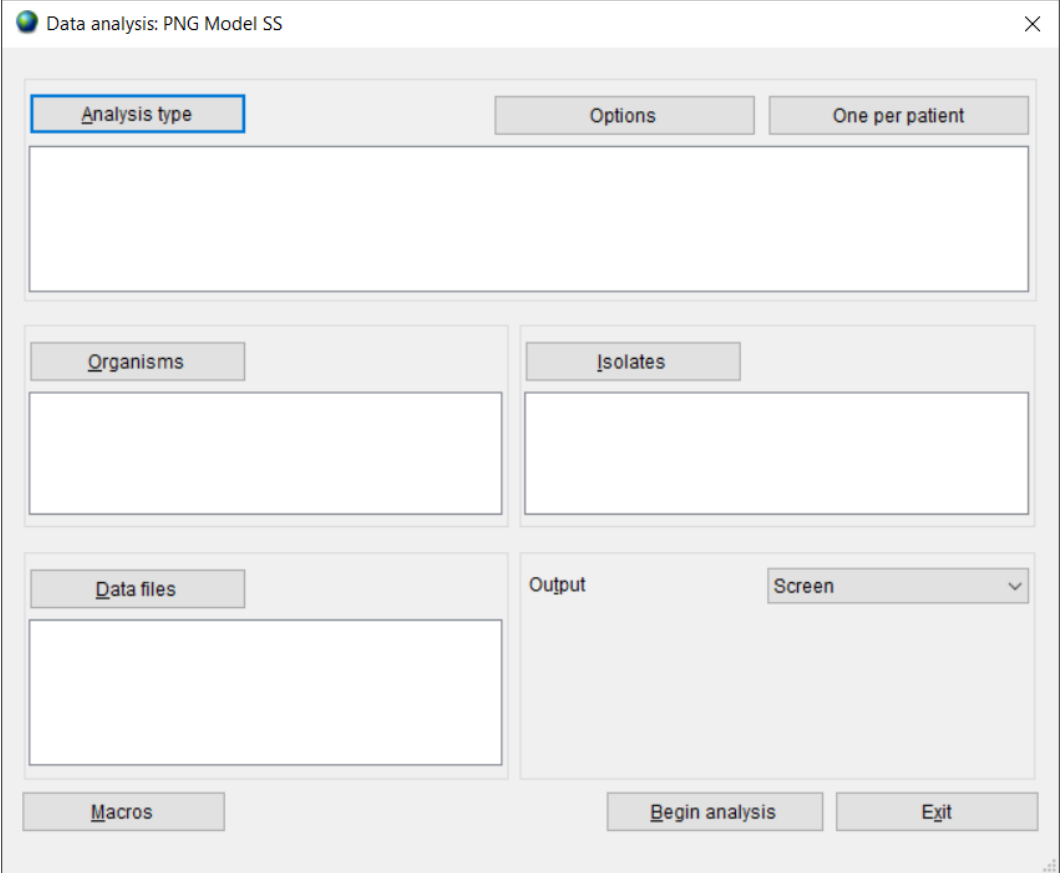

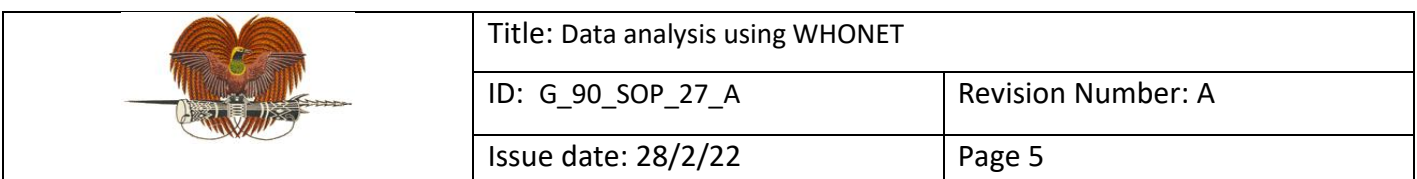

a) Select 'Analysis type'. By default, WHONET selects '%RIS and test measurements'. To the left of this heading, click 'Isolate listing and summary' and click 'OK'.

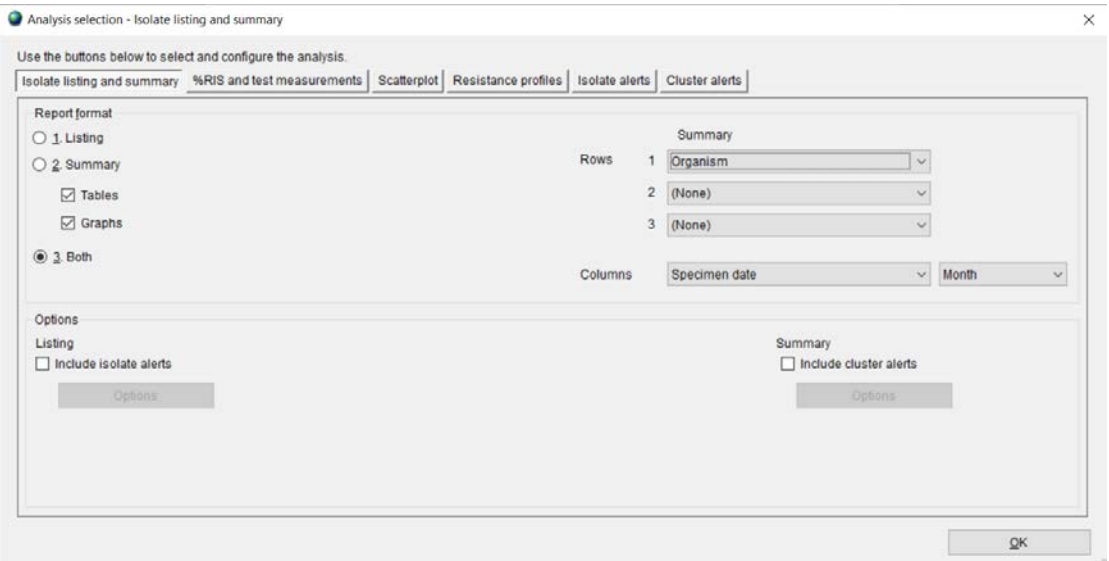

b) Select 'One per patient', select 'By patient' and click 'OK'.

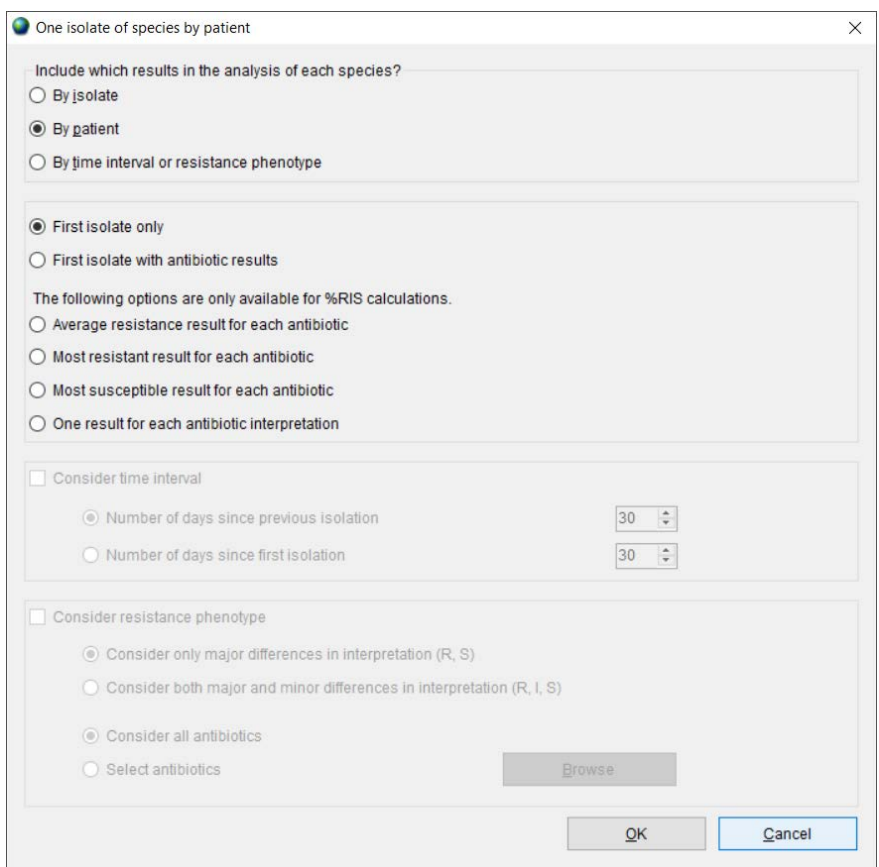

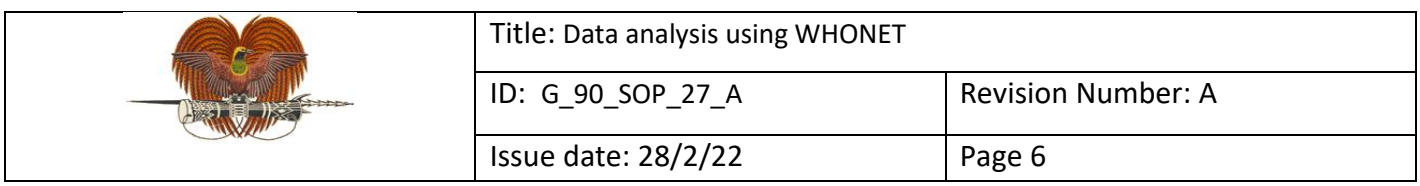

# c) Select organism(s) for analysis and click 'OK'.

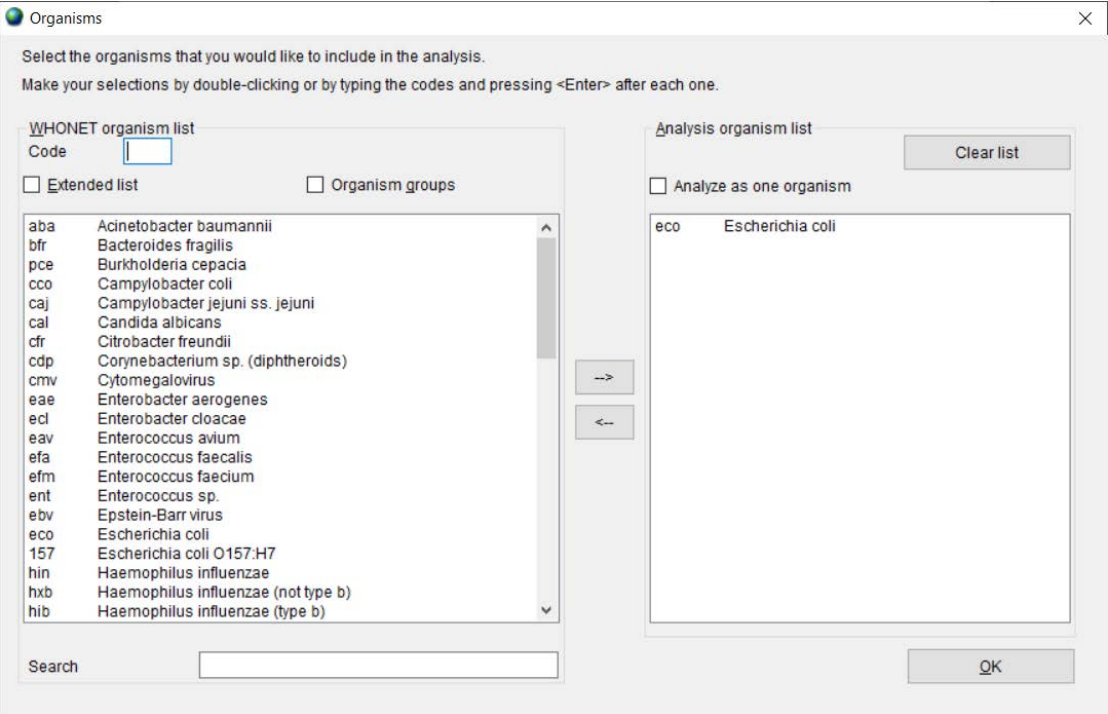

#### d) Define isolate selection criteria and click 'OK'.

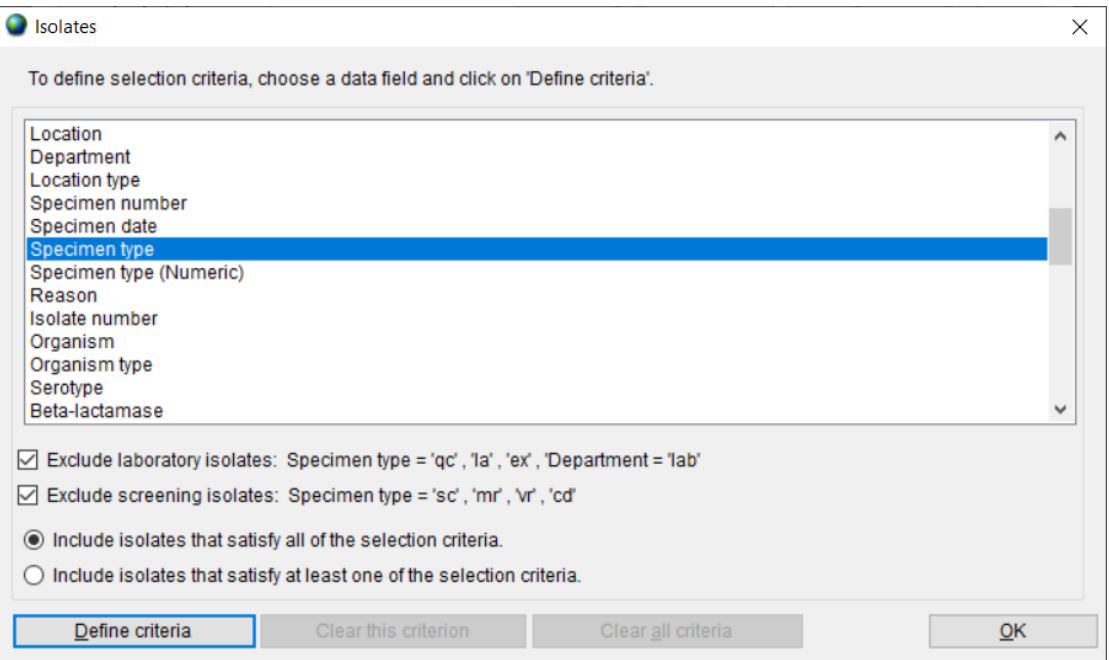

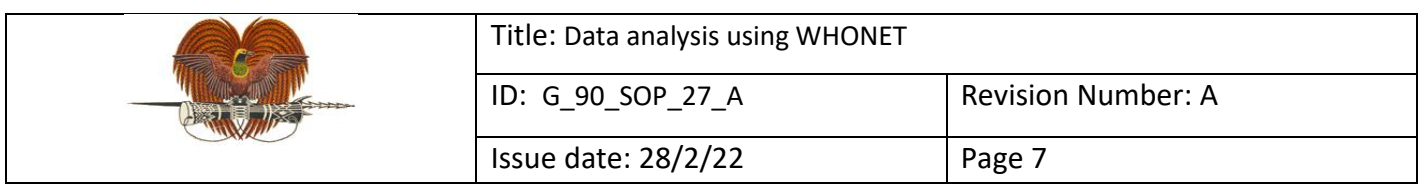

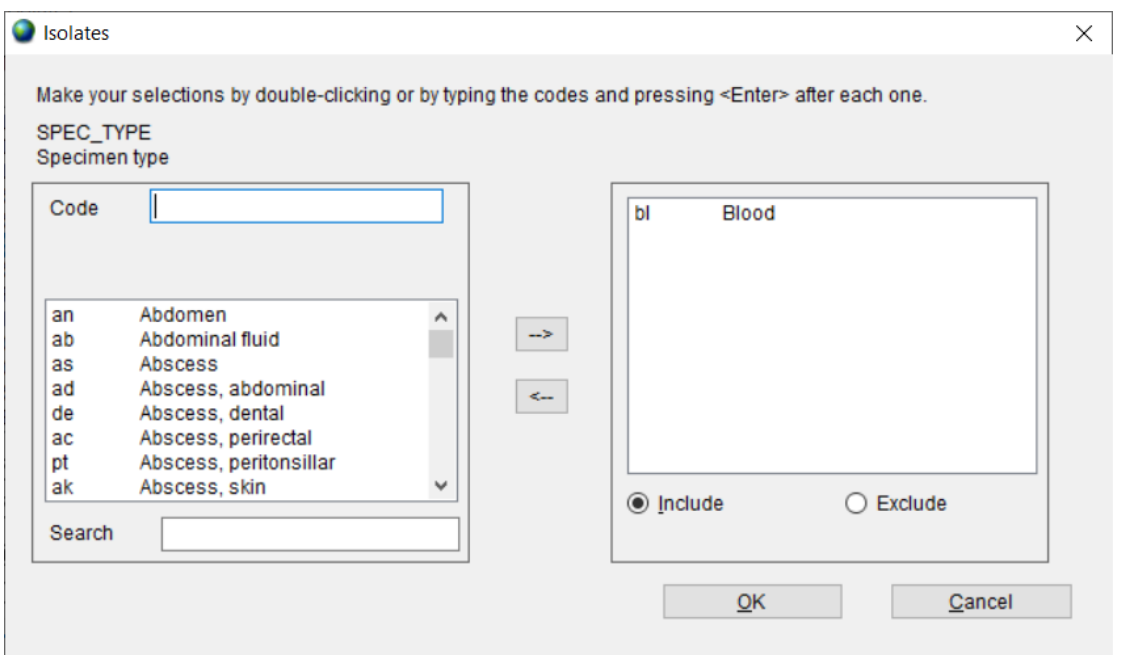

e) Select data file(s) for analysis and click 'OK'.

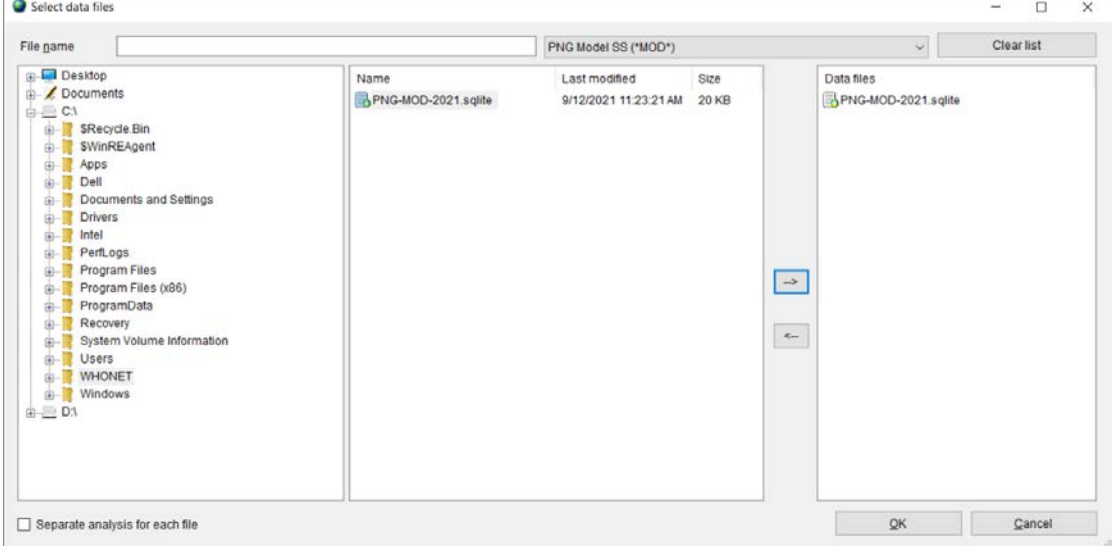

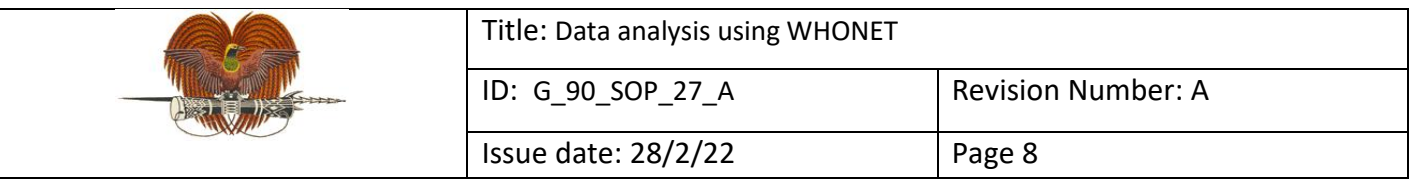

# f) Click 'Begin analysis'.

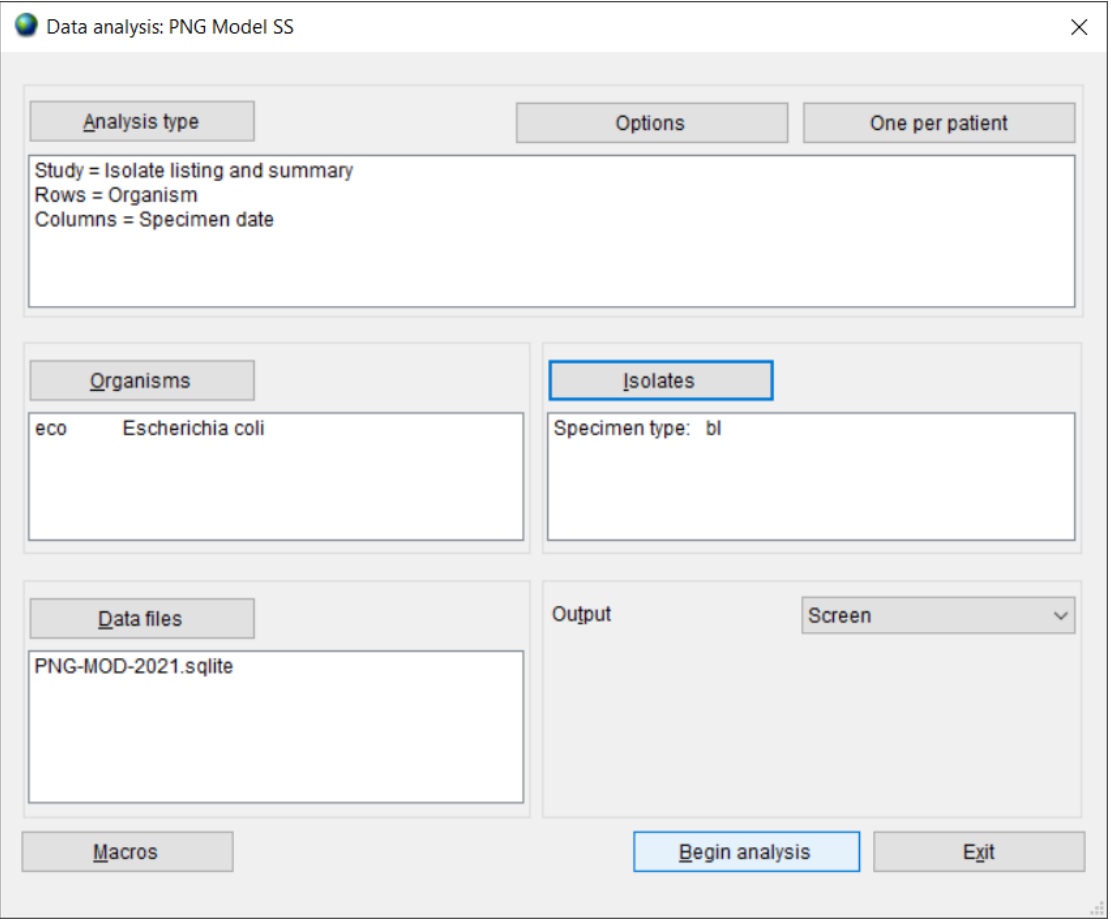

# The output screens for isolate listing and summary looks like this:

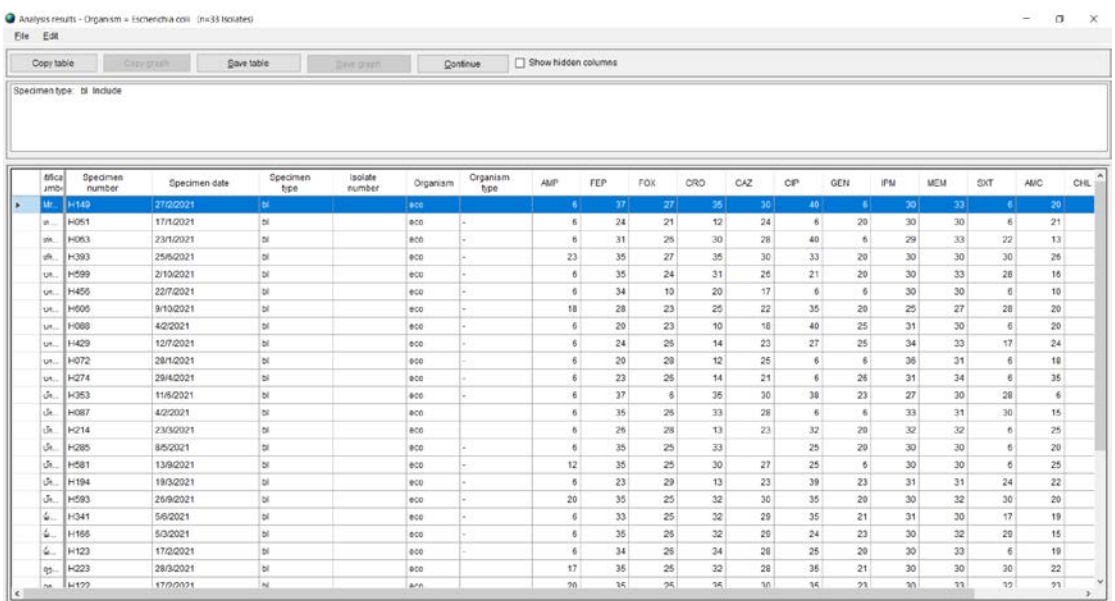

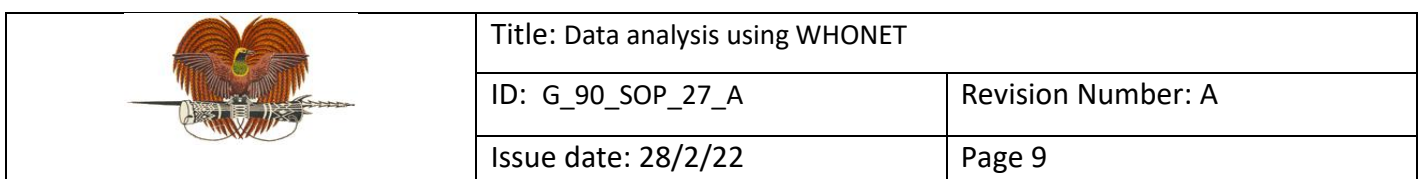

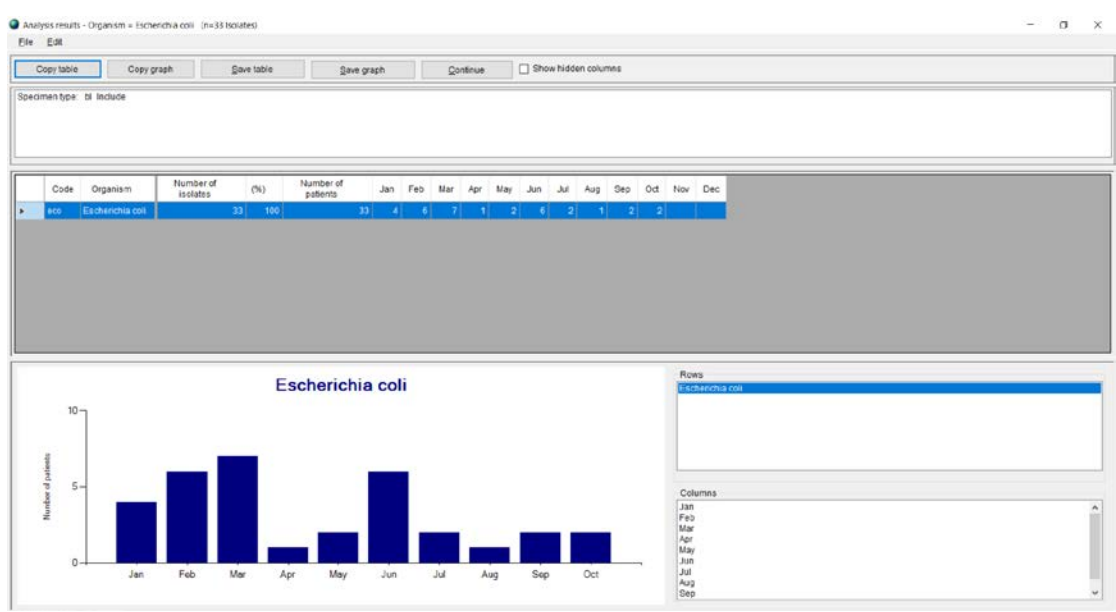

#### 7.2 **% RIS and test measurement: for preparation of cumulative antibiograms**

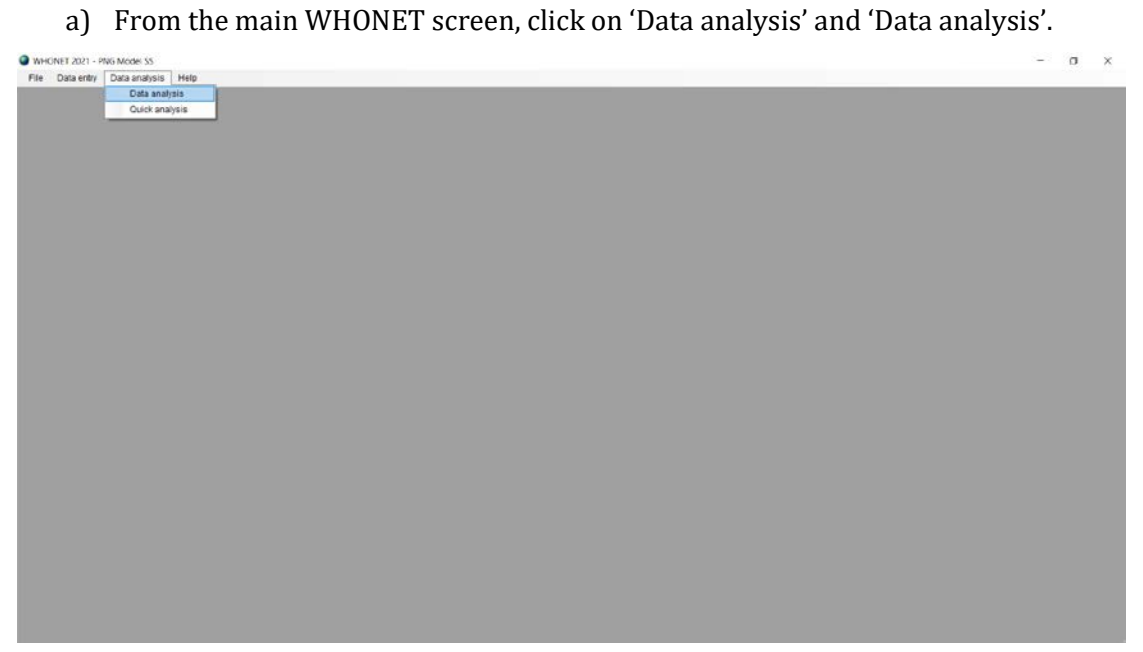

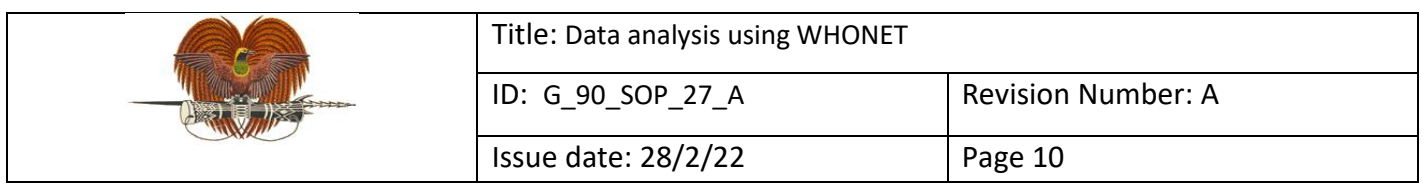

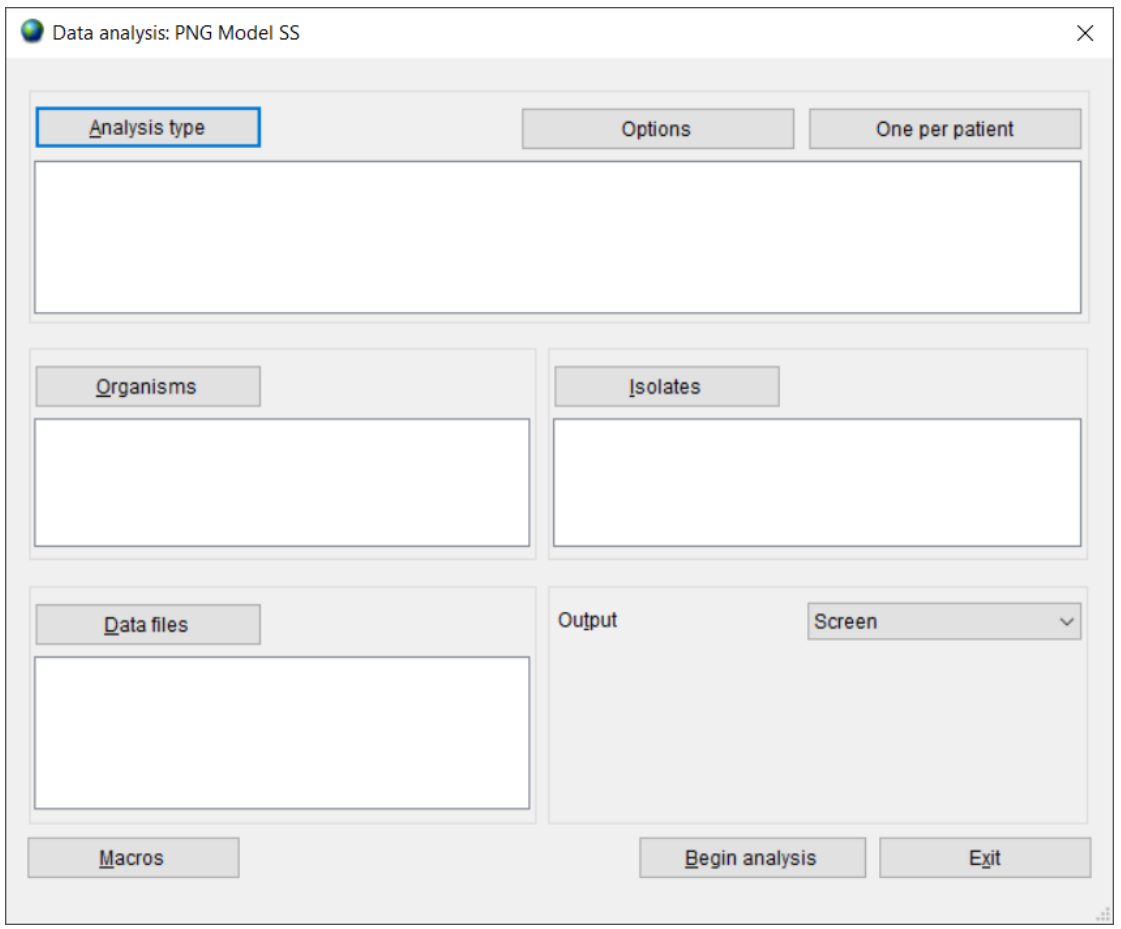

b) Select 'Analysis type'. By default, WHONET selects '%RIS and test measurements'. Click 'OK'.

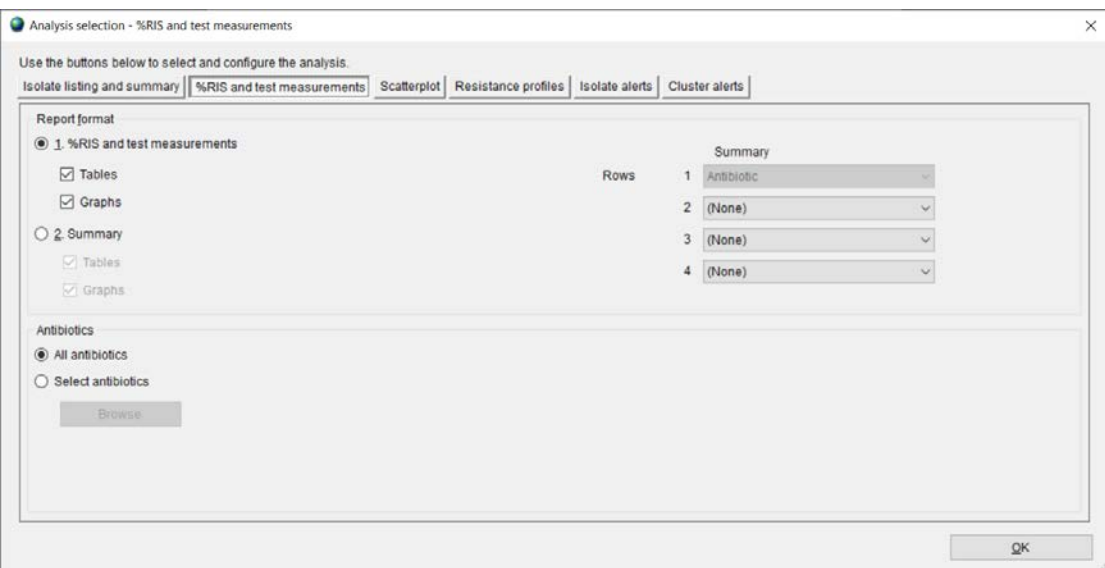

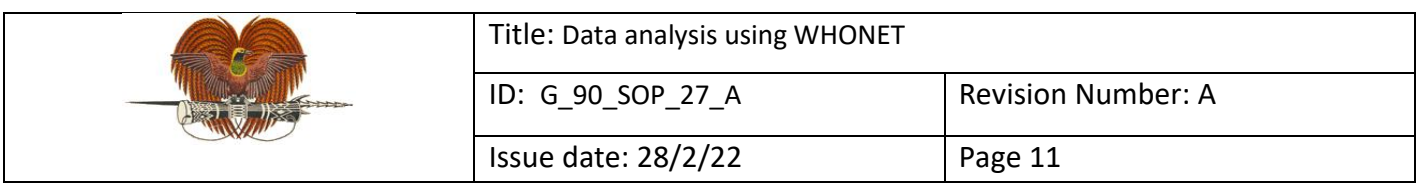

c) Select 'One per patient', select 'By patient' and click 'OK'.

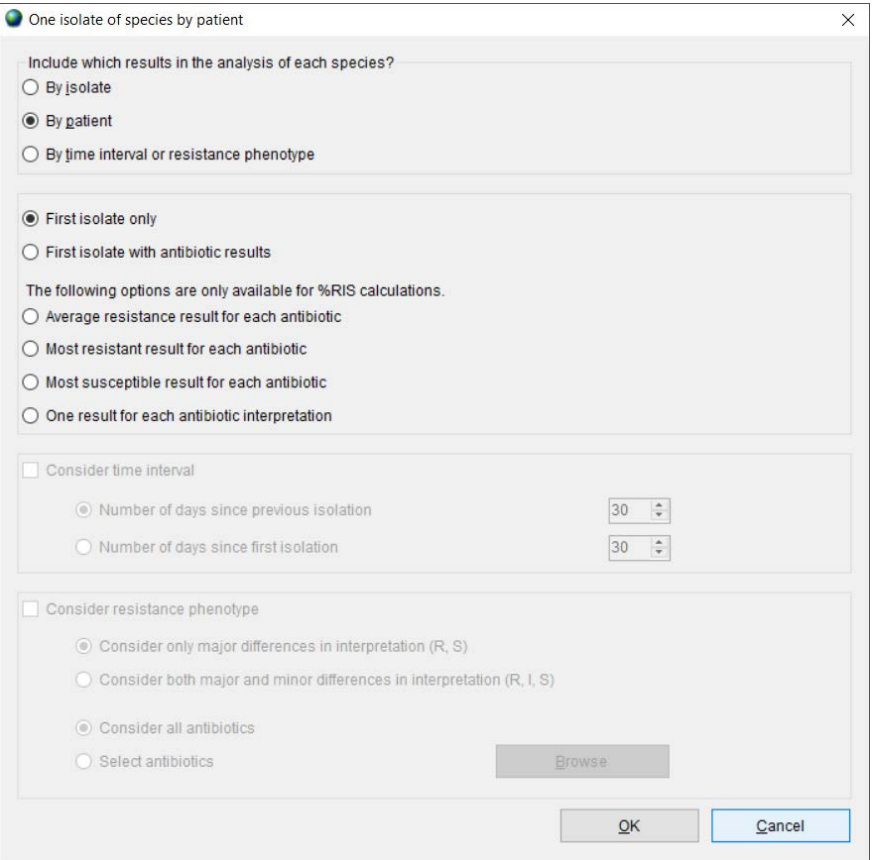

d) Select organism(s) for analysis and click 'OK'.

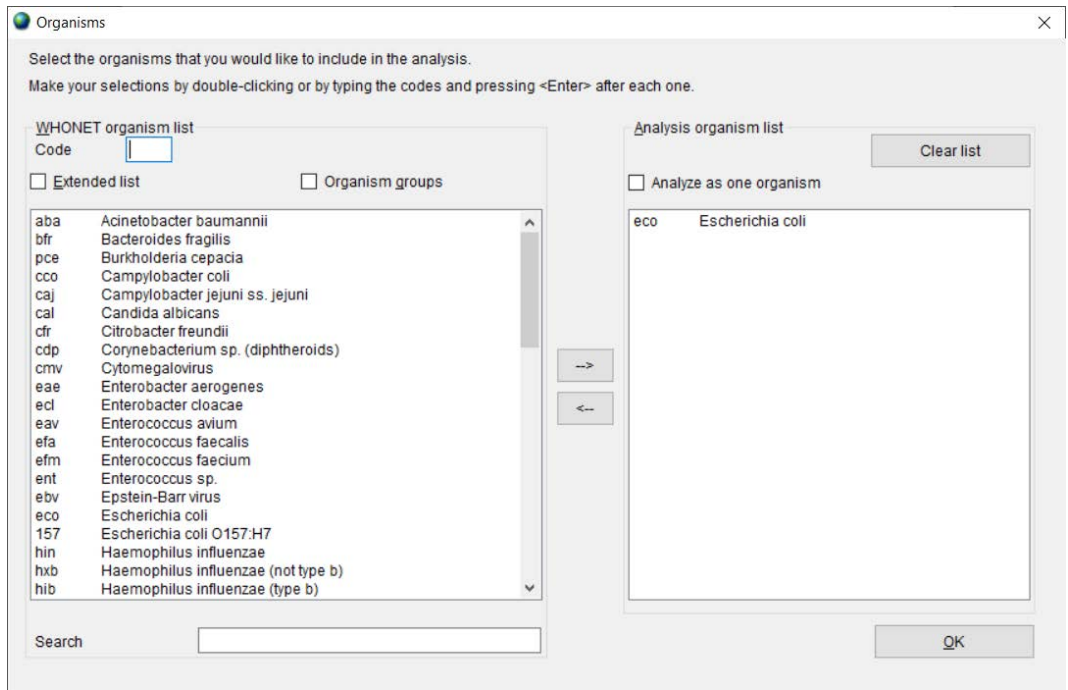

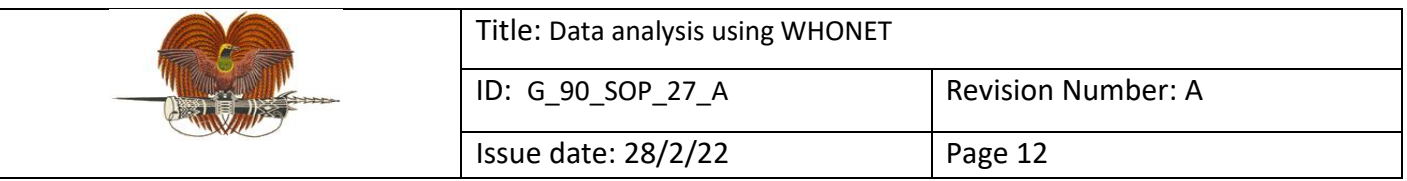

# e) Define isolate selection criteria and click 'OK'.

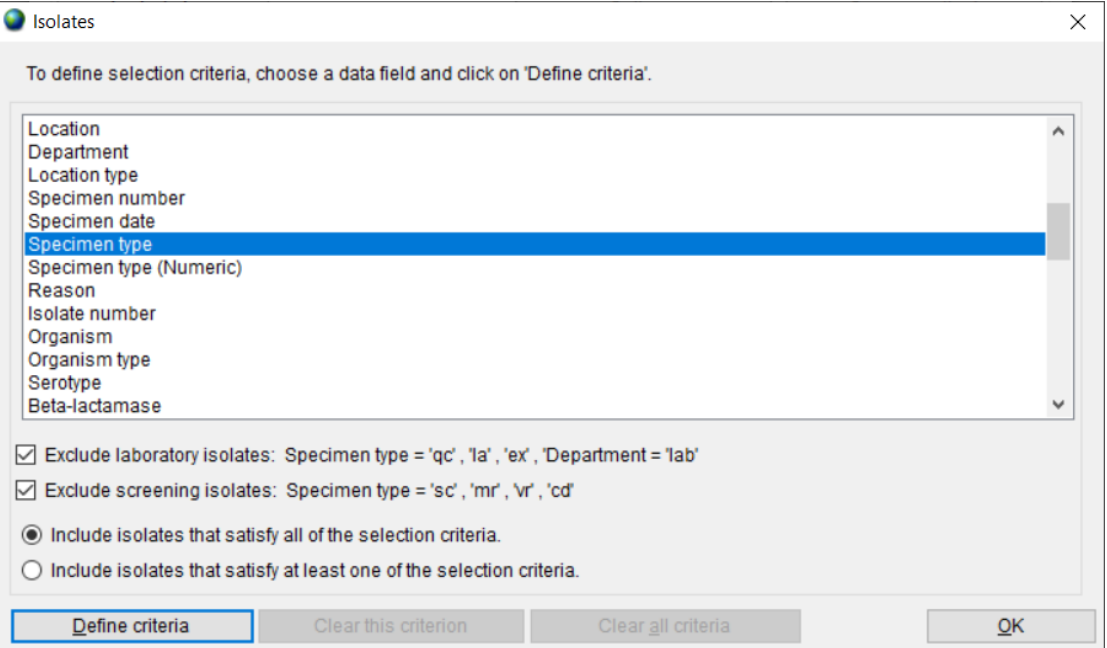

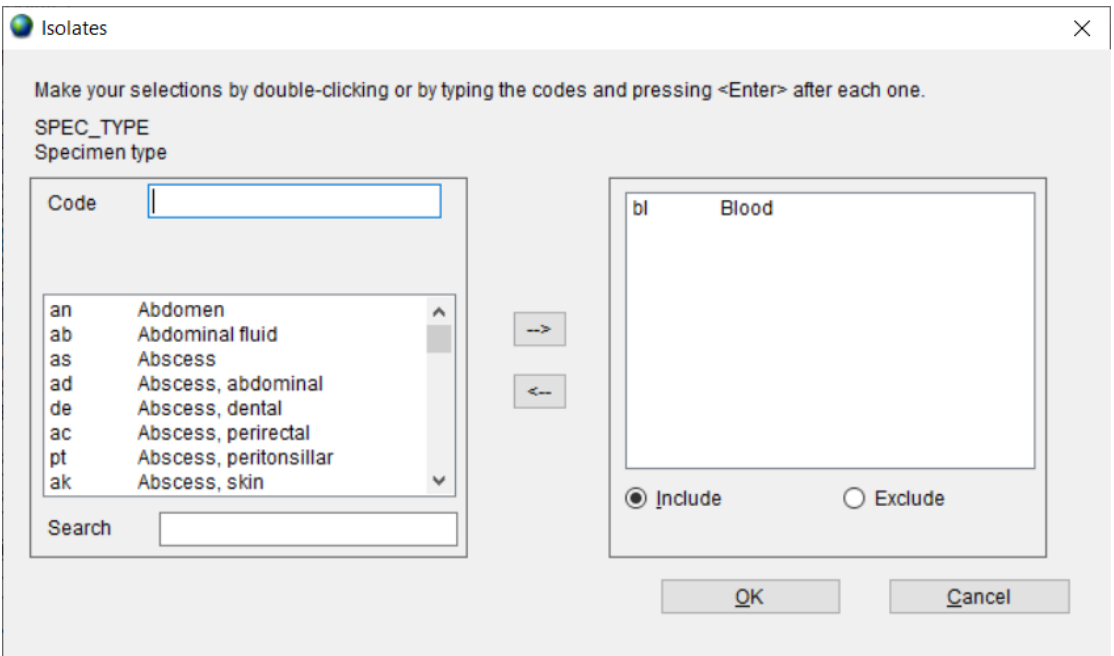

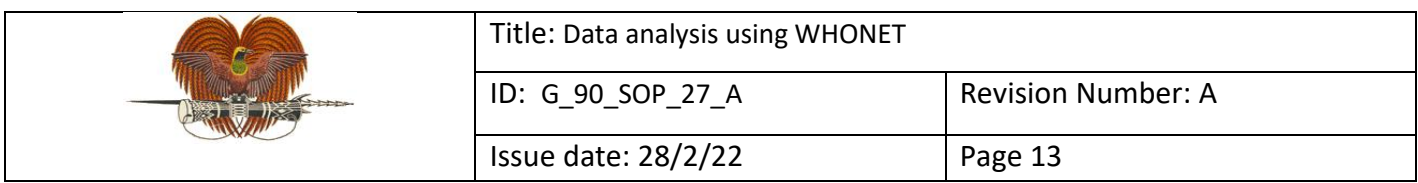

# f) Select data file(s) for analysis and click 'OK'.

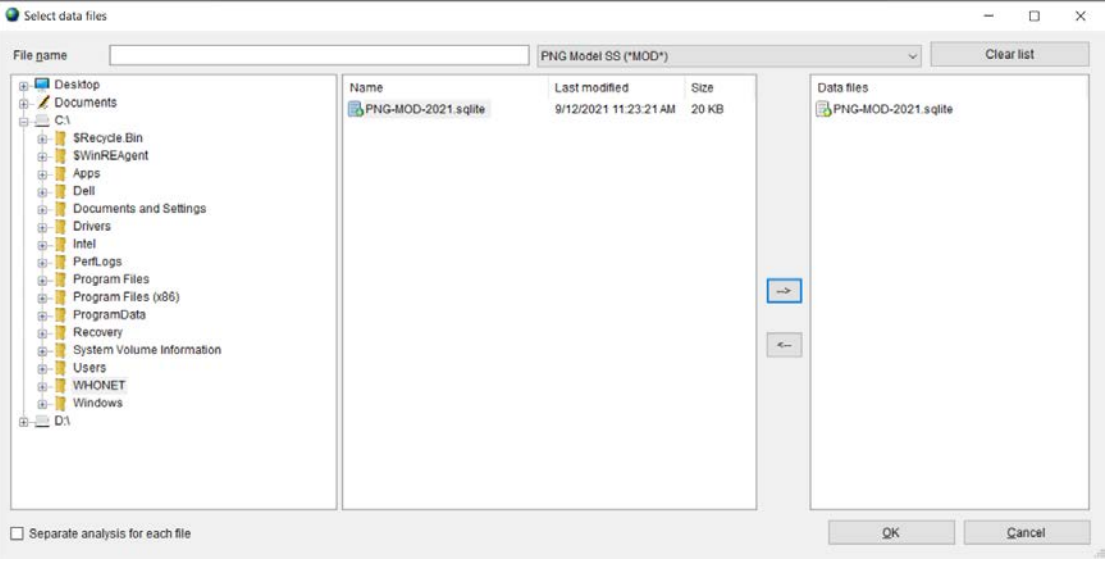

# g) Click 'Begin analysis'.

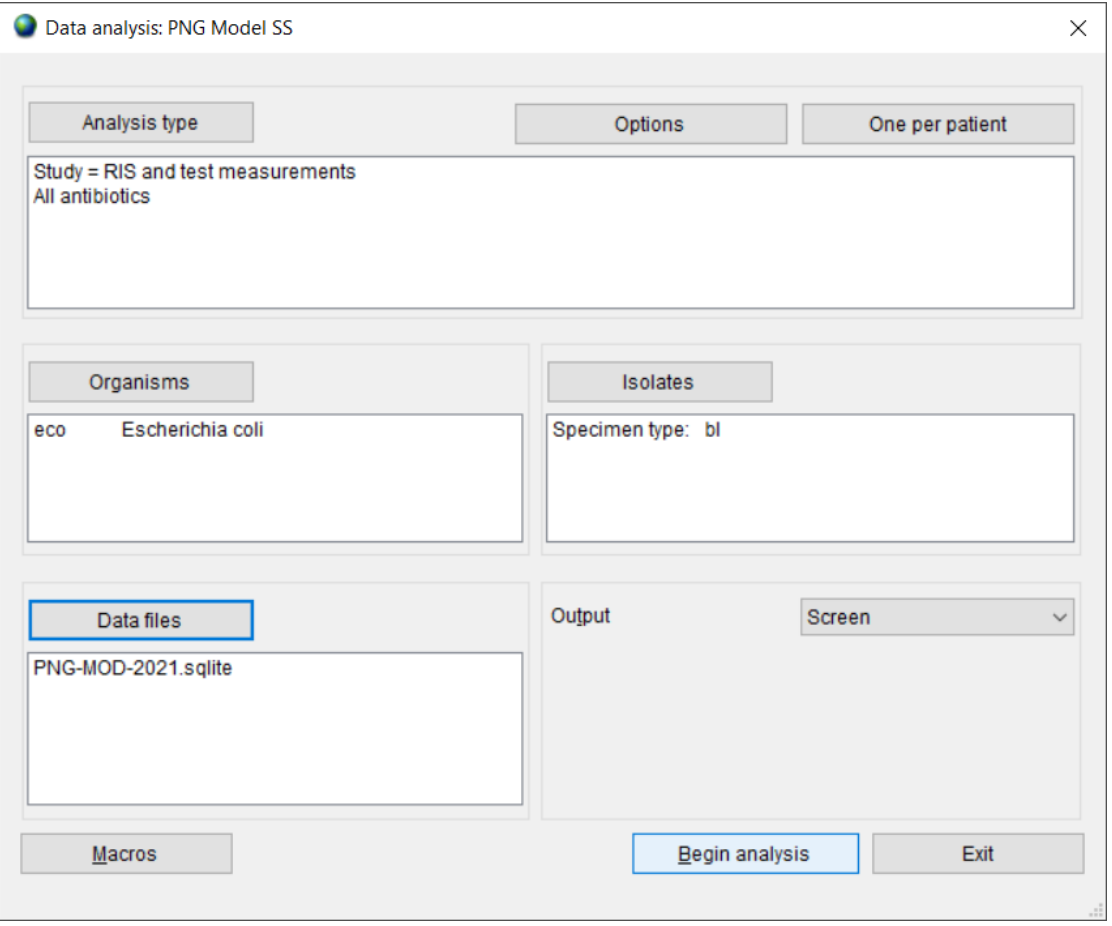

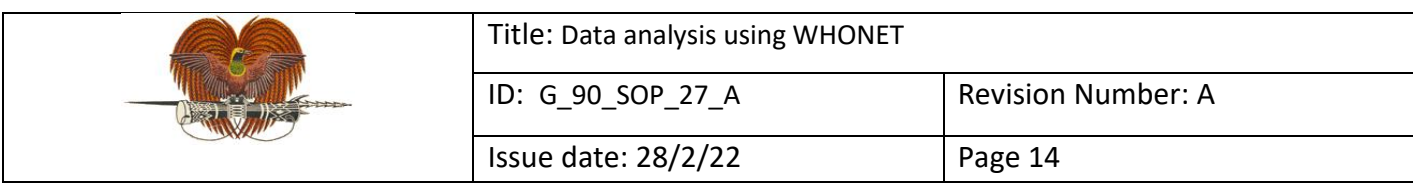

The output screen for %RIS and test measurement looks like this:

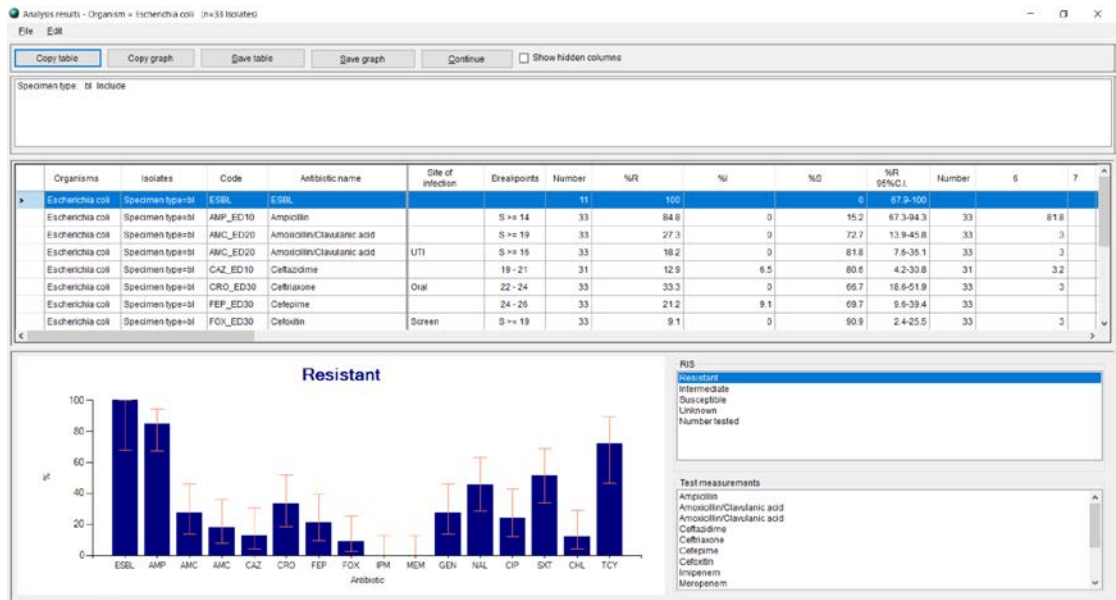

#### **7.3 Susceptibility summary: to give an overview of possible treatment options and for preparation of cumulative antibiograms**

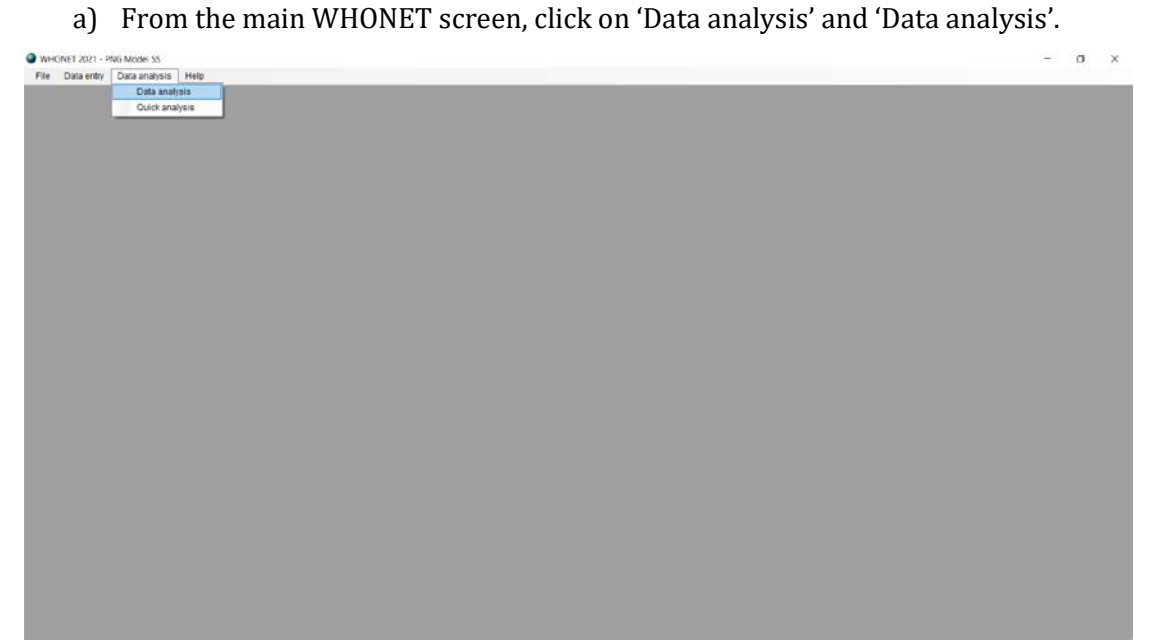

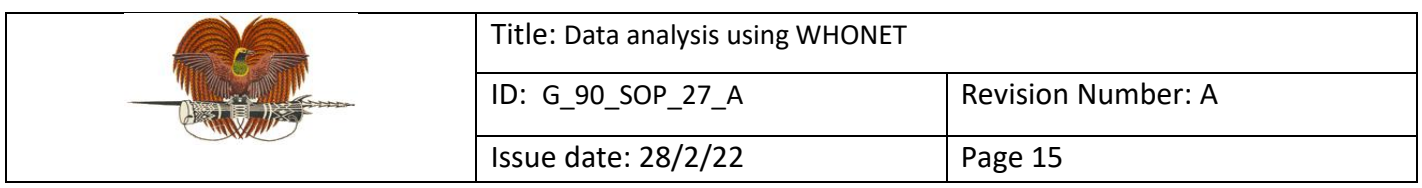

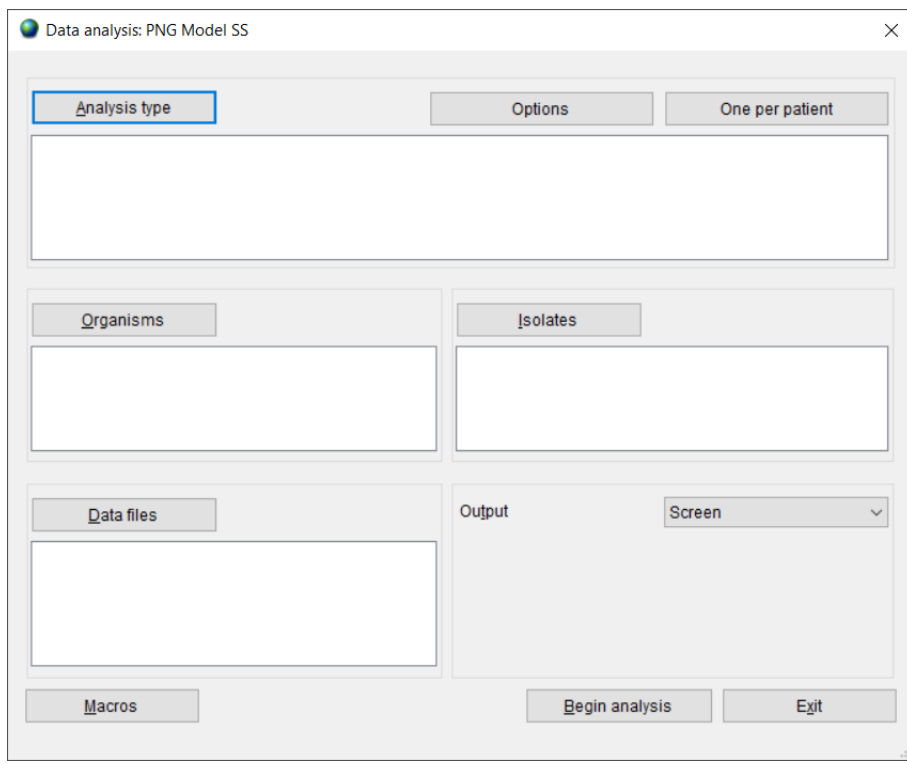

b) Select 'Analysis type'. By default, WHONET selects '%RIS and test measurements'. Select '2. Summary' and click 'OK'.

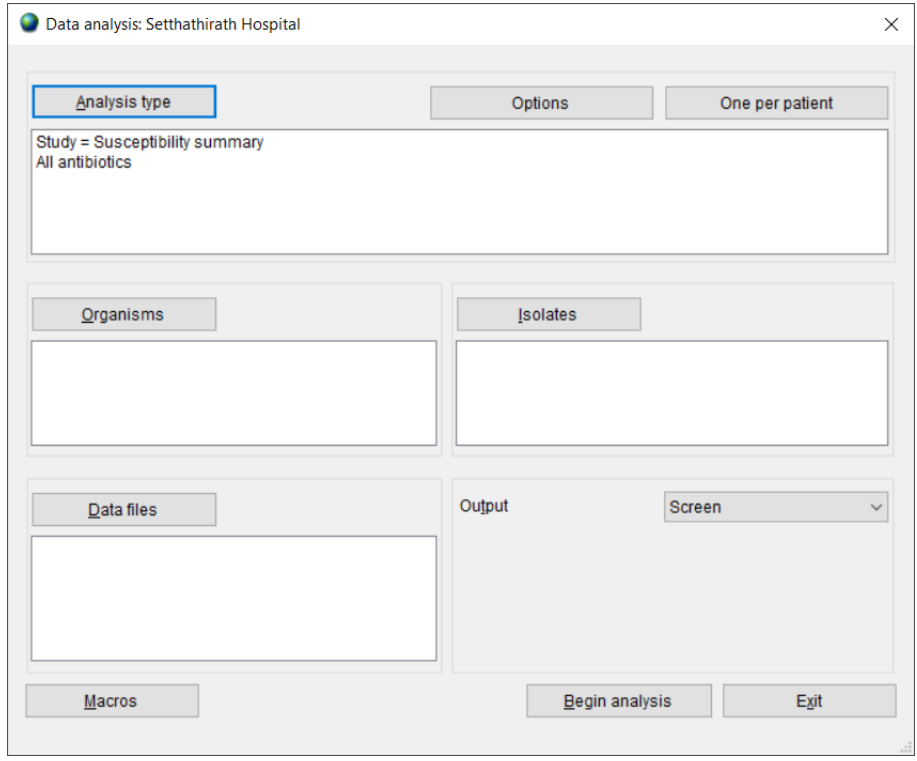

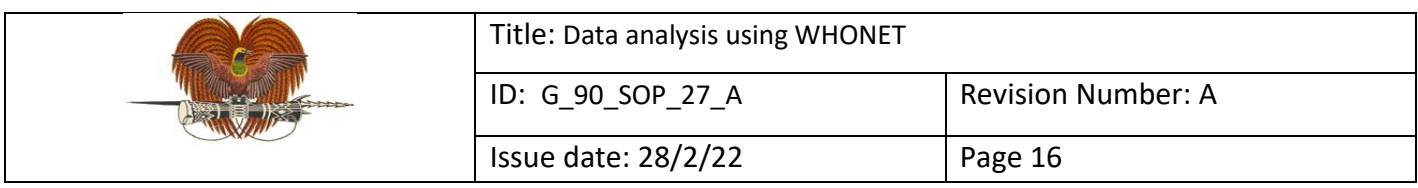

# c) Select 'One per patient', select 'By patient' and click 'OK'.

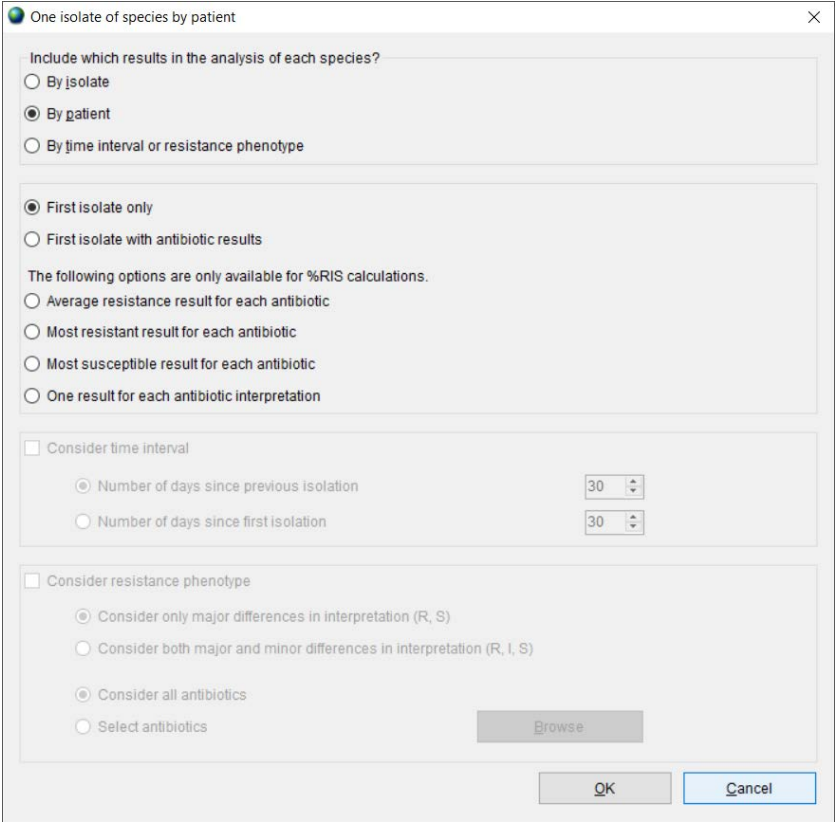

#### d) Select organism(s) for analysis and click 'OK'.

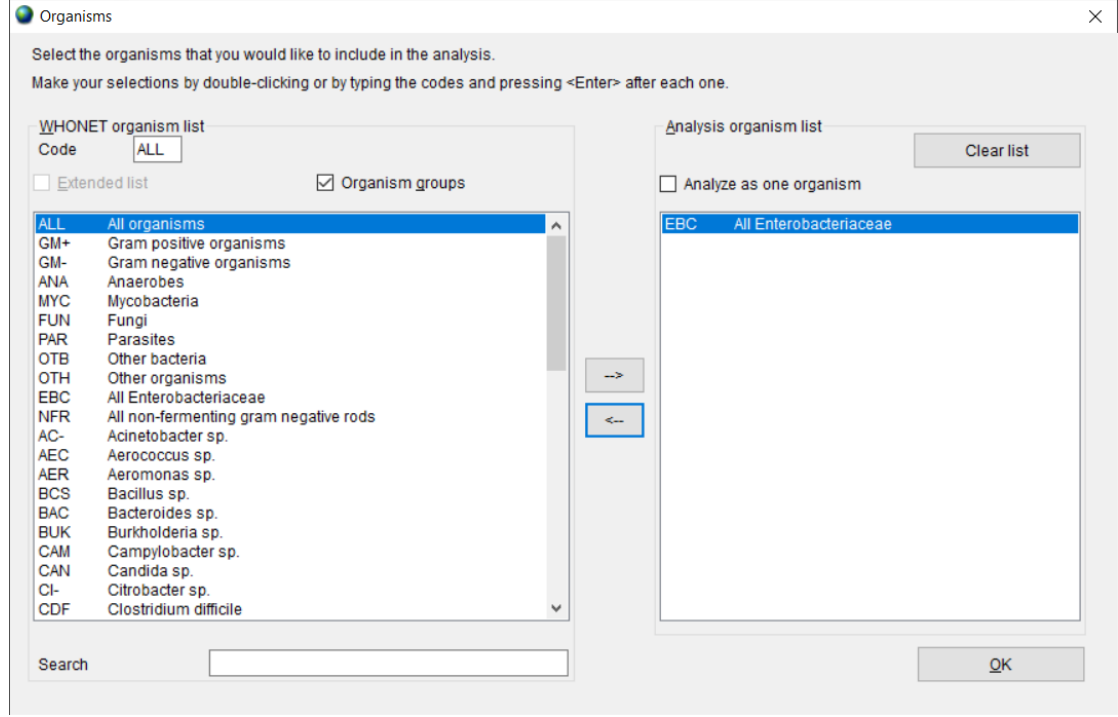

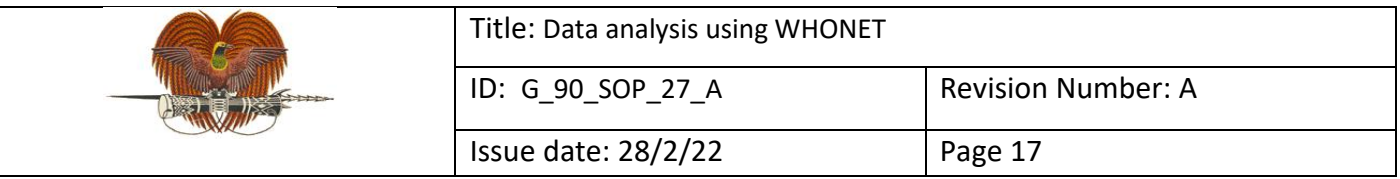

# e) Define isolate selection criteria and click 'OK'.

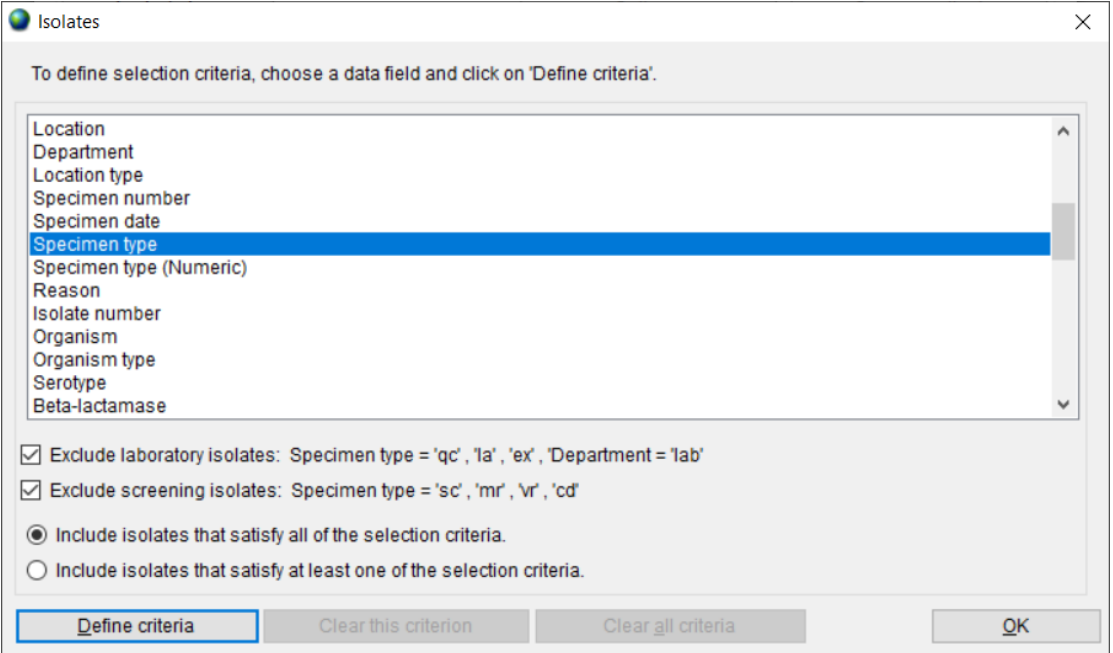

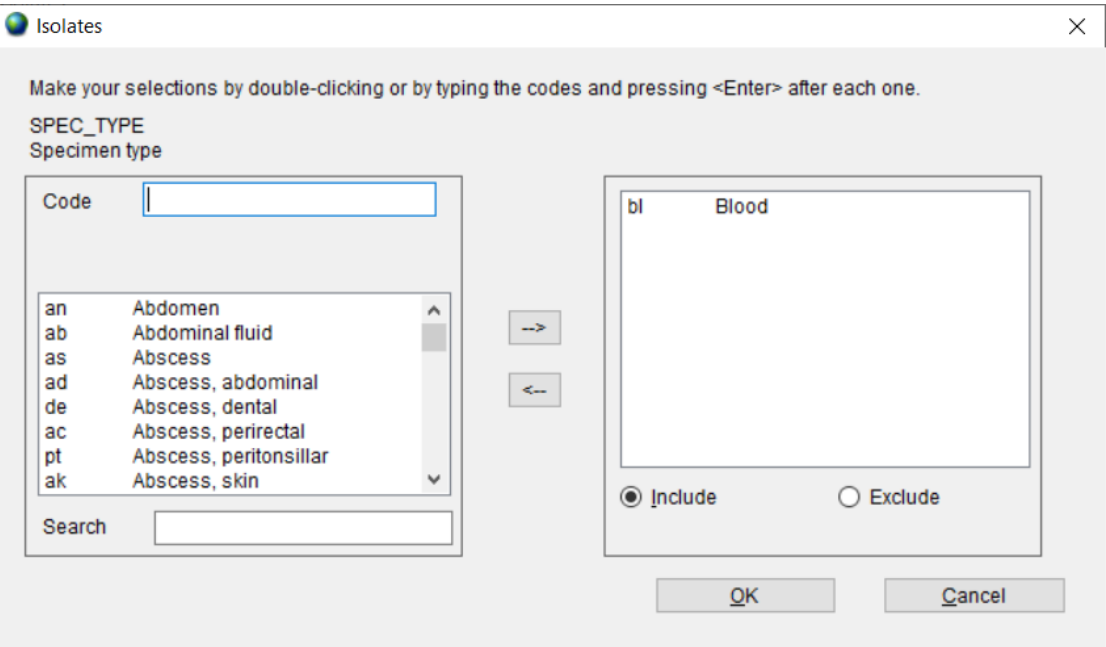

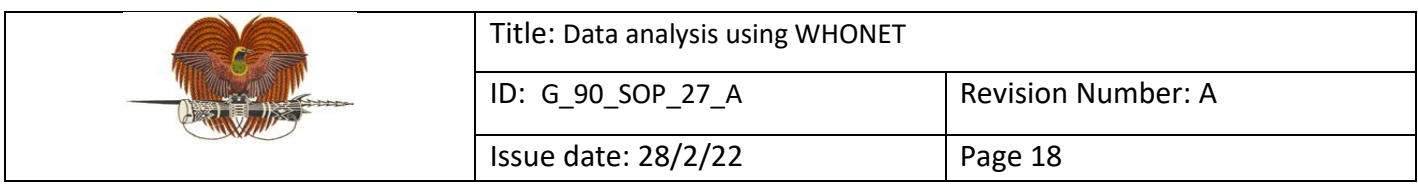

# f) Select data file(s) for analysis and click 'OK'.

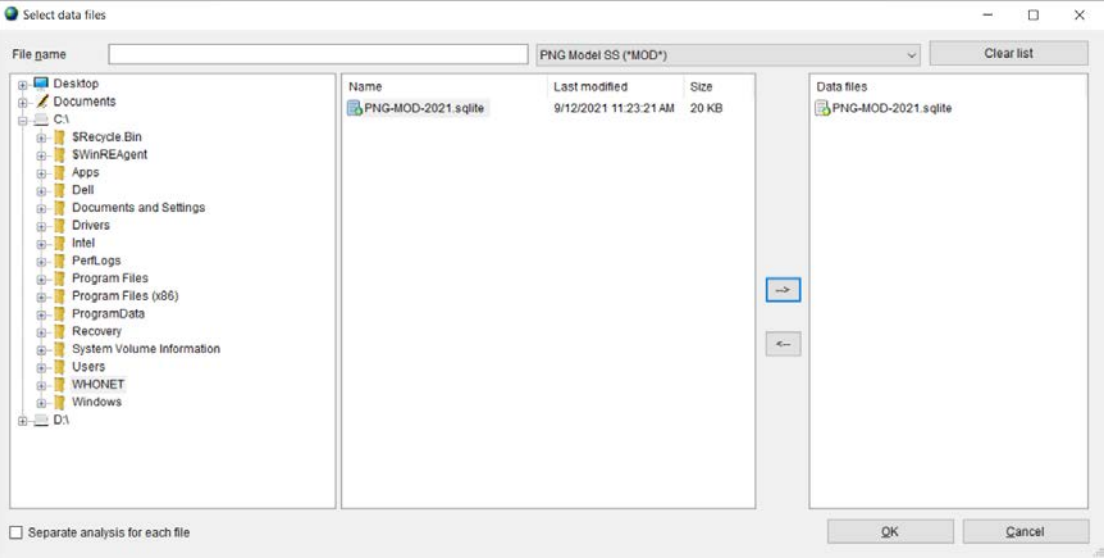

# g) Click 'Begin analysis'.

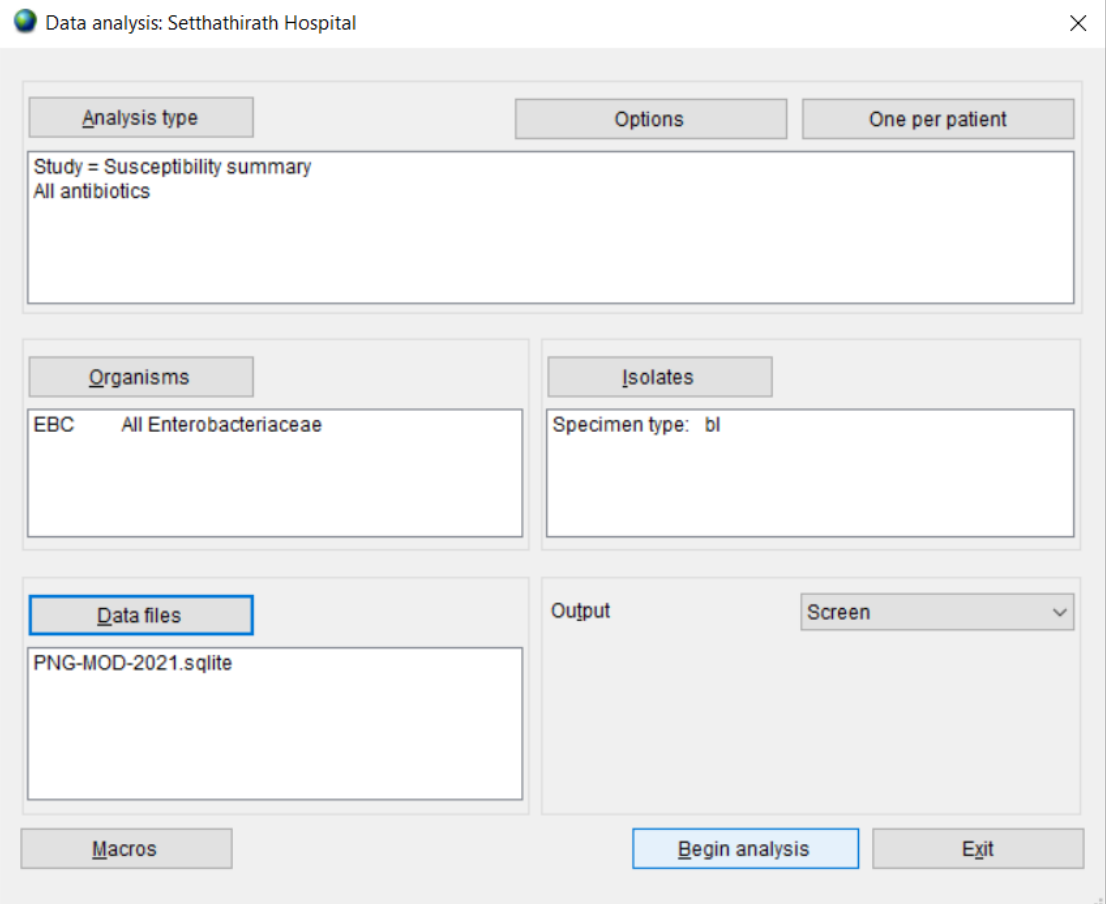

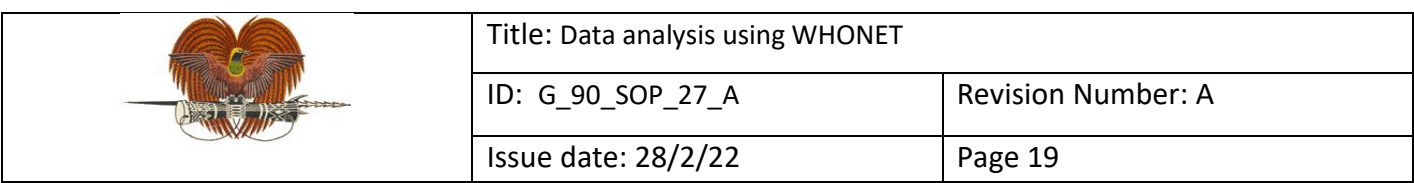

#### The output screen for susceptibility summary looks like this:

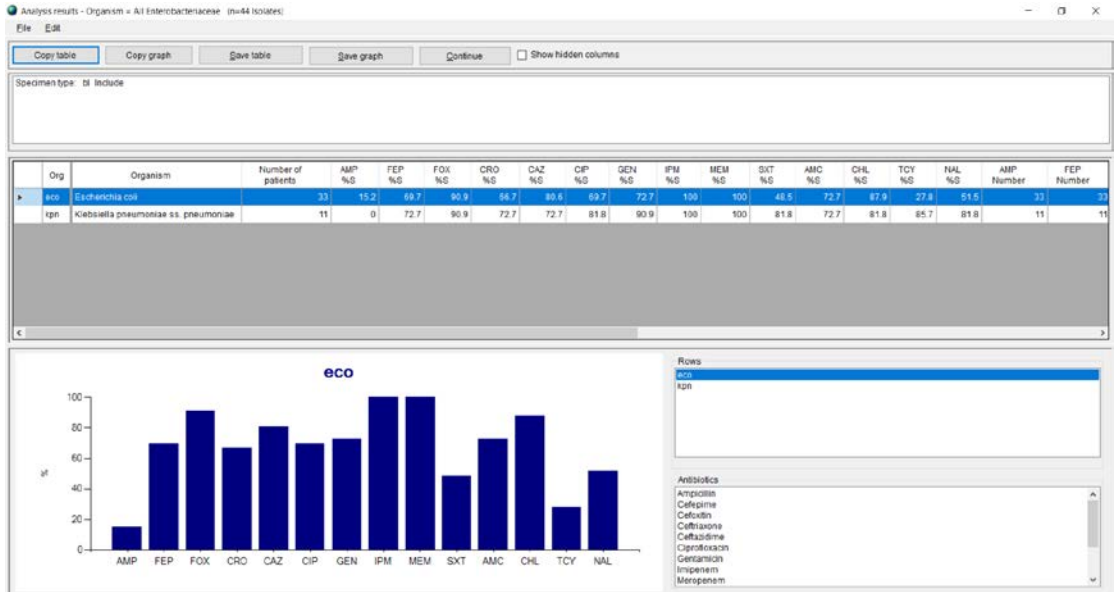

#### **7.4 Scatterplots: to compare activity of two antibiotics**

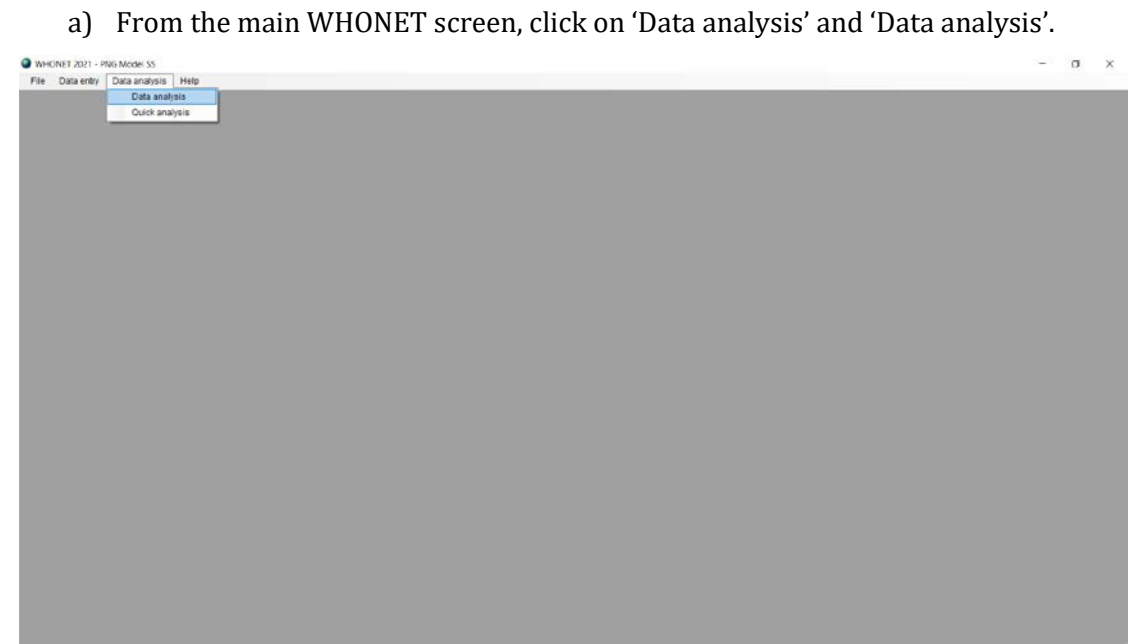

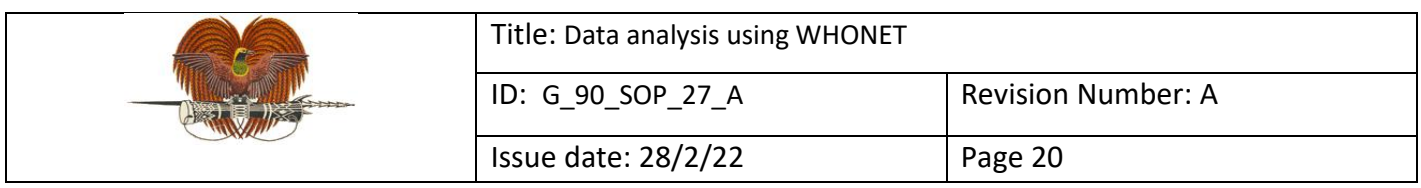

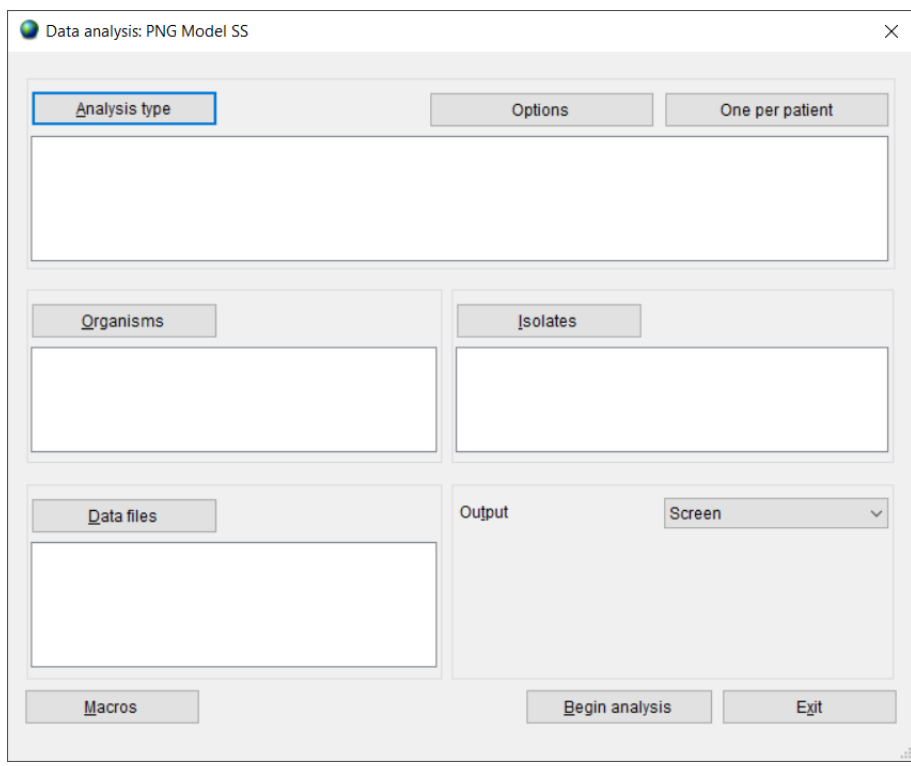

b) Select 'Analysis type'. By default, WHONET selects '%RIS and test measurements'. To the right of this heading, click 'Scatterplot', select antibiotics to compare and click 'OK'.

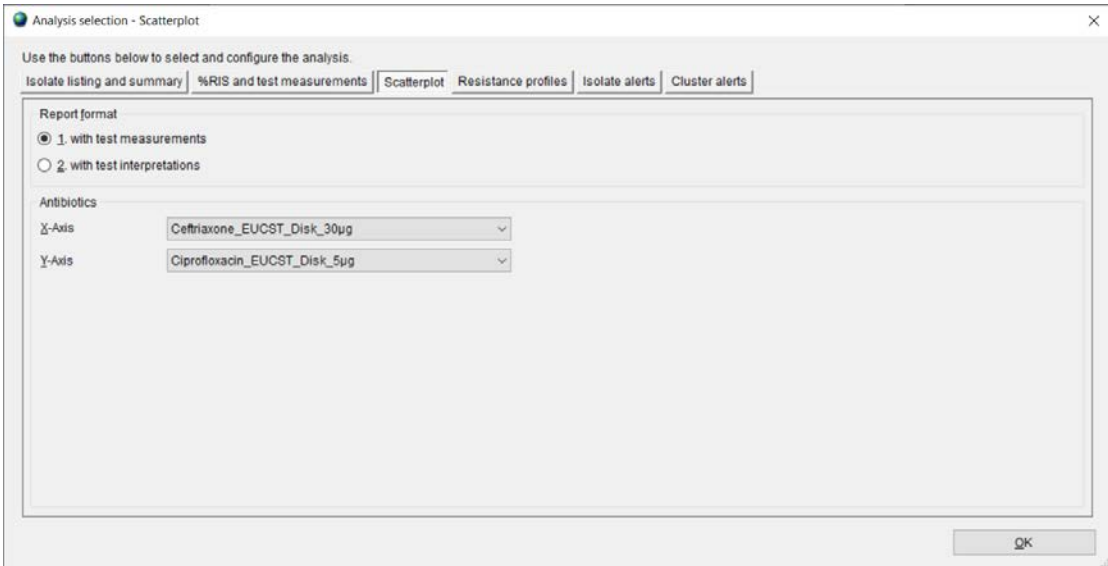

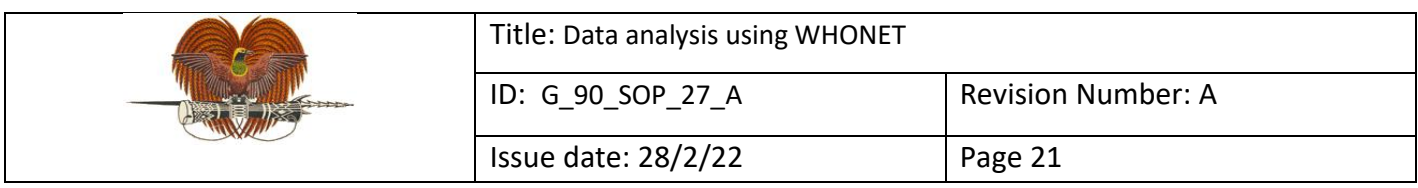

# c) Select 'One per patient', select 'By patient' and click 'OK'.

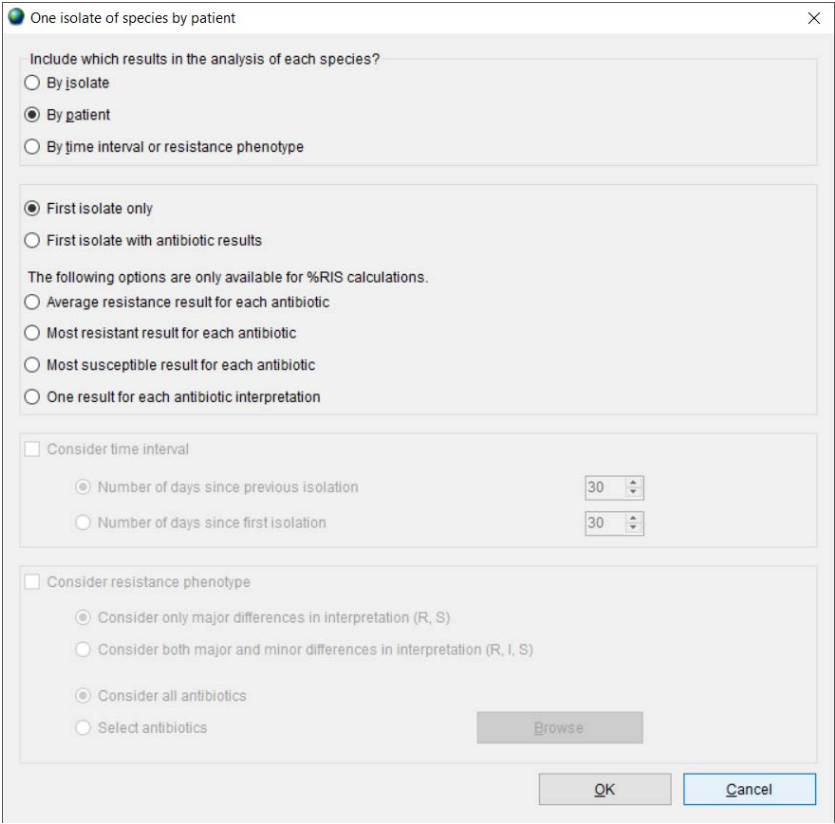

#### d) Select organism(s) for analysis and click 'OK'.

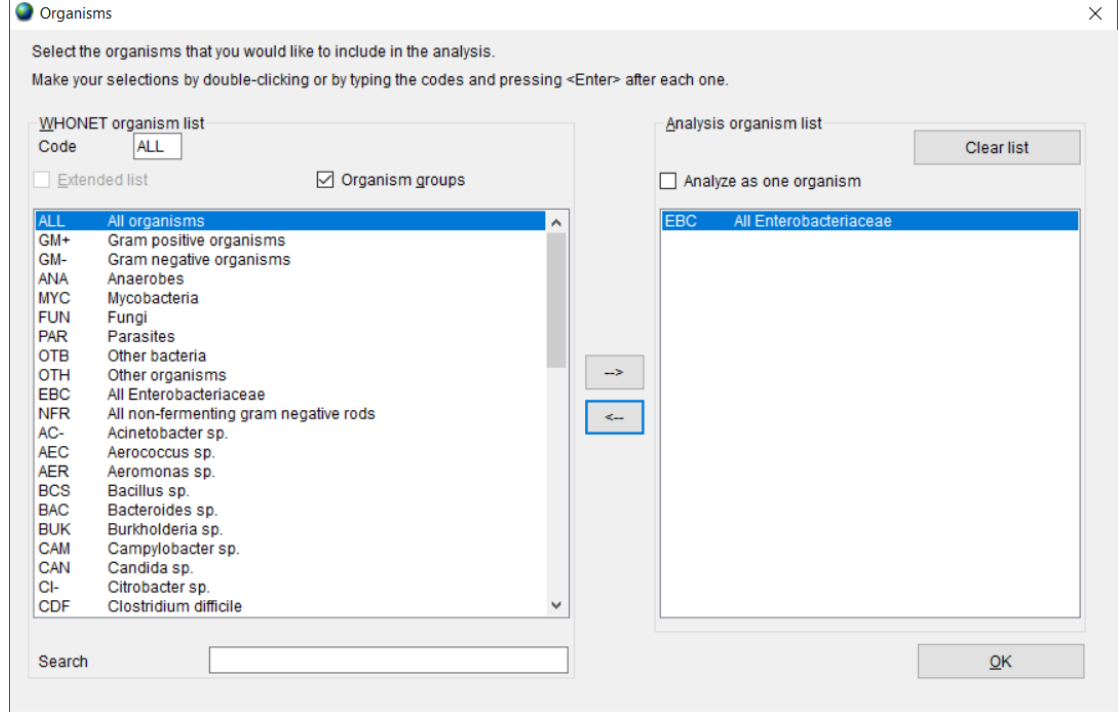

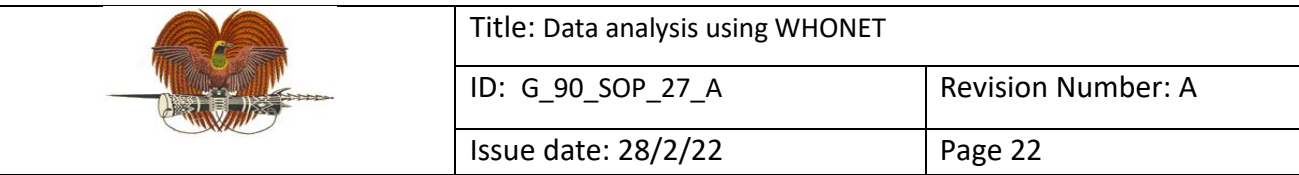

# e) Define isolate selection criteria and click 'OK'.

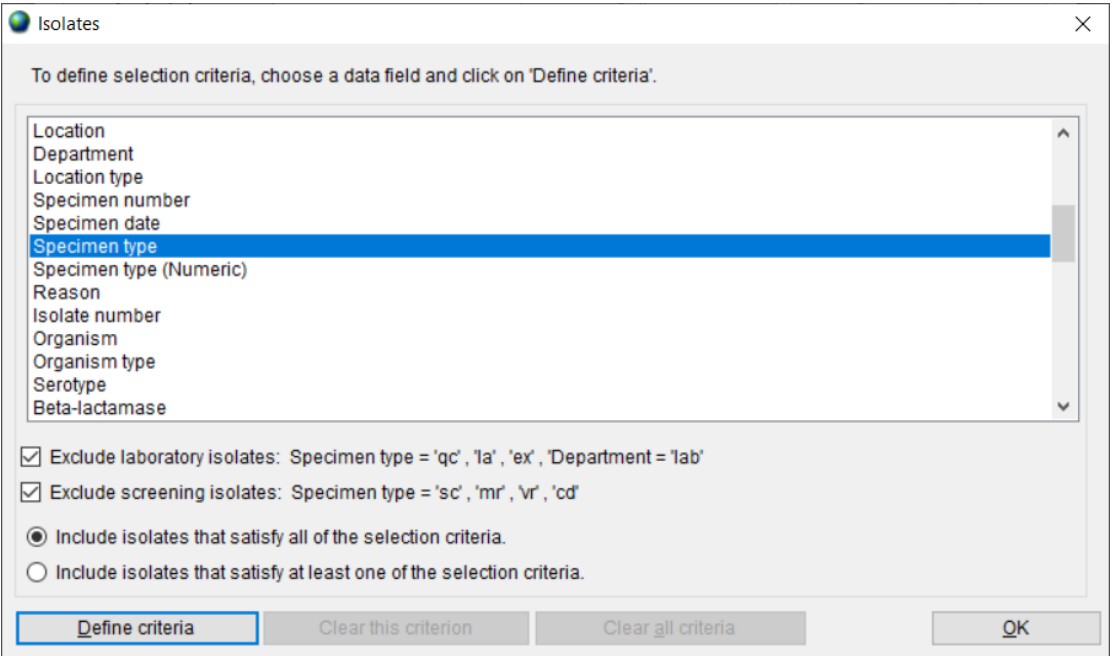

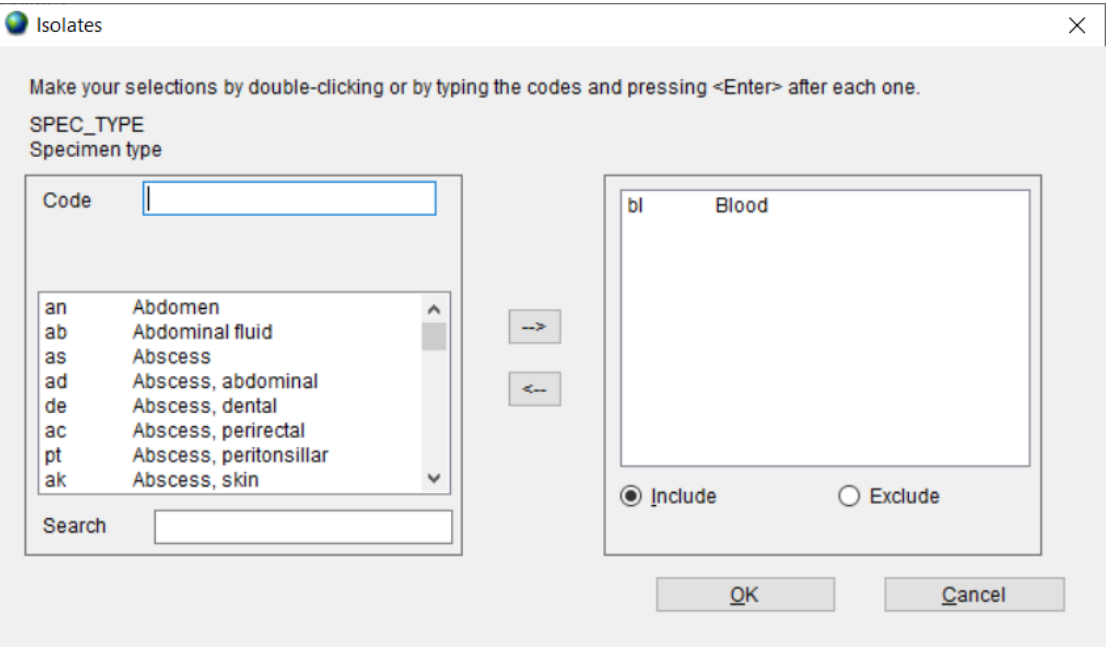

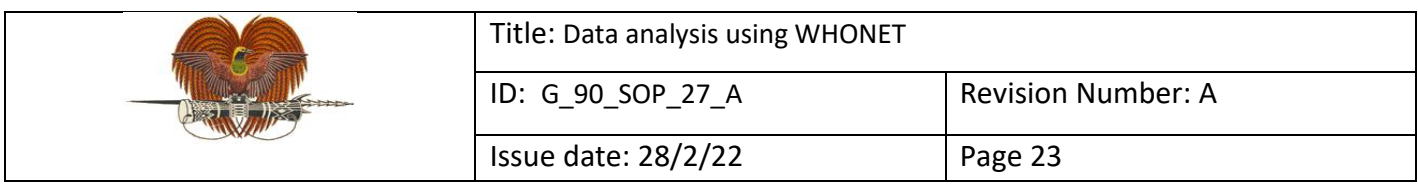

# f) Select data file(s) for analysis and click 'OK'.

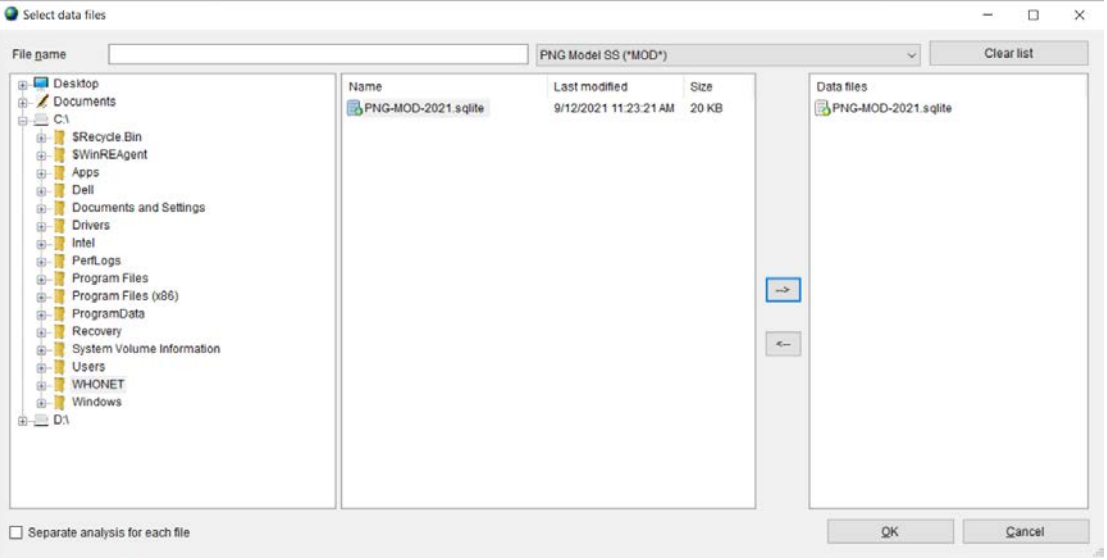

# g) Click 'Begin analysis'.

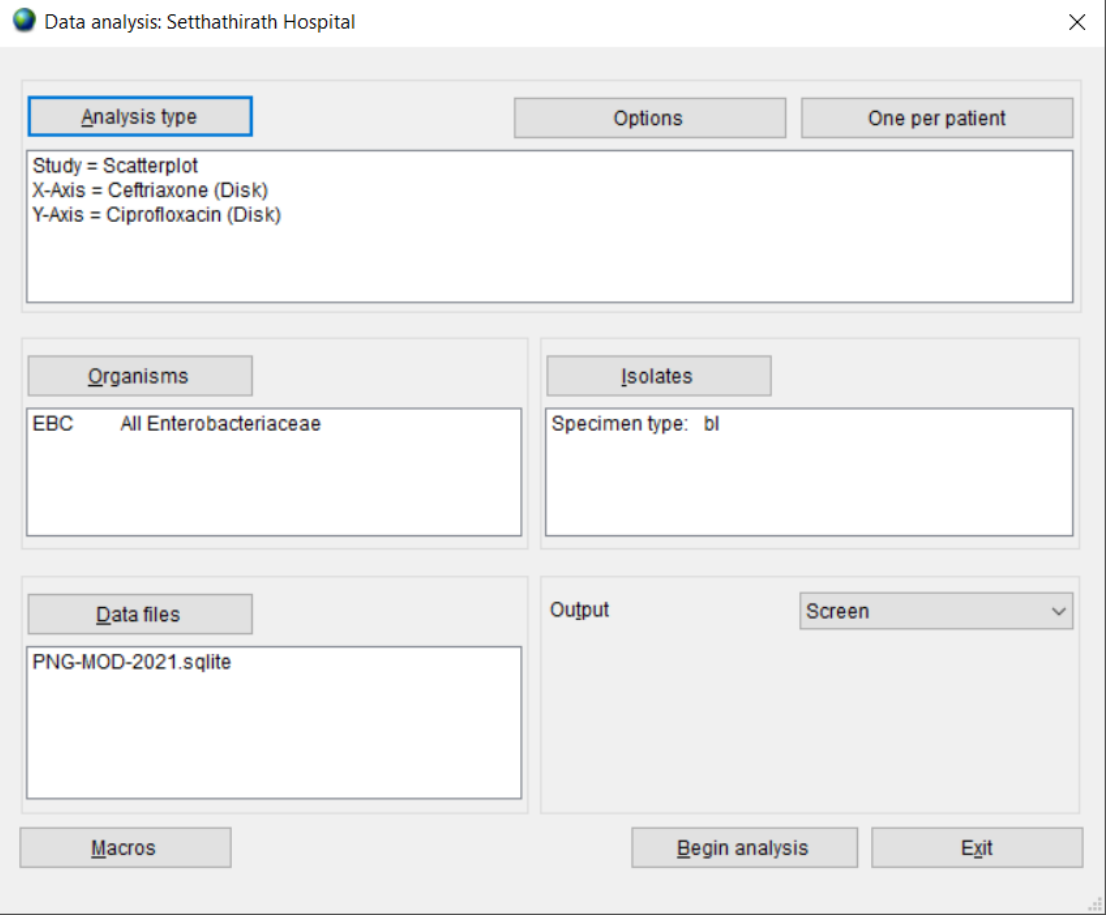

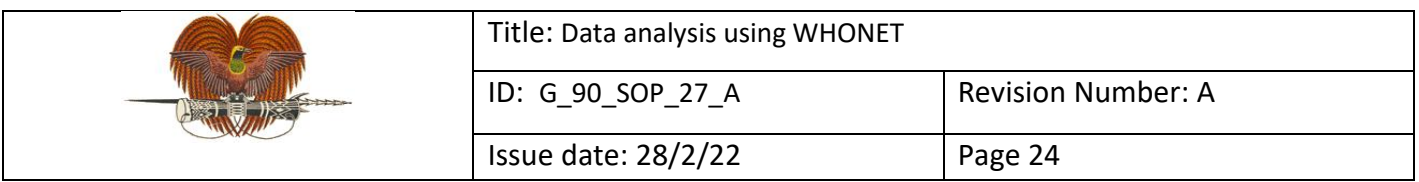

The output screen for scatterplots looks like this:

# (i) With test measurements<br>  $\boxed{ \bullet \text{ Analysis results} \cdot \text{Organism} = \text{All Enterobatteriacease} \quad \text{(n-44 Isolated)}}$

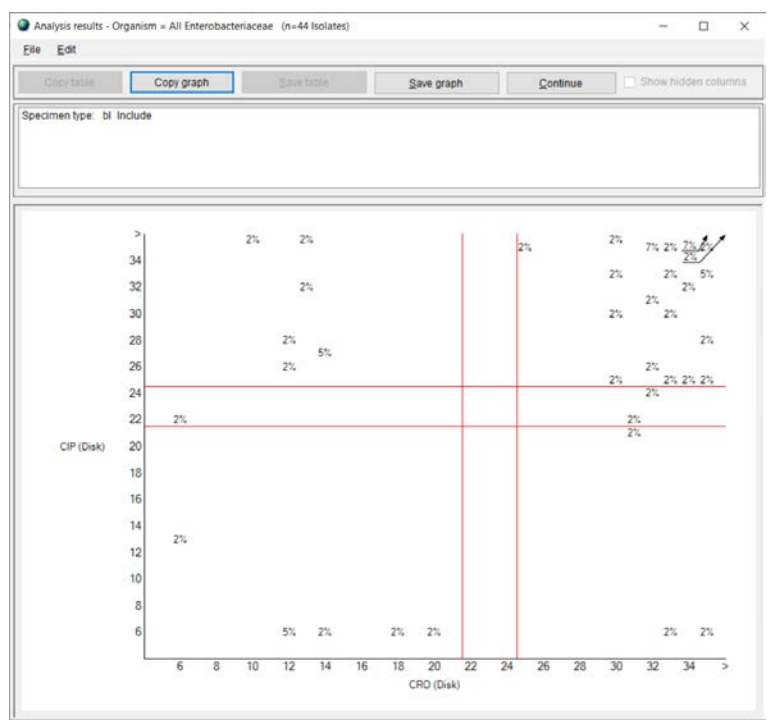

#### (ii) With test interpretations:

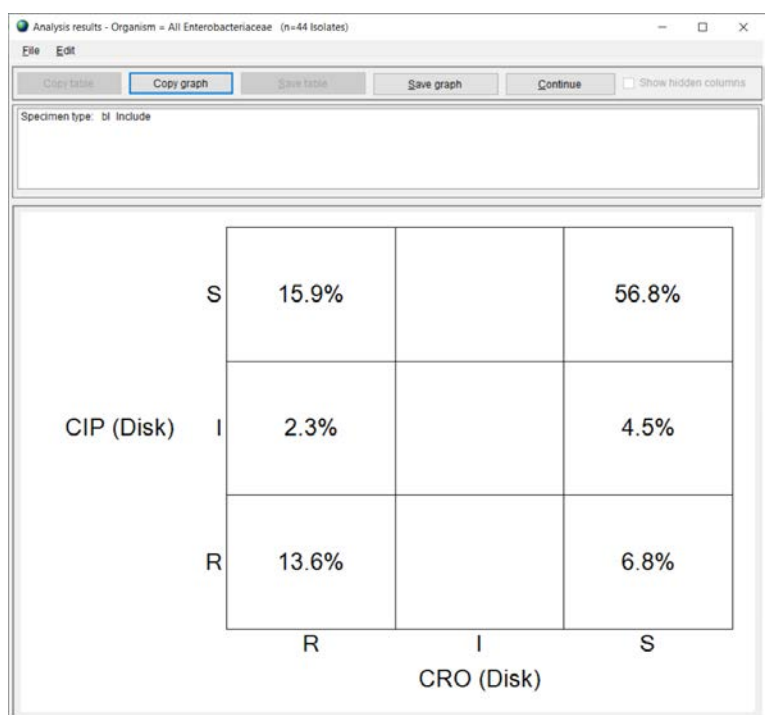

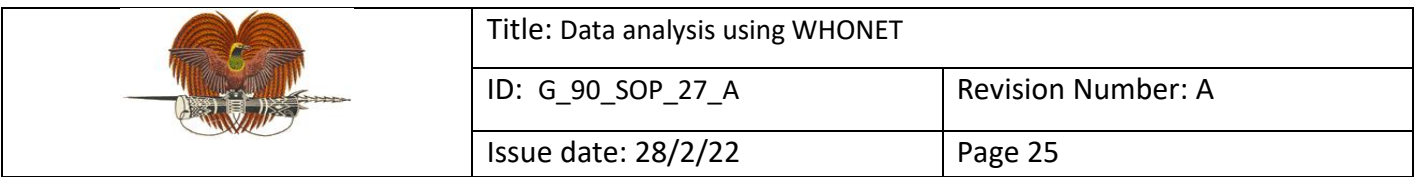

#### **7.5 Resistance profiles: for characterisation of isolate populations and multidrug resistance profiles**

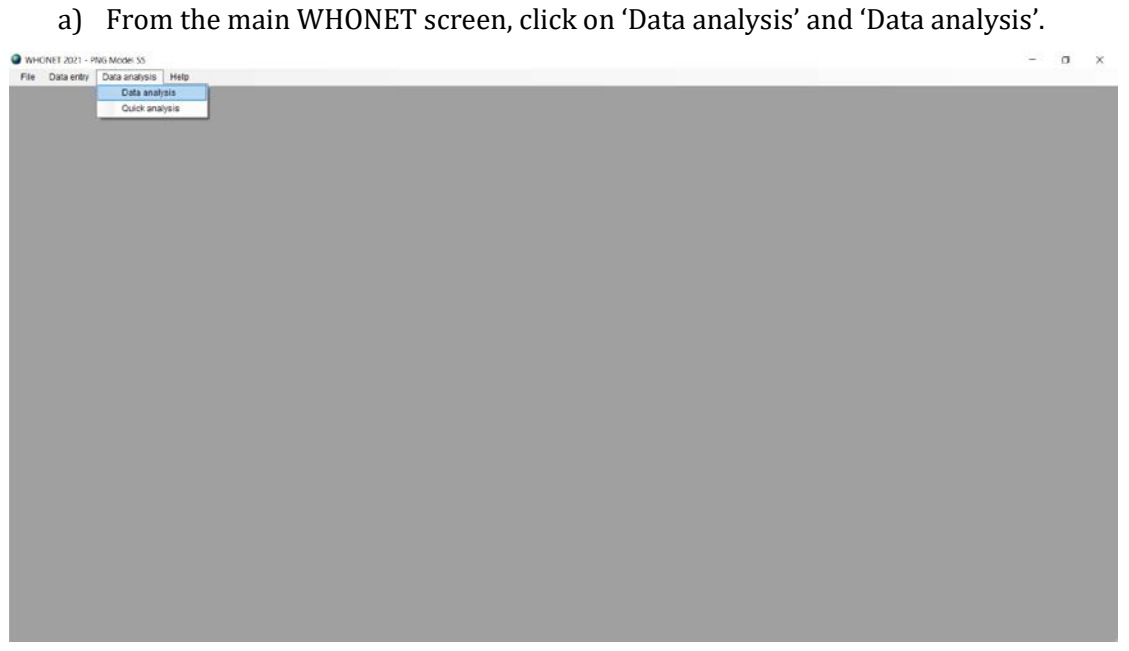

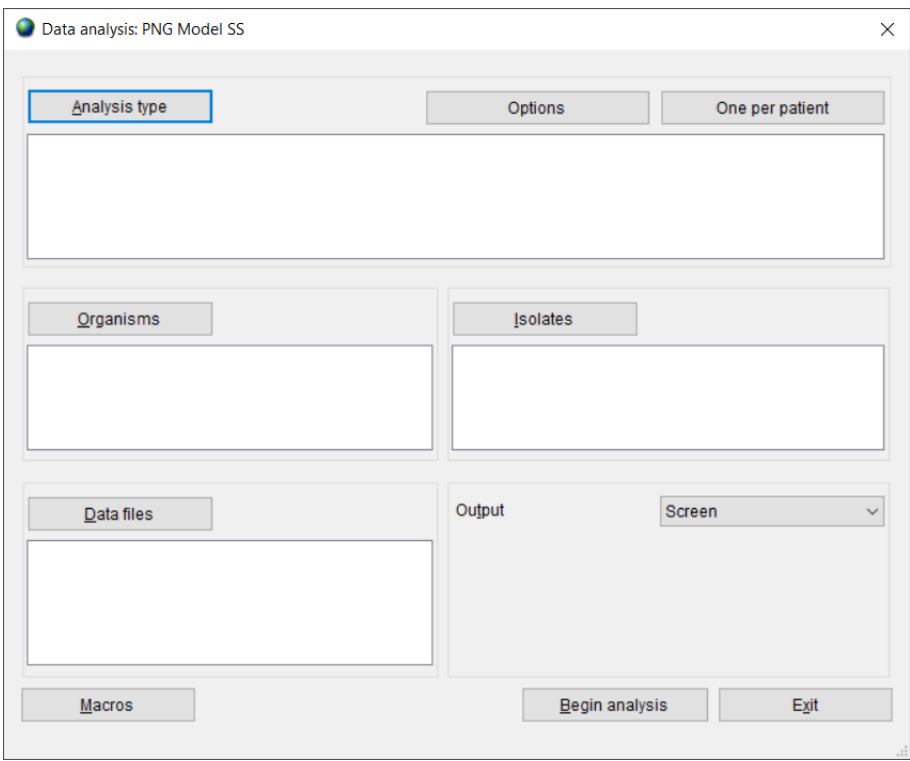

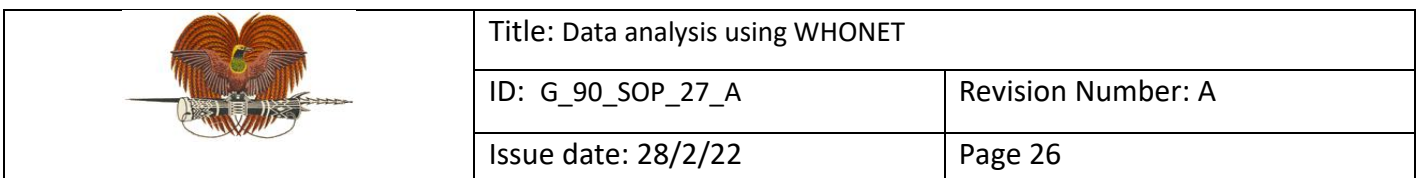

b) Select 'Analysis type'. By default, WHONET selects '%RIS and test measurements'. Two headings to the right of this, click 'Resistance profiles' and click 'OK'.

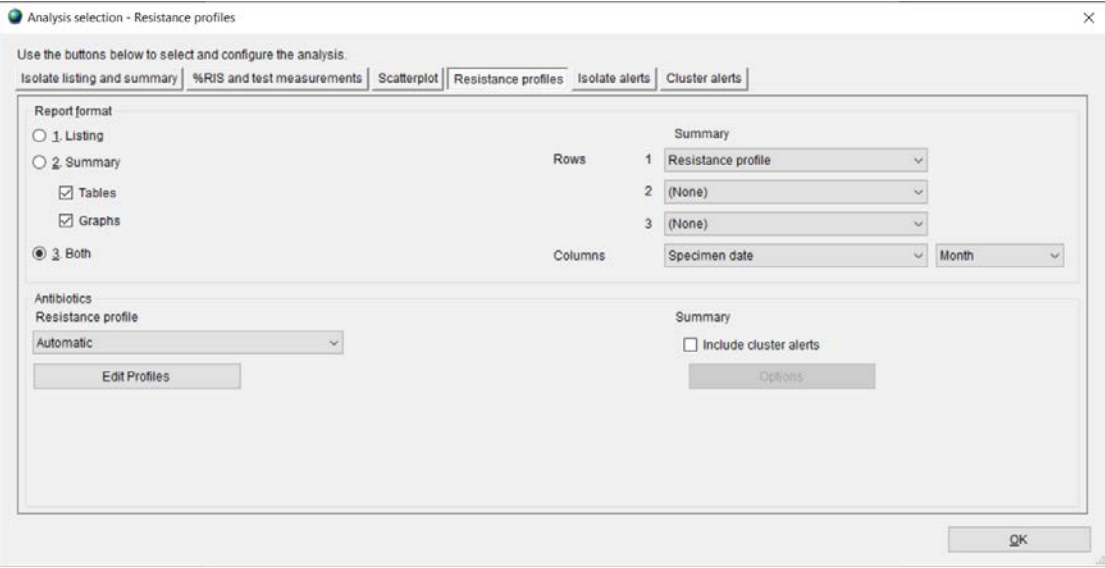

c) Select 'One per patient', select 'By patient' and click 'OK'.

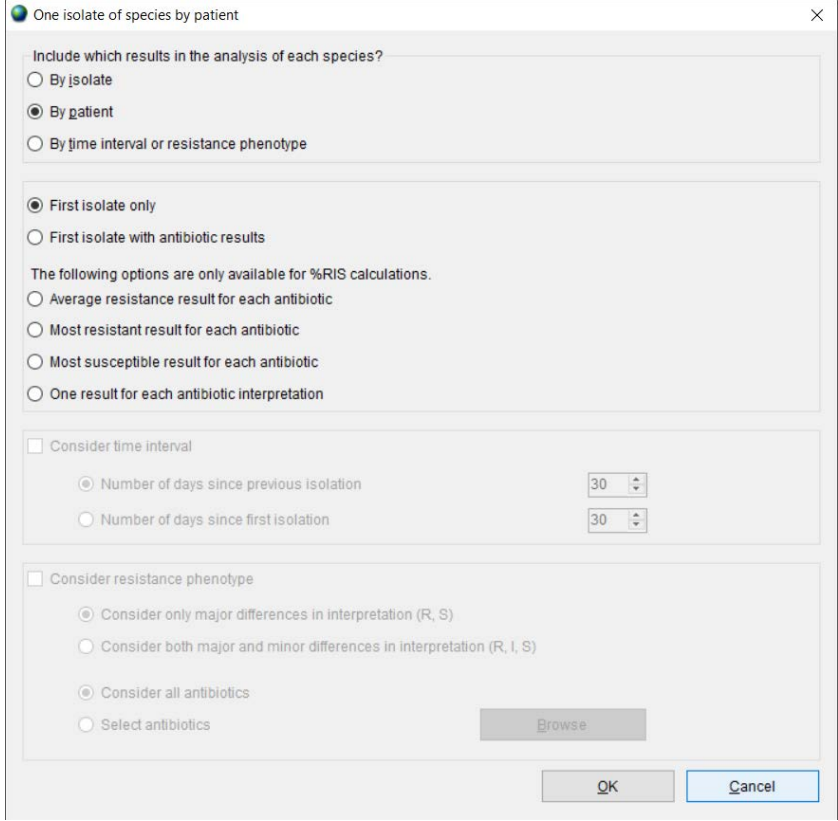

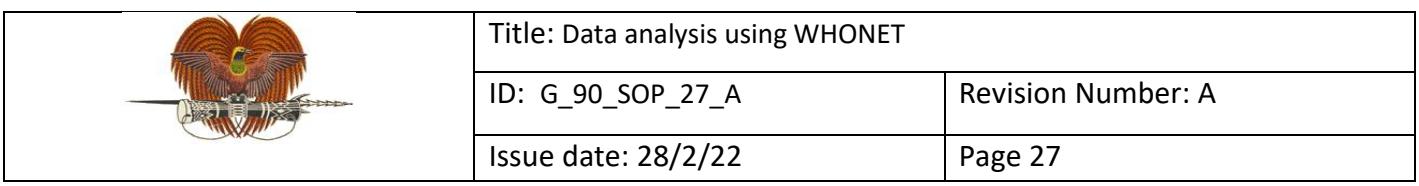

# d) Select organism(s) for analysis and click 'OK'.

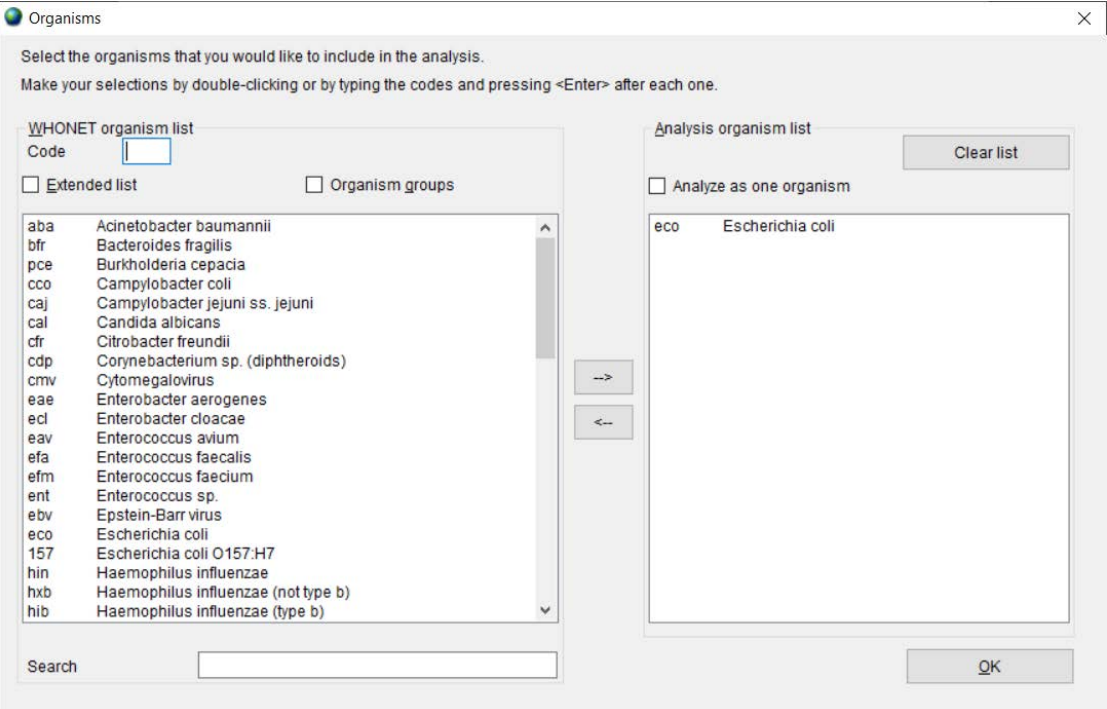

# e) Define isolate selection criteria and click 'OK'.

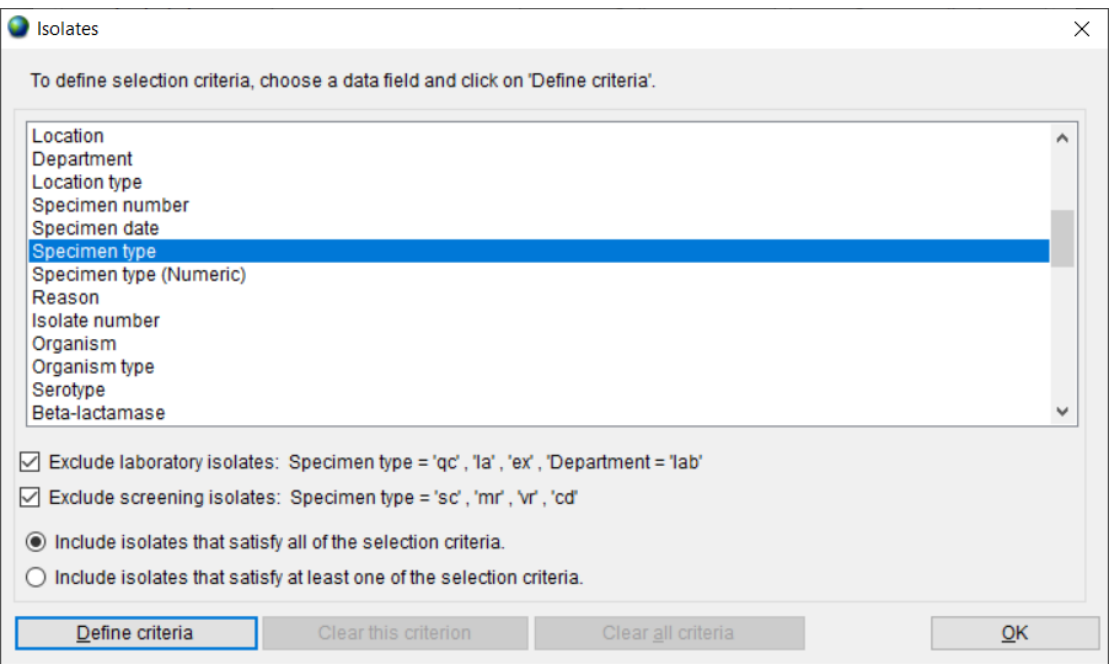

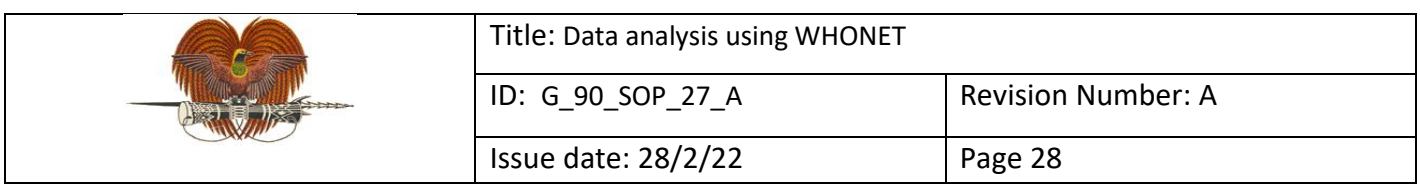

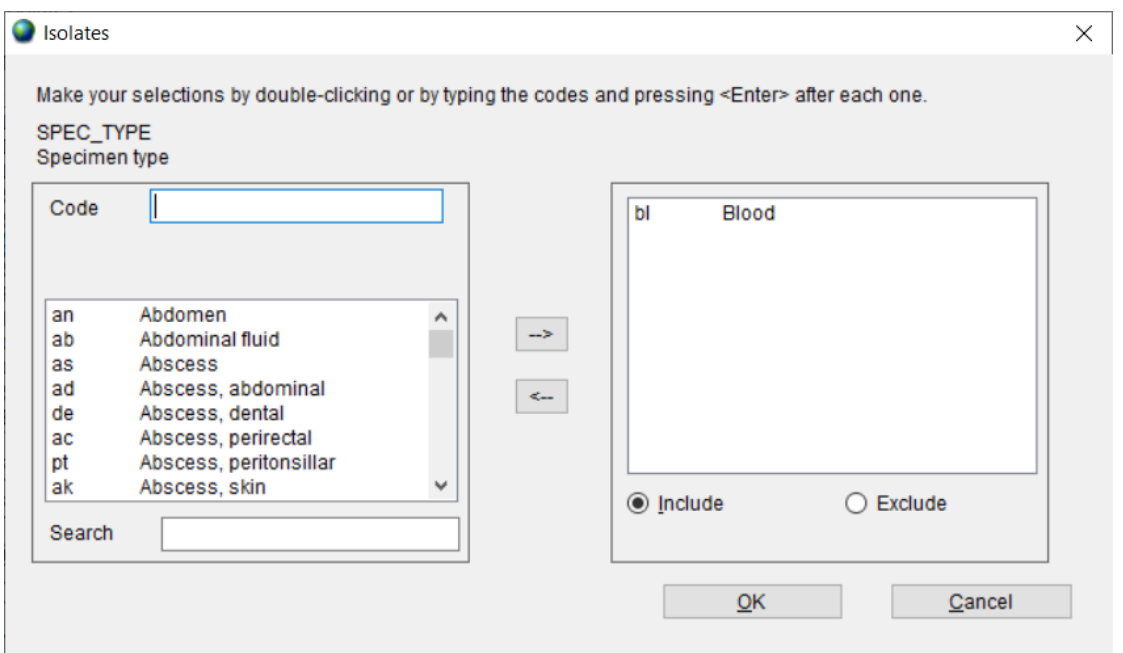

f) Select data file(s) for analysis and click 'OK'.

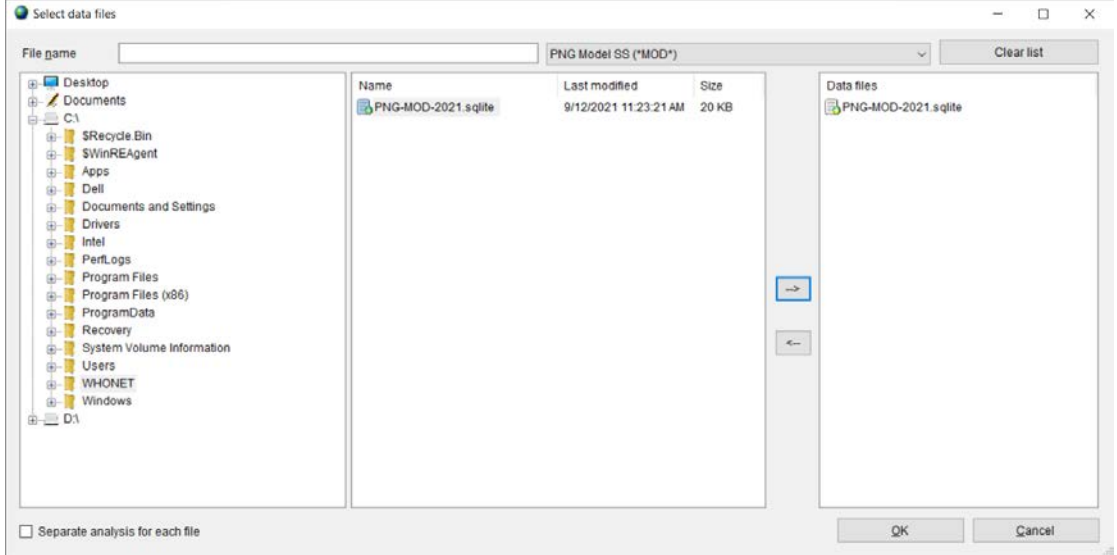

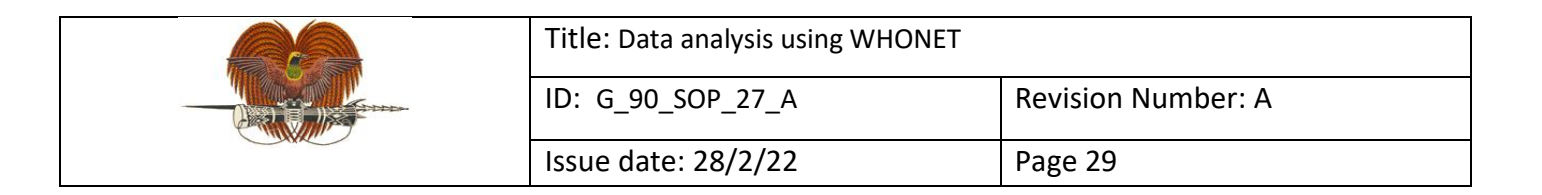

# g) Click 'Begin analysis'.

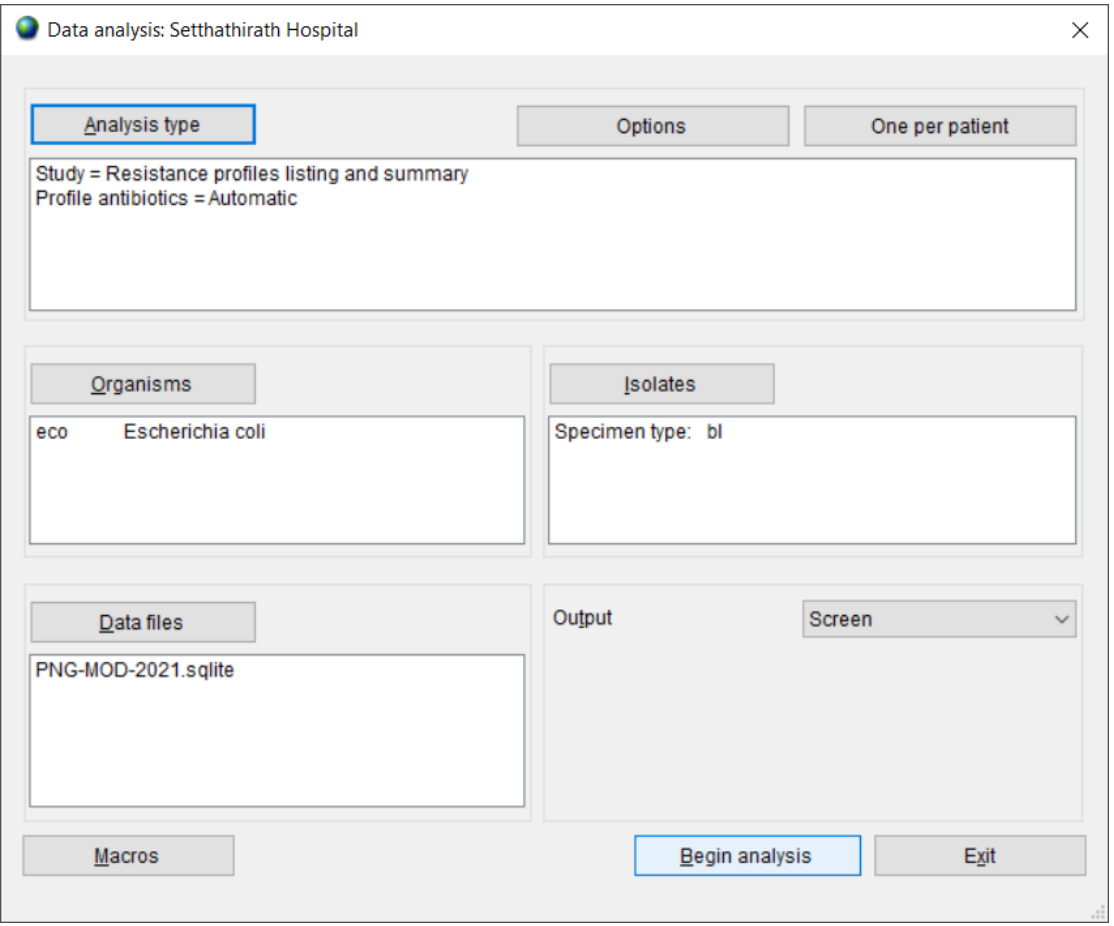

#### The output screen for resistance profiles listing and summary looks like this:

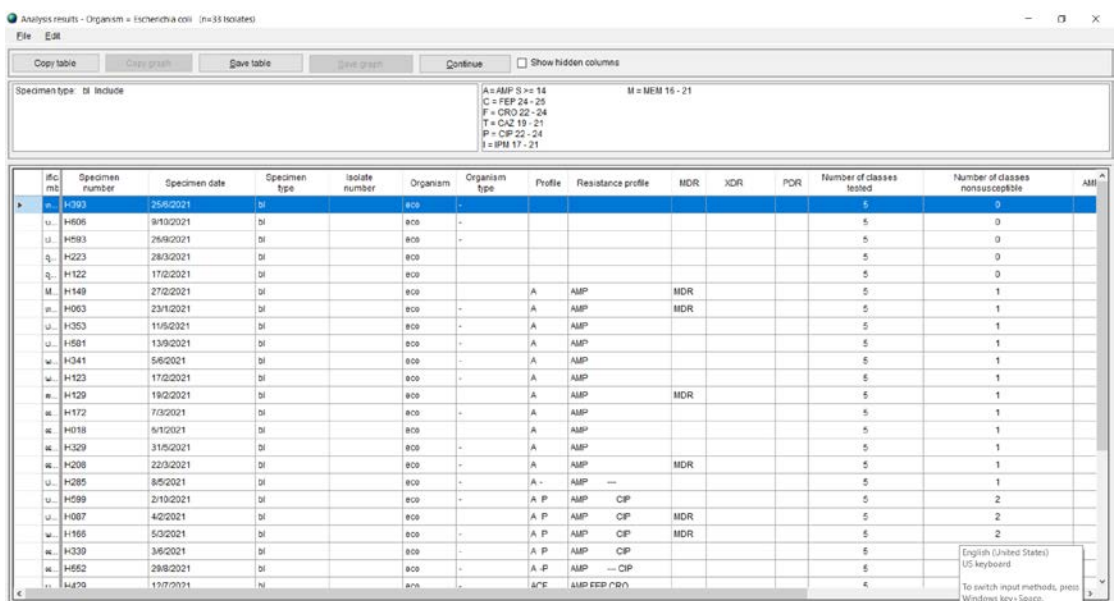

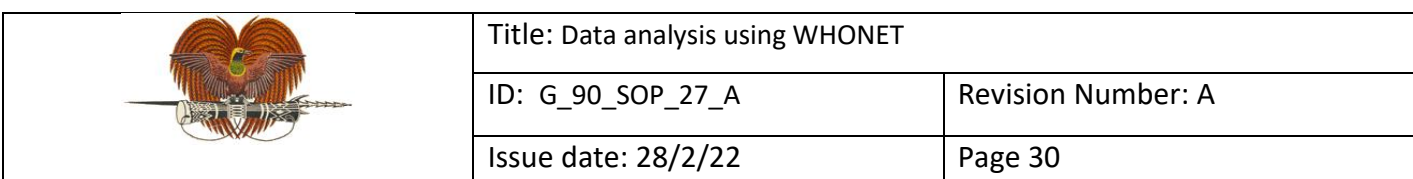

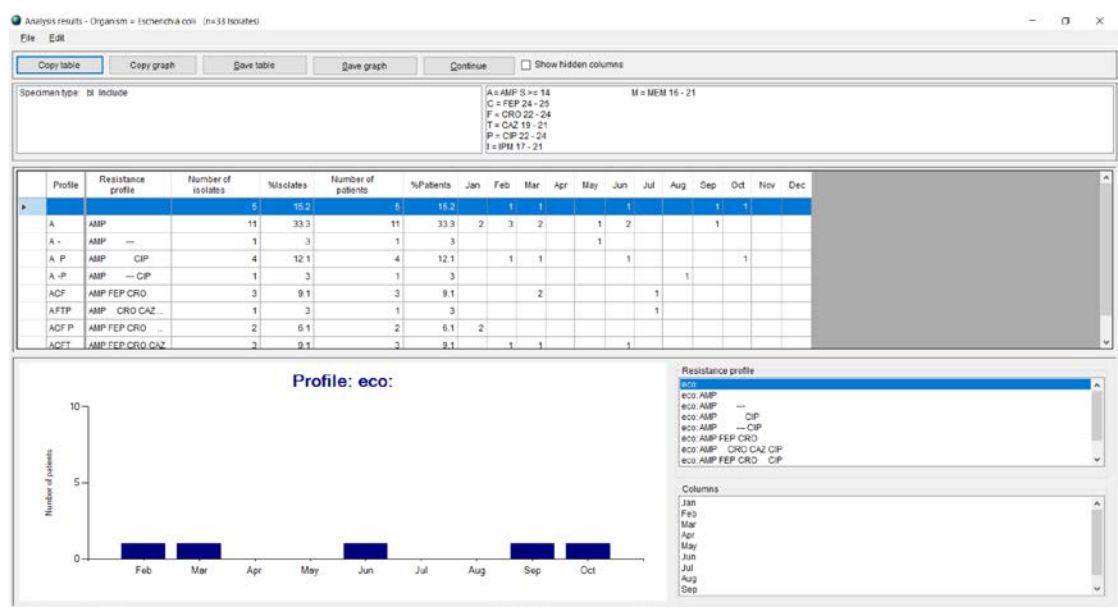

#### **7.6 Isolate alerts: for quality assurance and detection of emerging resistances**

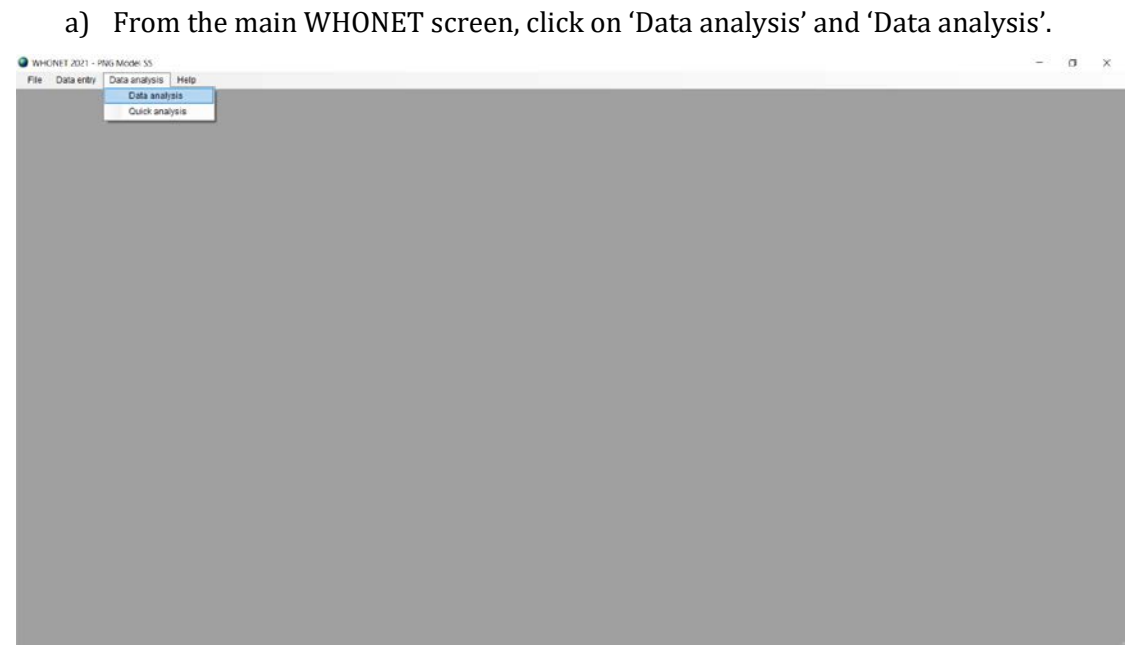

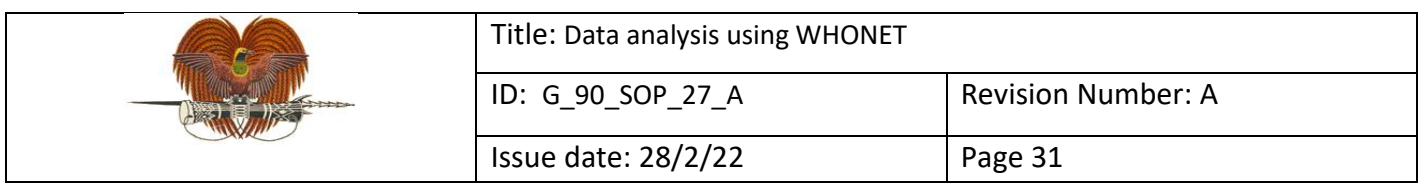

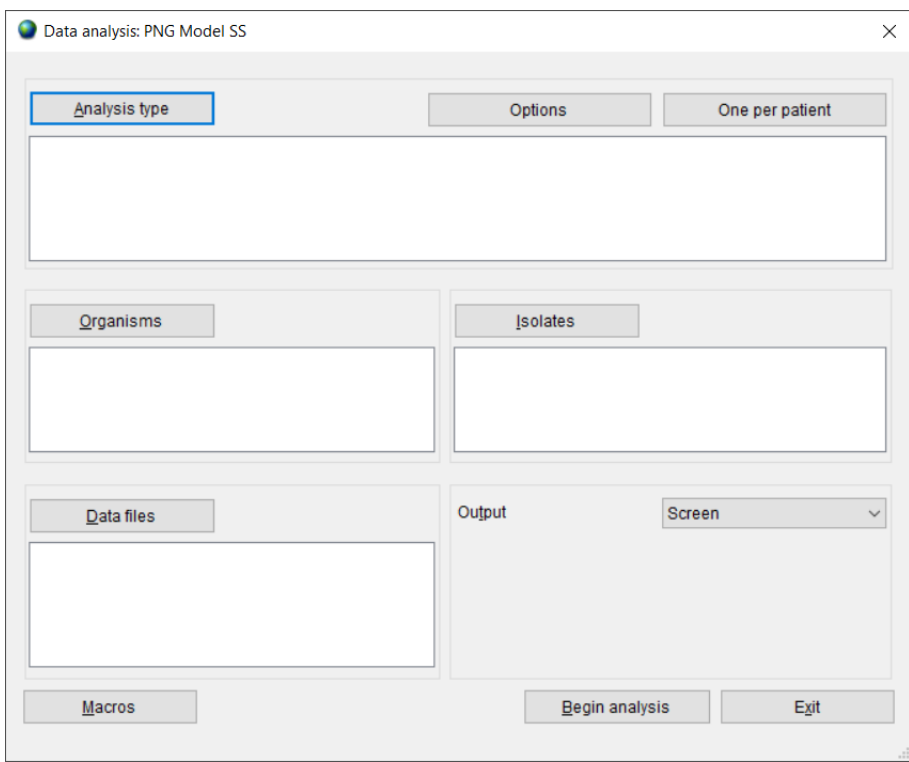

b) Select 'Analysis type'. By default, WHONET selects '%RIS and test measurements'. Three headings to the right of this, click 'Isolate alerts', select '2. Isolate alerts' and click 'OK'.

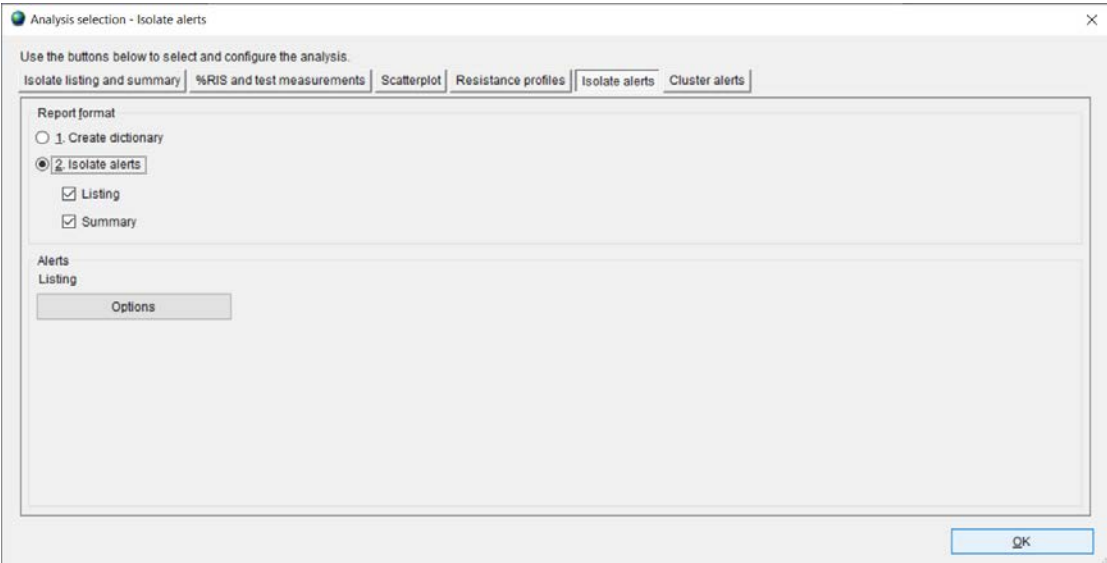

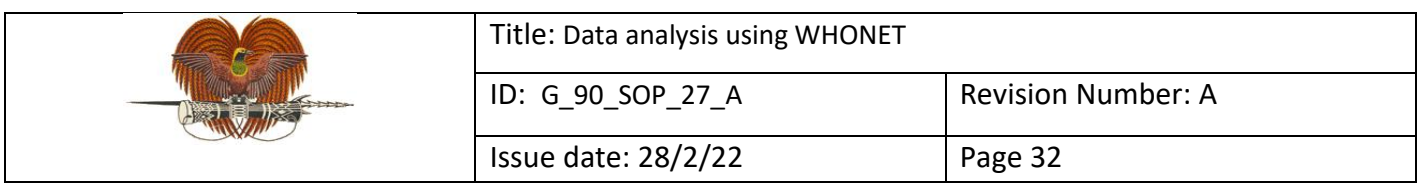

# c) Select 'One per patient', select 'By patient' and click 'OK'.

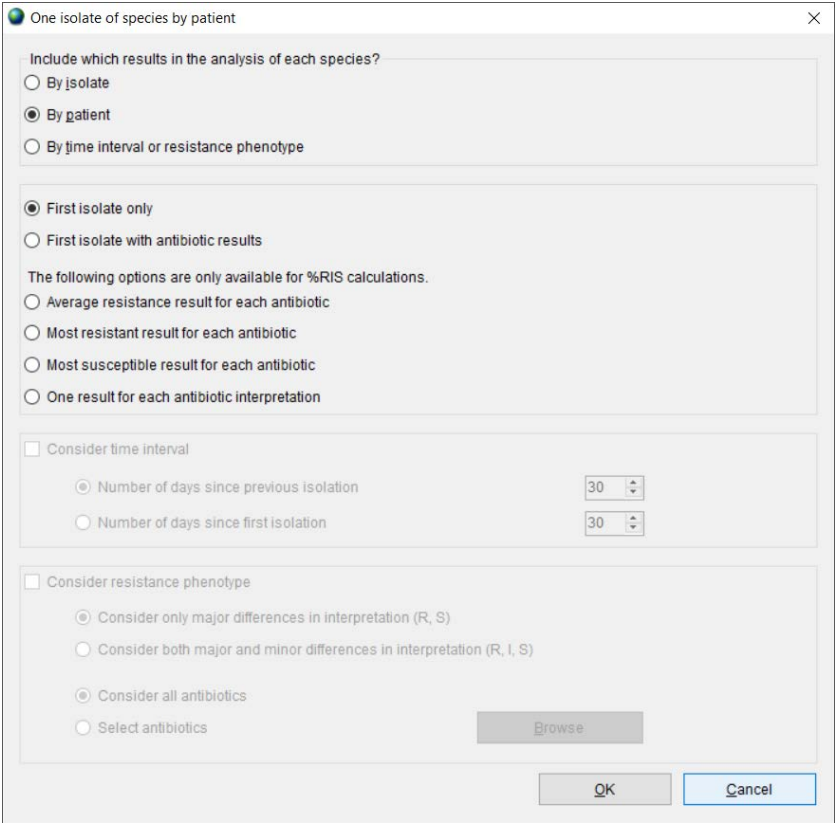

#### d) Select organism(s) for analysis and click 'OK'.

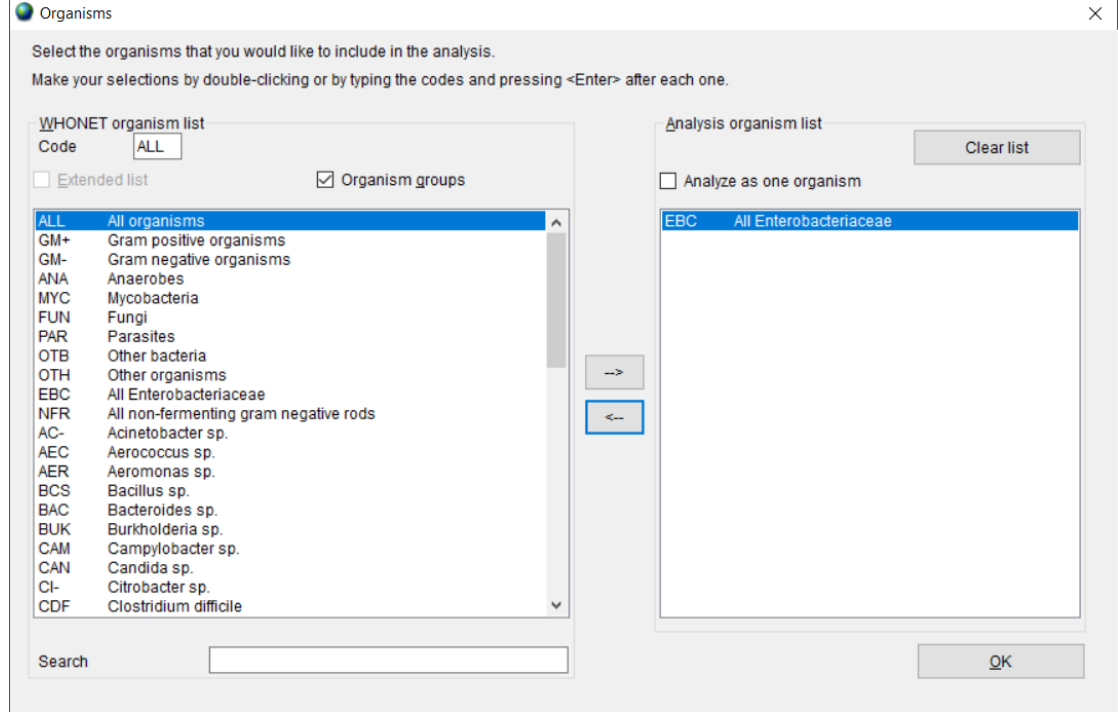

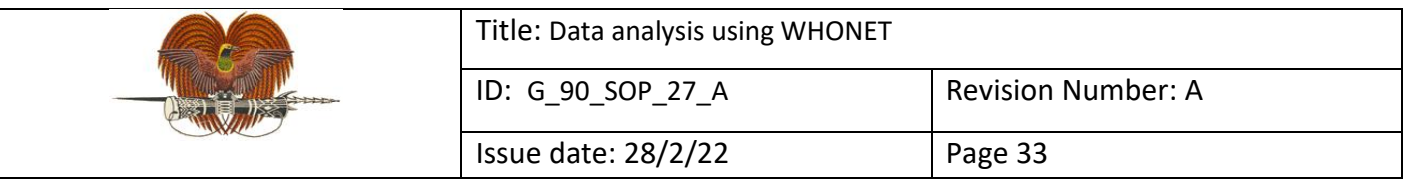

# e) Define isolate selection criteria and click 'OK'.

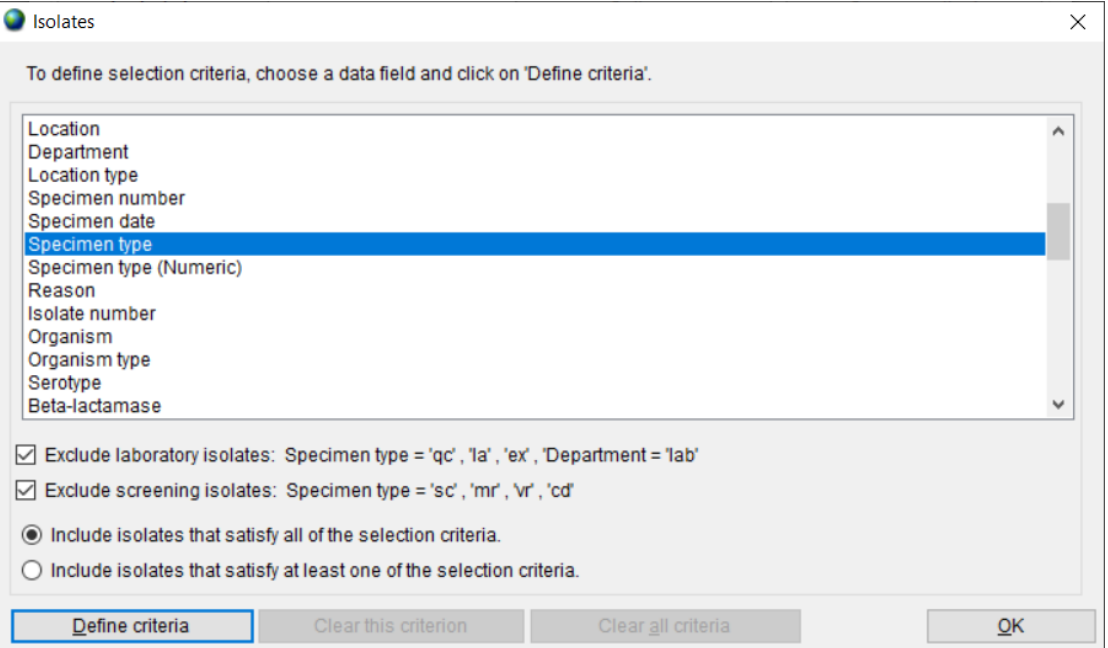

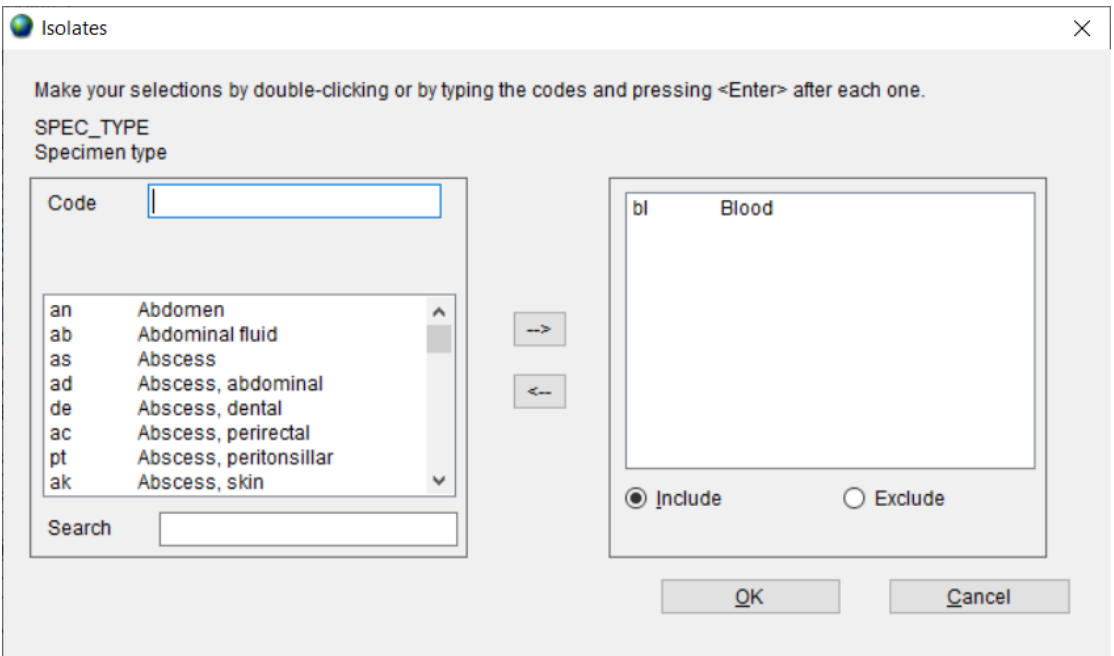

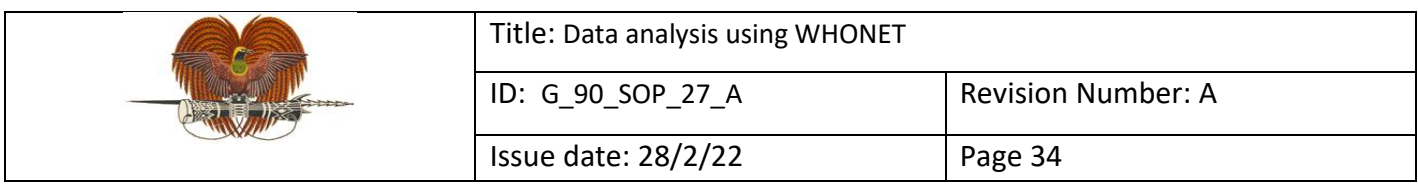

# f) Select data file(s) for analysis and click 'OK'.

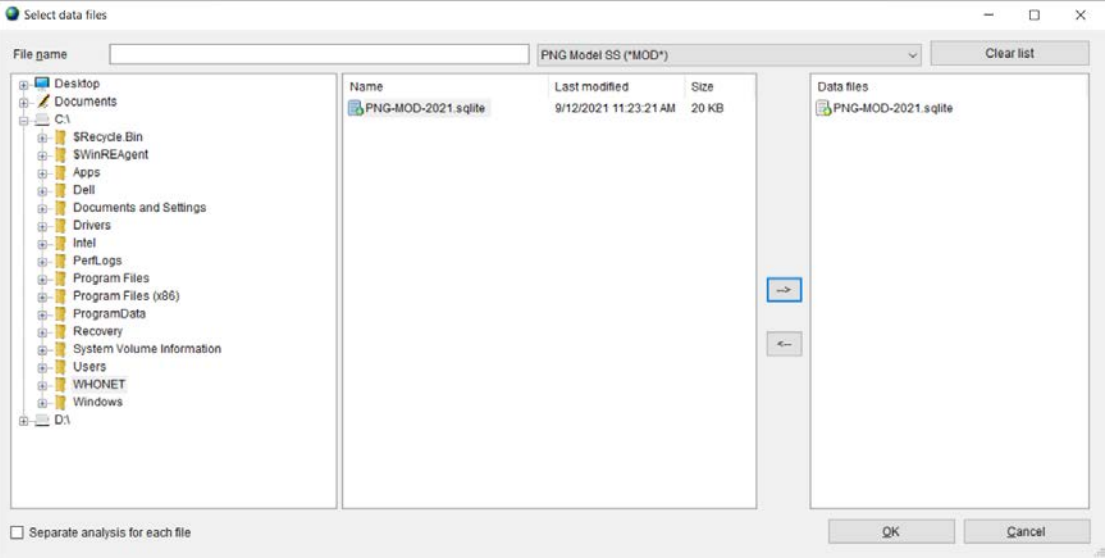

# g) Click 'Begin analysis'.

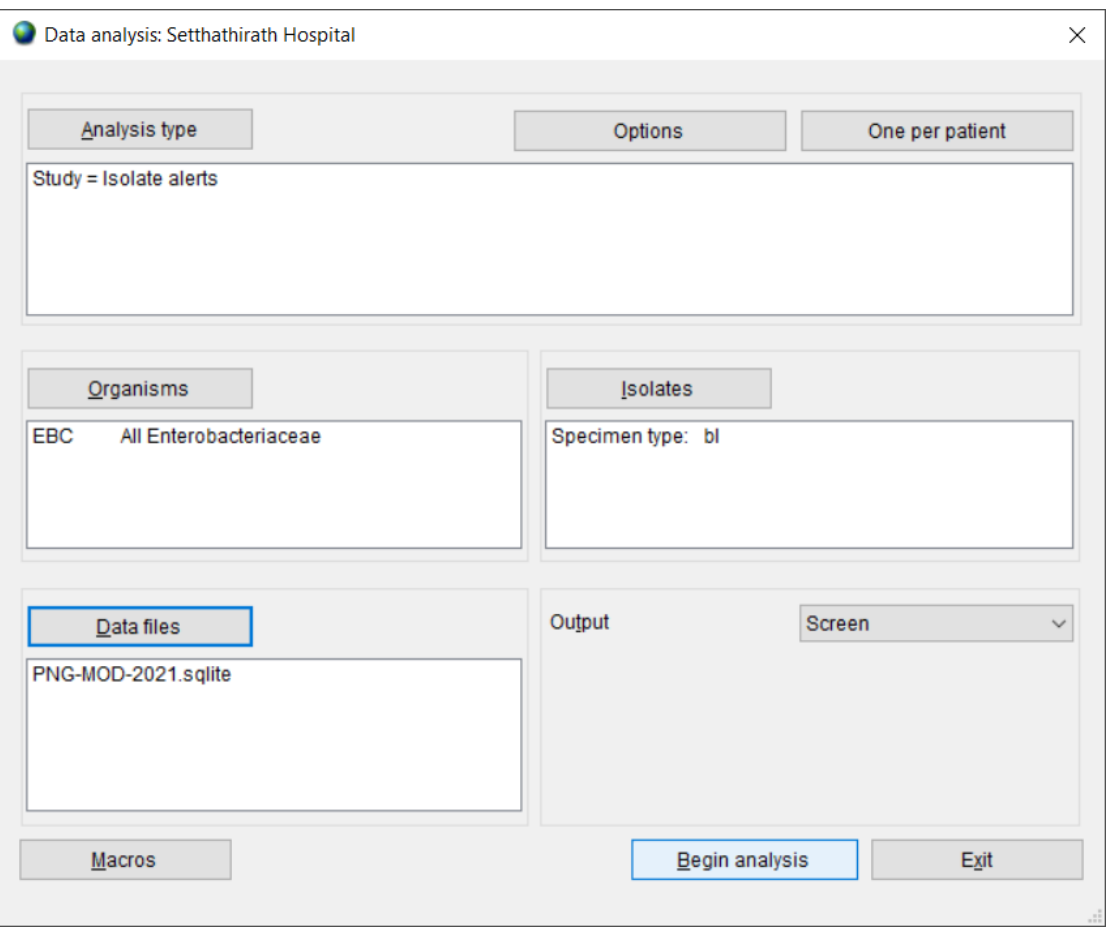

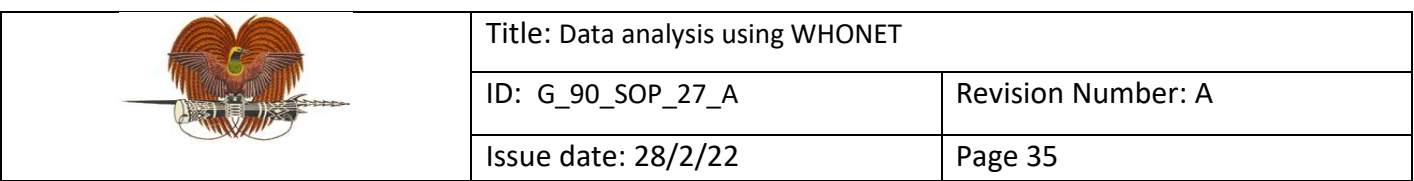

# The output screen for isolate alerts summary looks like this:

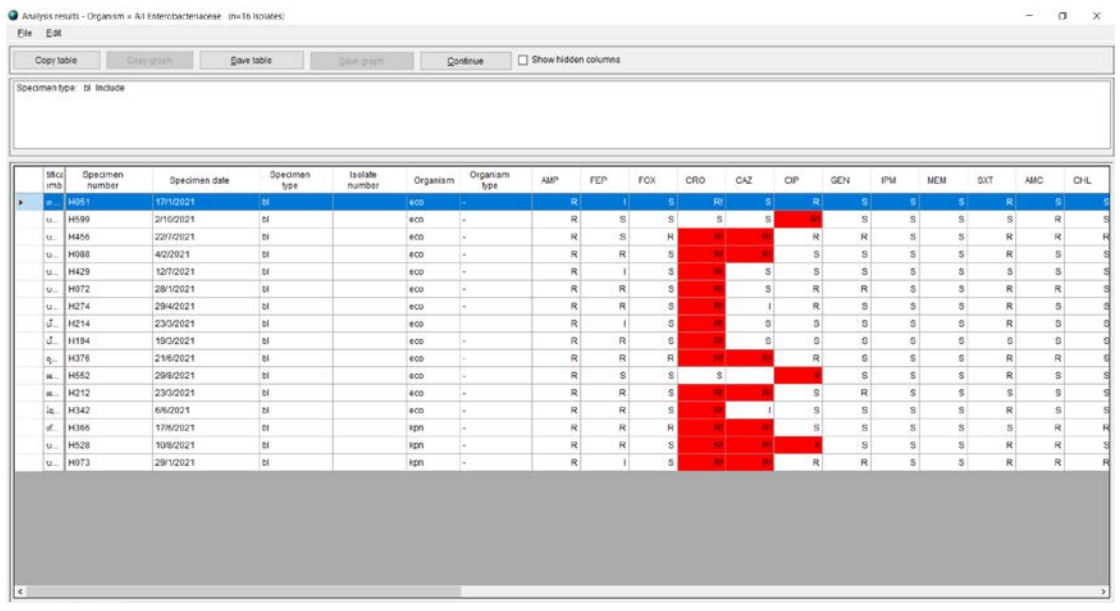

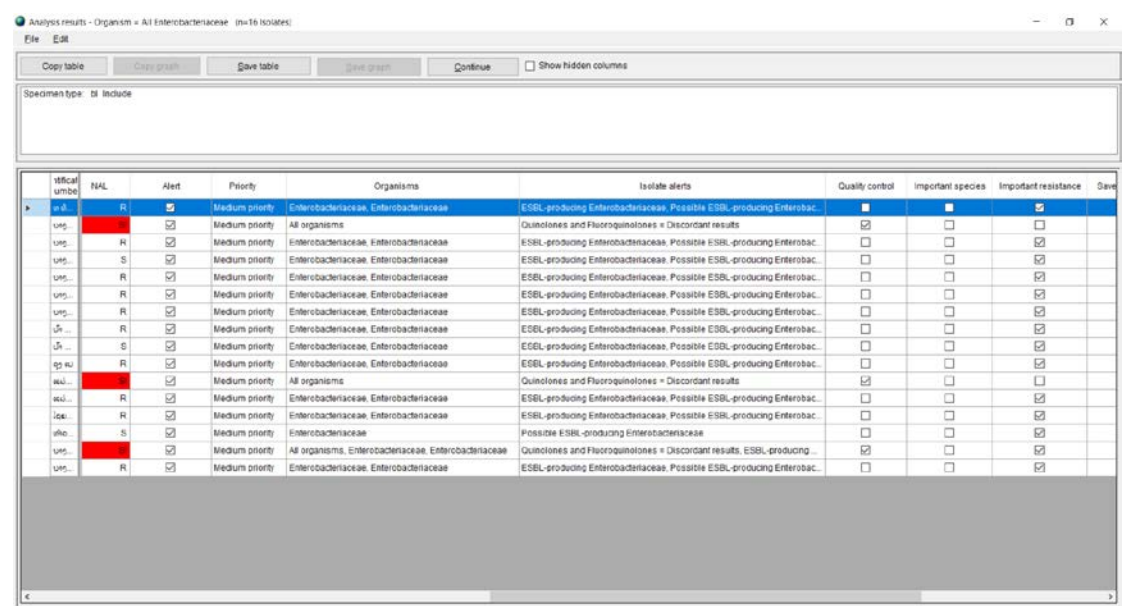

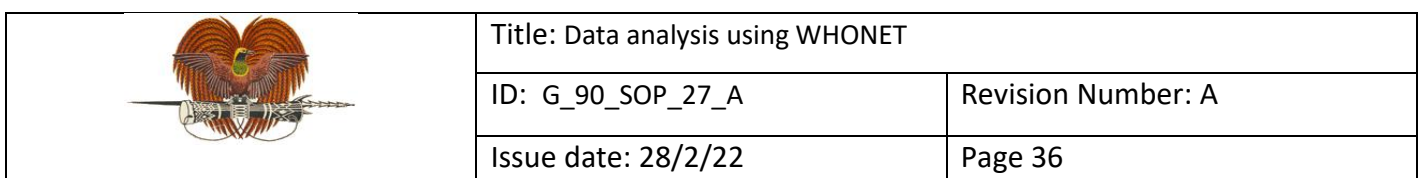

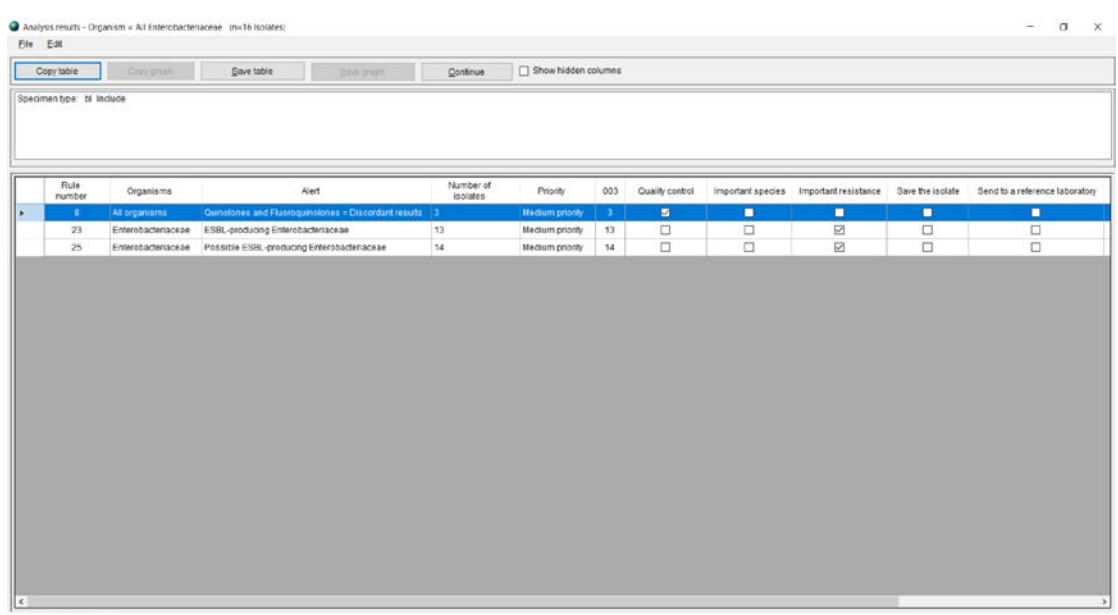

#### **7.7 Cluster alerts: for detection of possible clusters and outbreaks**

WHONET may assist in the detect of cluster events through the integrated Satscan software. Options include retrospective or prospective cluster detection; purely temporal, pure spatial, or space-time clusters; and flexible parameter selection for space and time variables.

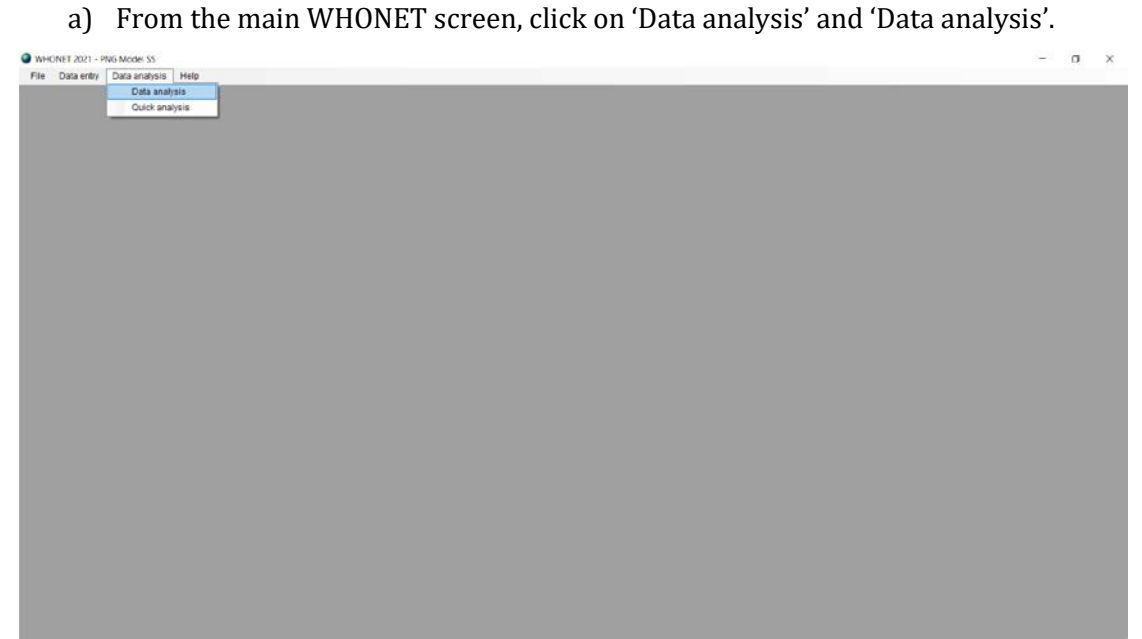

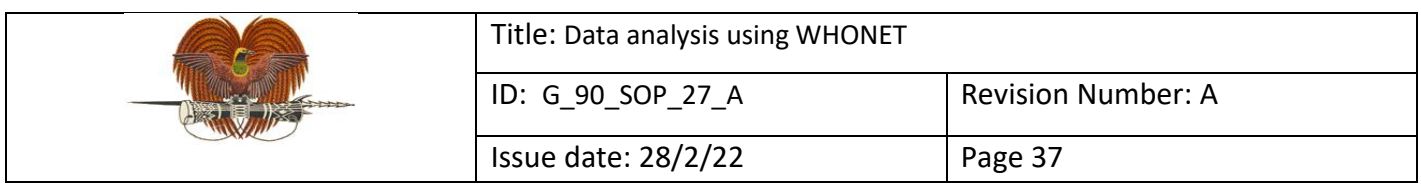

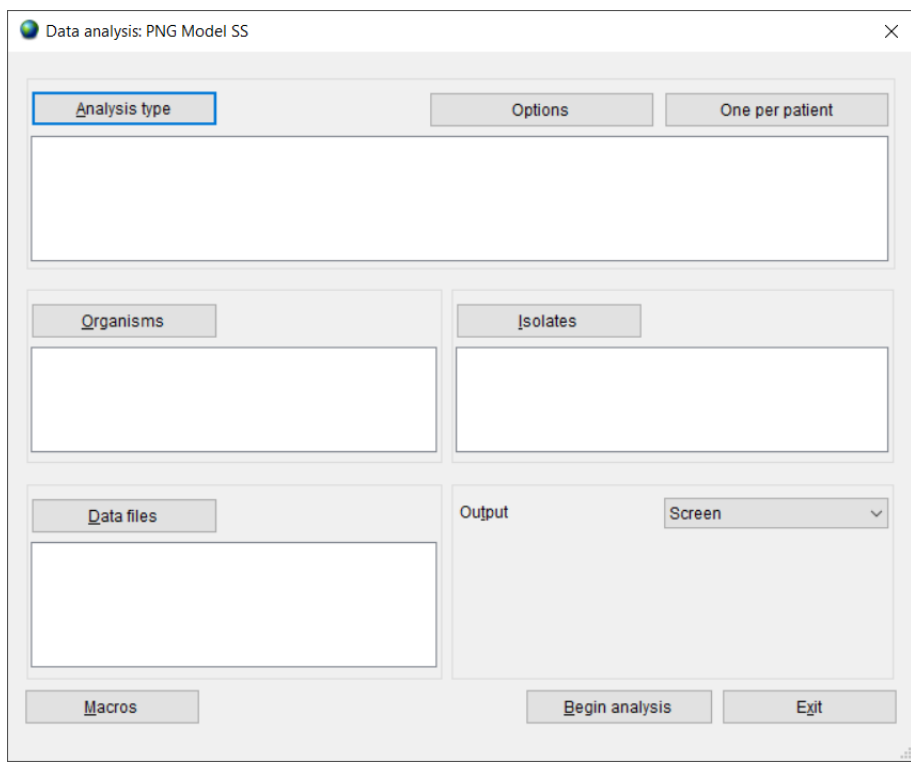

b) Select 'Analysis type'. By default, WHONET selects '%RIS and test measurements'. Four headings to the right of this, click 'Cluster alerts' and click 'OK'.

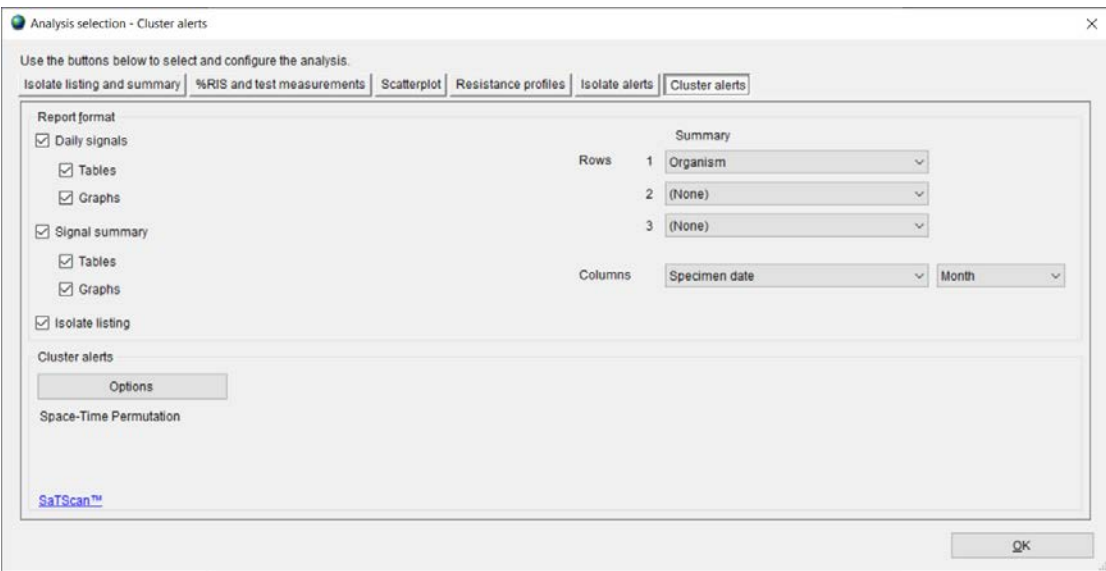

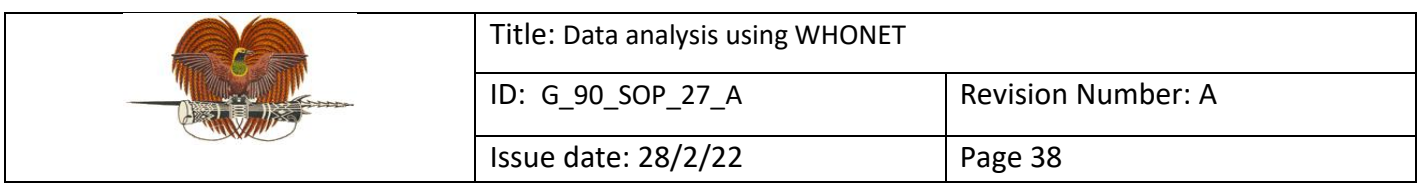

# c) Select 'One per patient', select 'By patient' and click 'OK'.

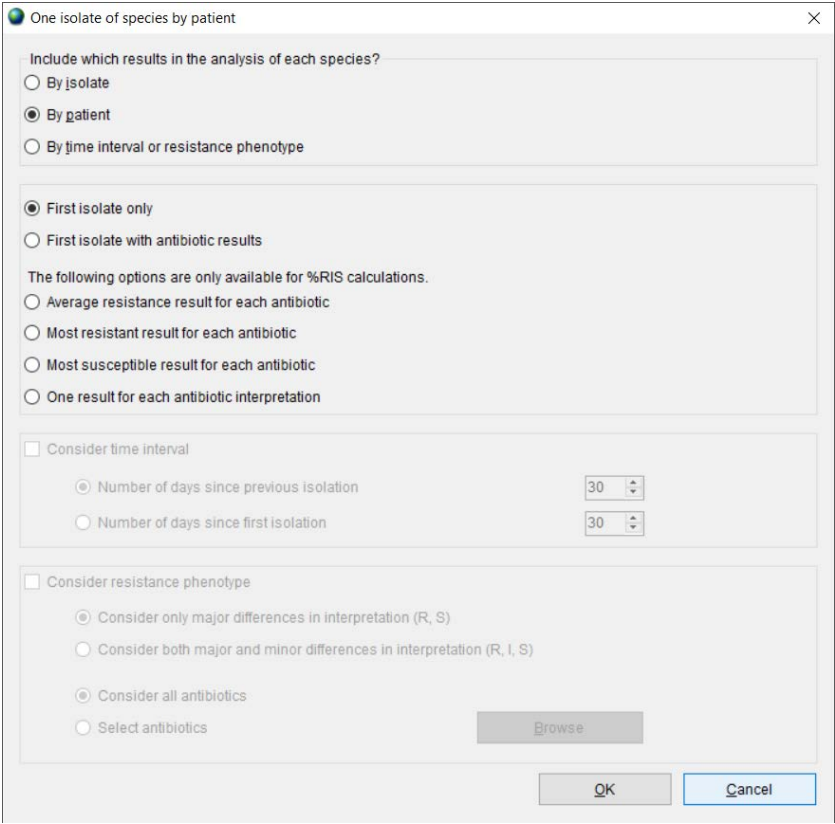

#### d) Select organism(s) for analysis and click 'OK'.

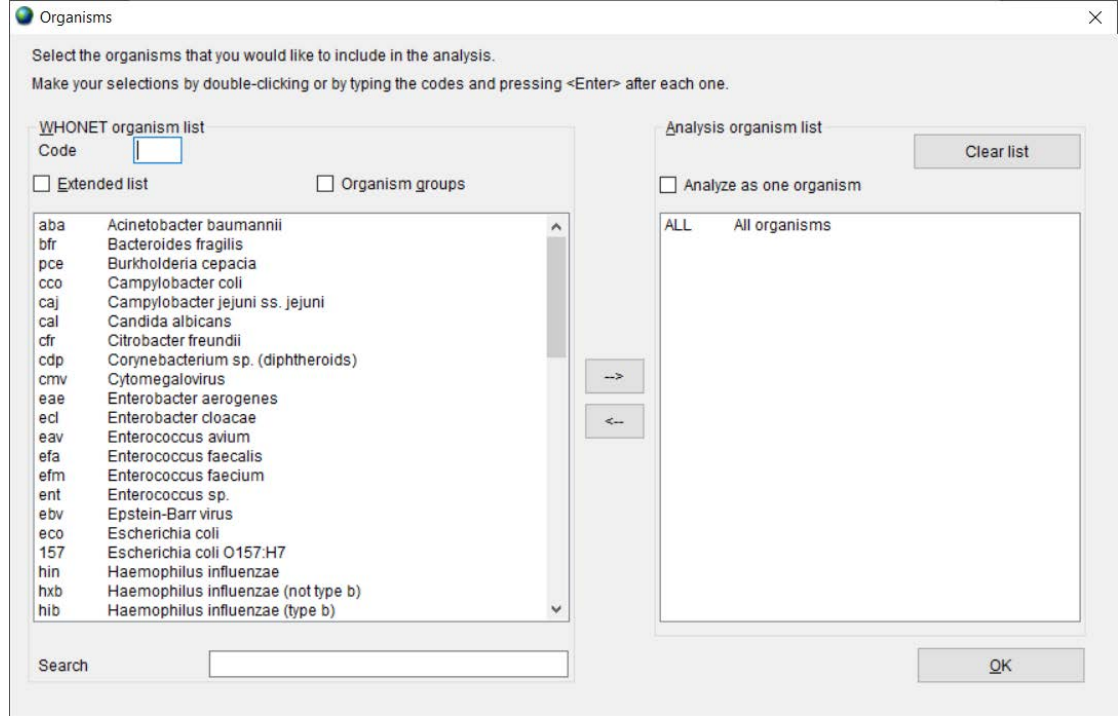

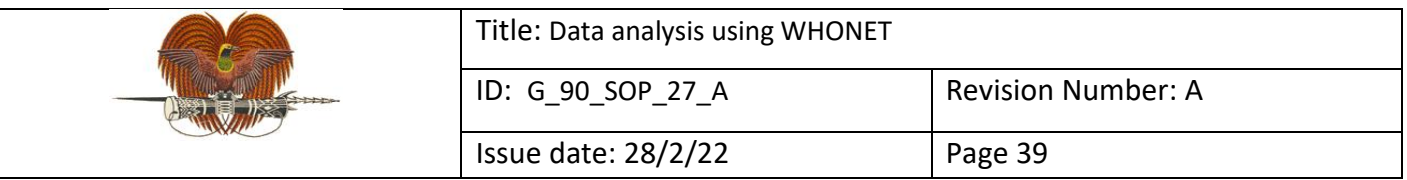

# e) Define isolate selection criteria and click 'OK'.

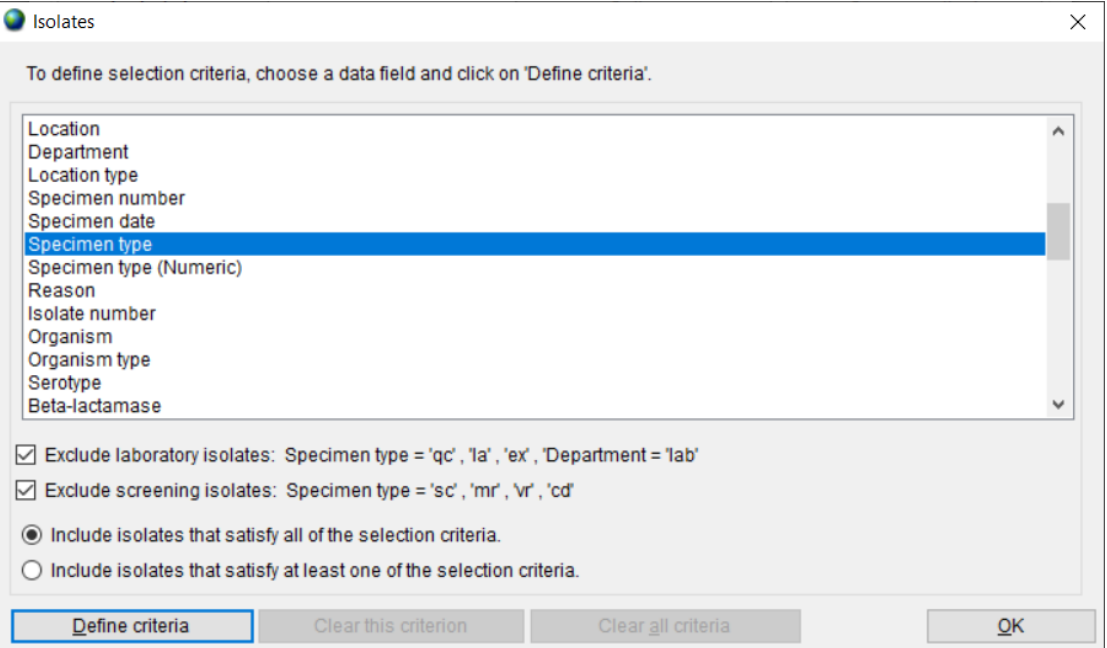

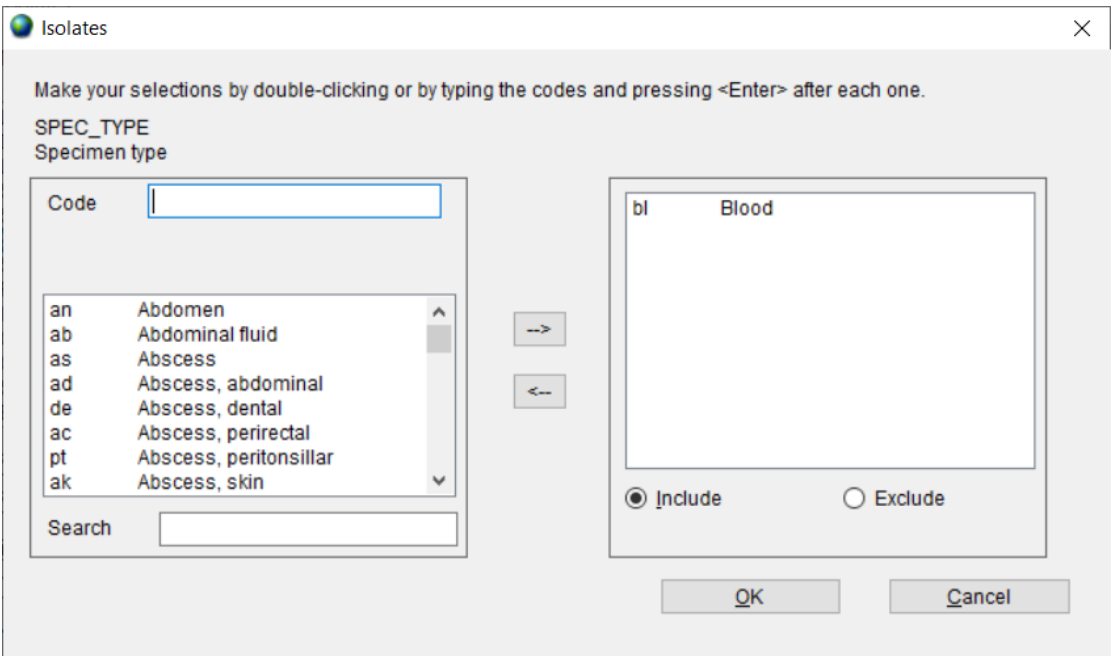

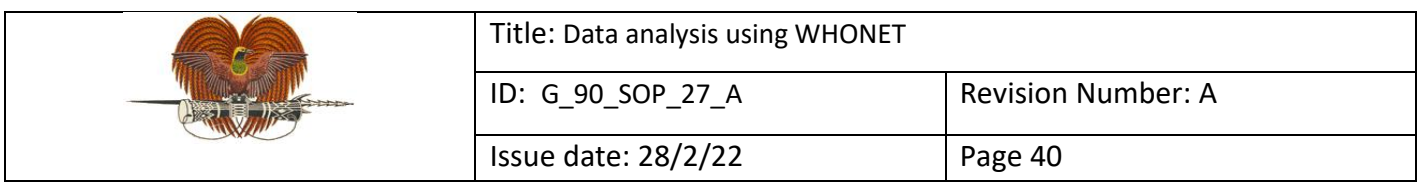

# f) Select data file(s) for analysis and click 'OK'.

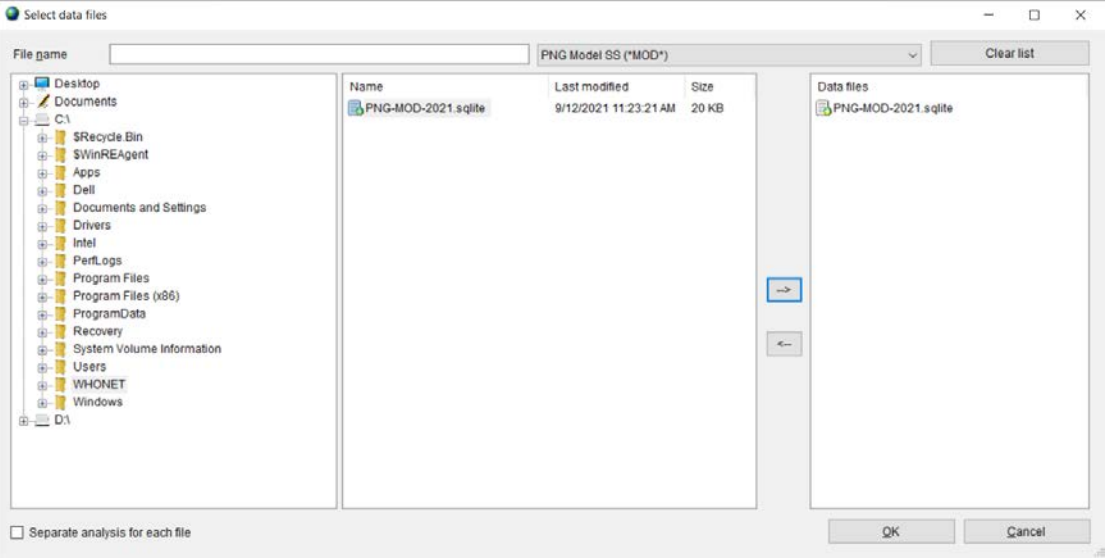

# g) Click 'Begin analysis'.

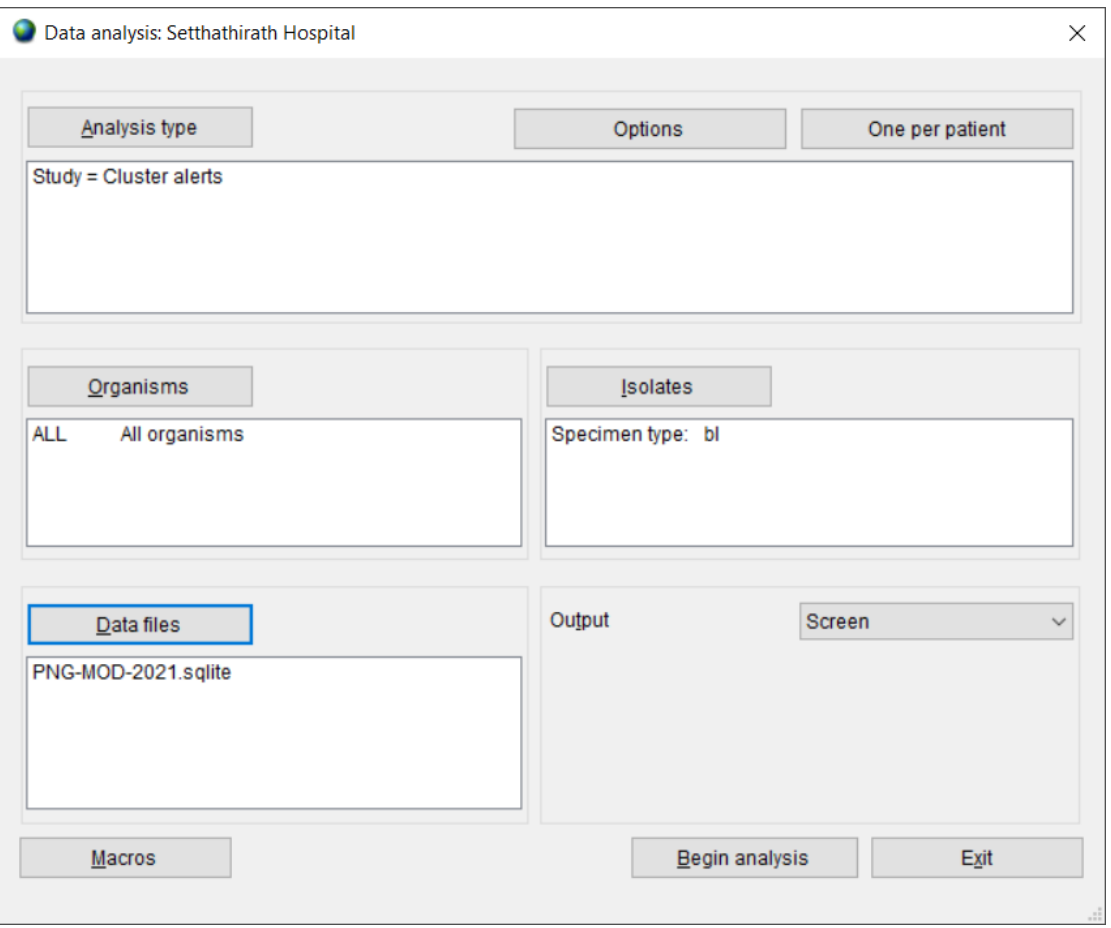

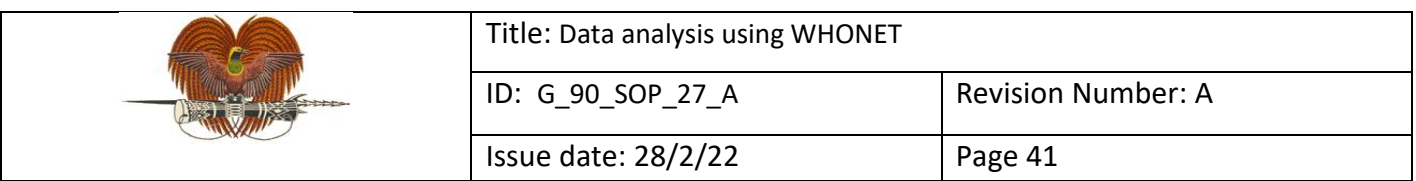

The output screen for cluster alerts looks like this:

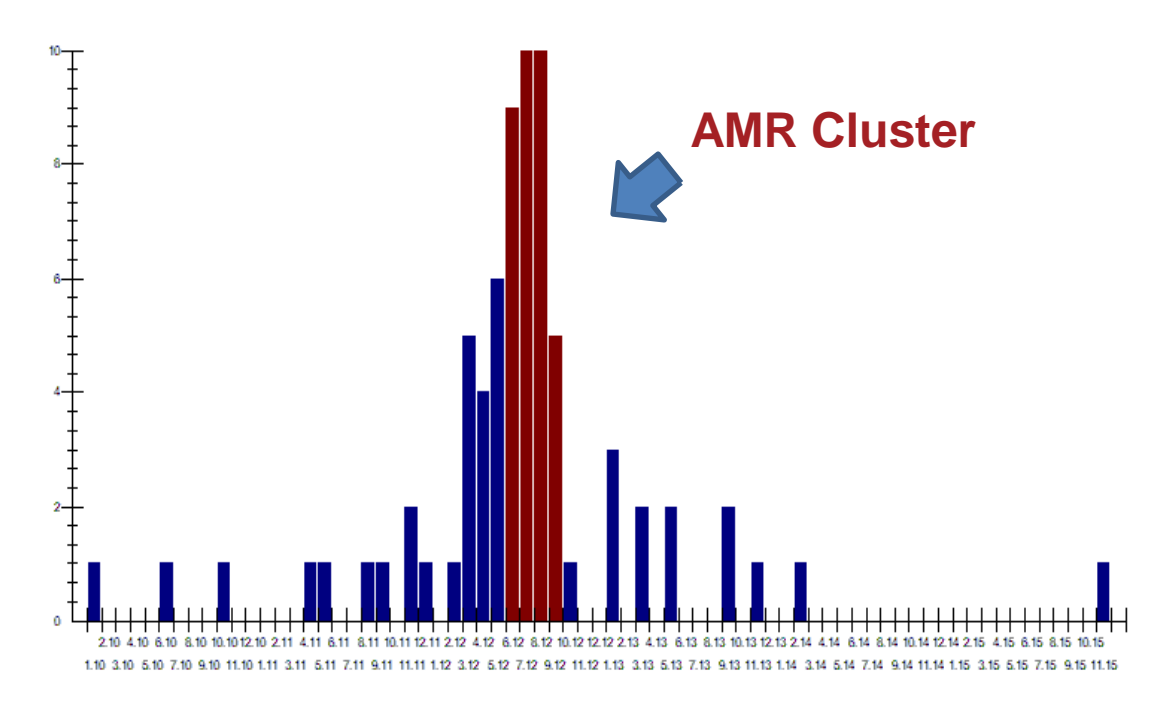

#### **7.8 Macros: to bundle frequent analyses**

Macros 'remember' and quickly retrieve the data analysis types and selection criteria for regular data analyses conducted using WHONET. To set up a macro:

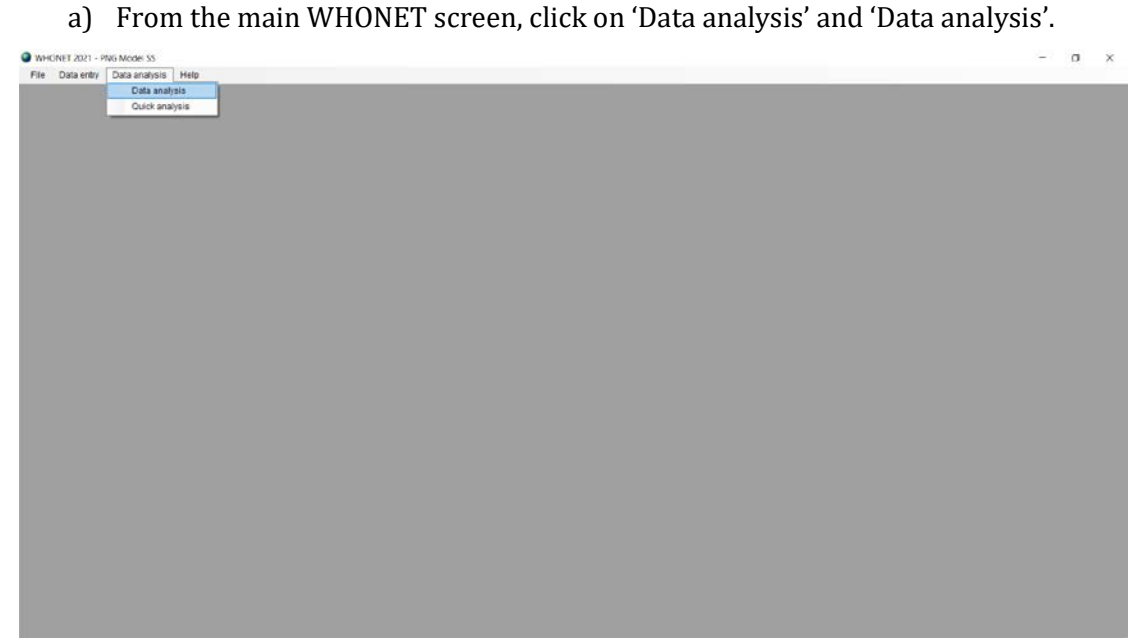

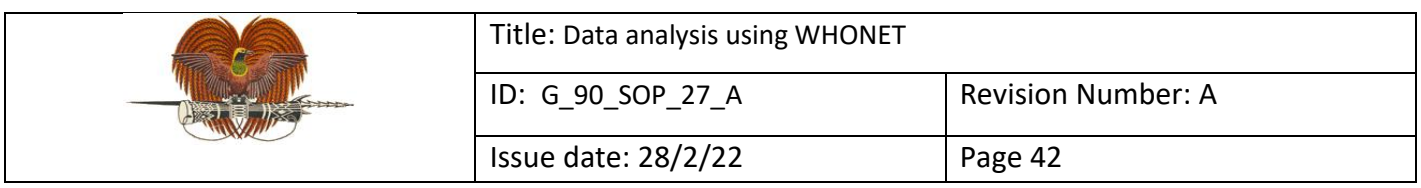

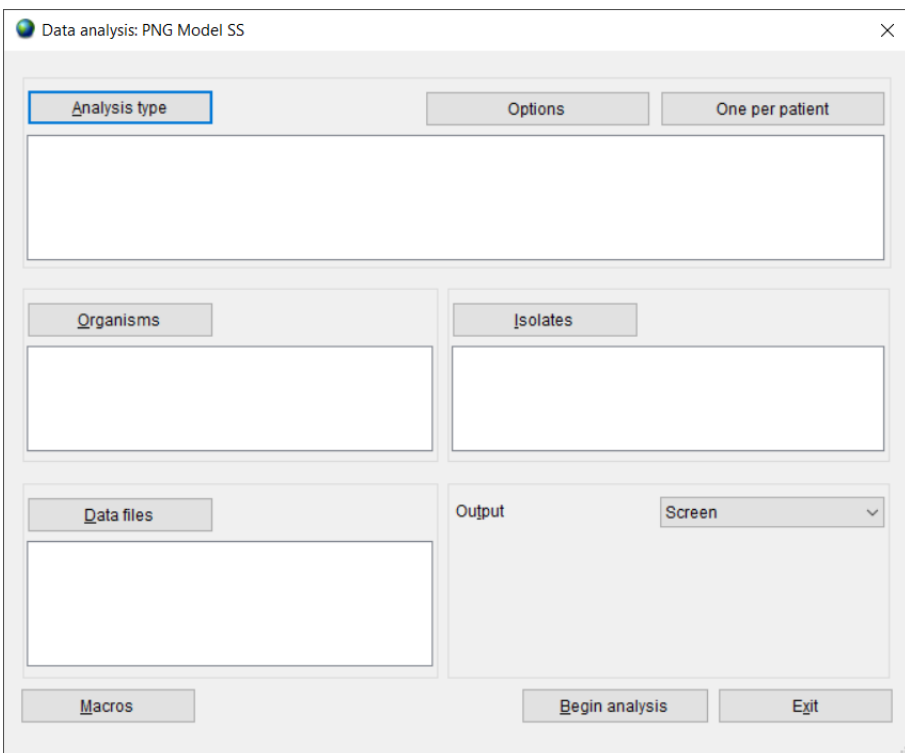

b) Define the analysis type, one per patient, organisms, isolates and data files for the data analysis.

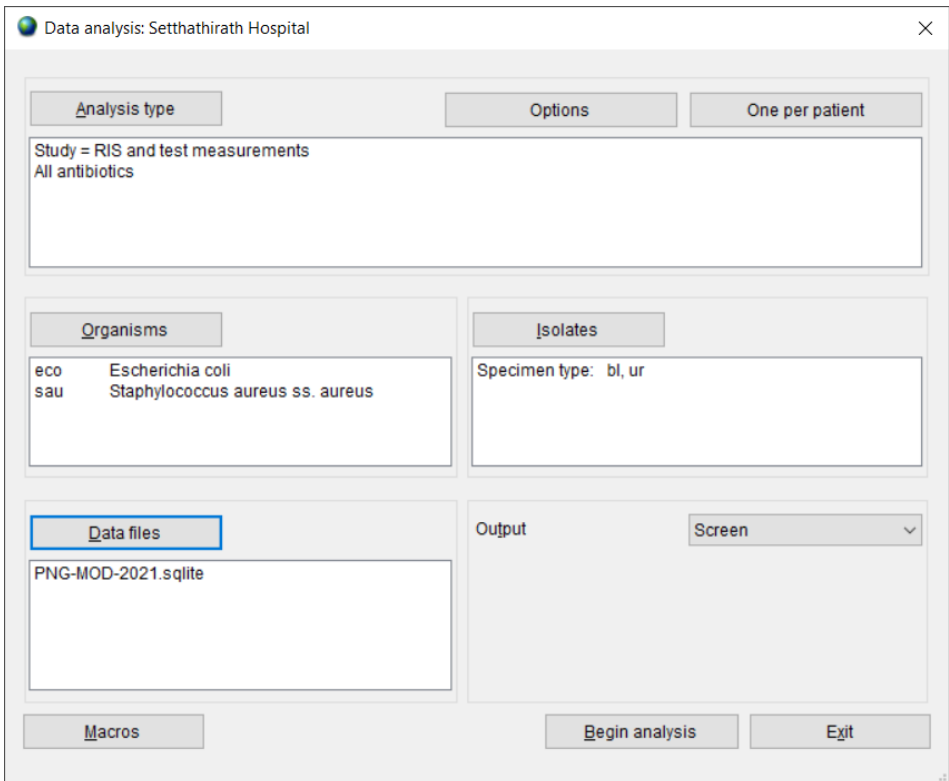

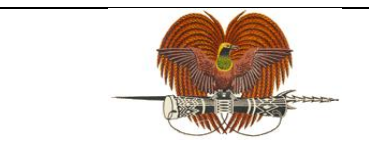

Issue date: 28/2/22 Page 43

c) Select Macros and click 'New'.

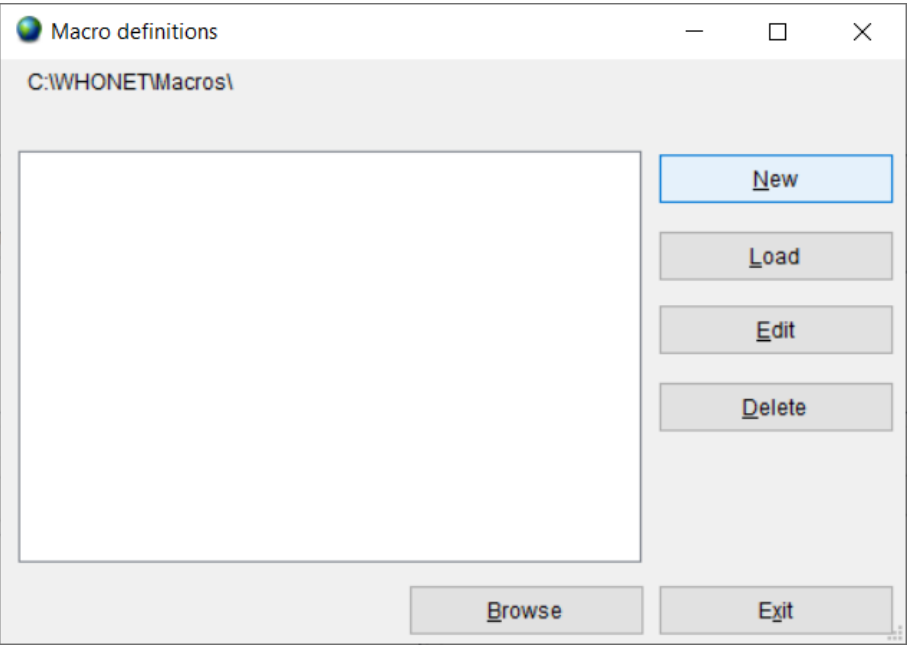

d) Give the macro a name, click 'Save' and select the location you want to save it in.

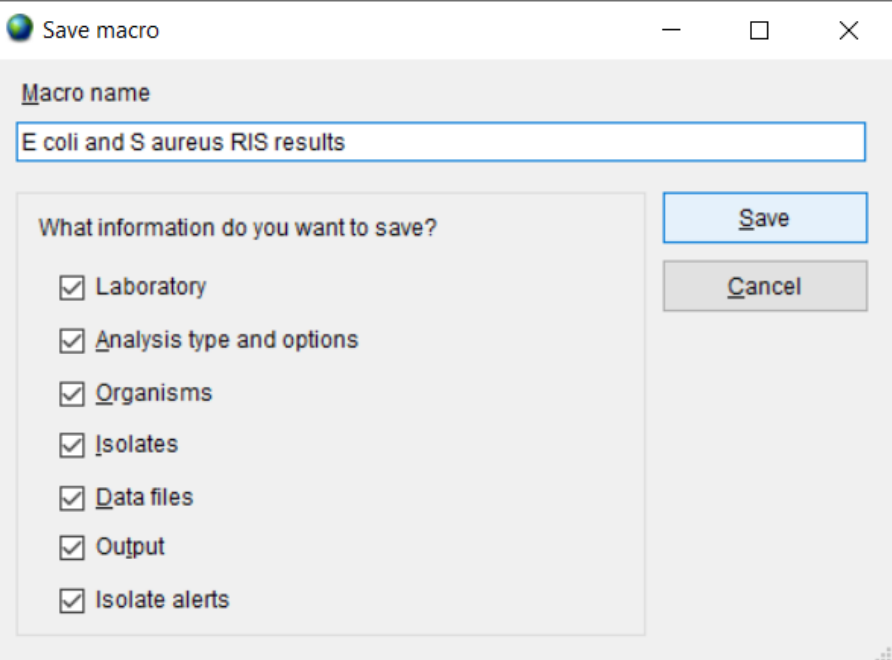

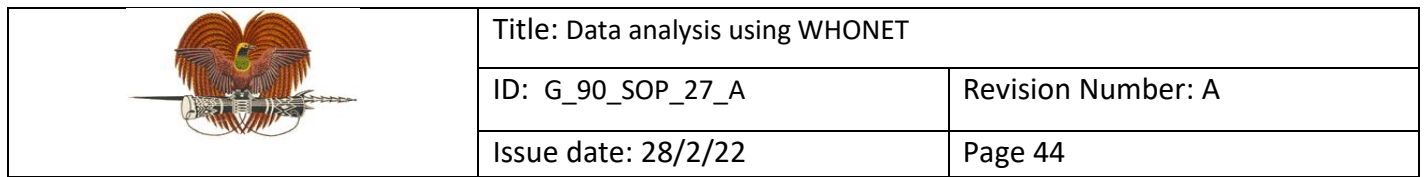

e) Next time you would like to run the same data analysis, on the main WHONET screen, click on 'Data analysis' and 'Data analysis'.

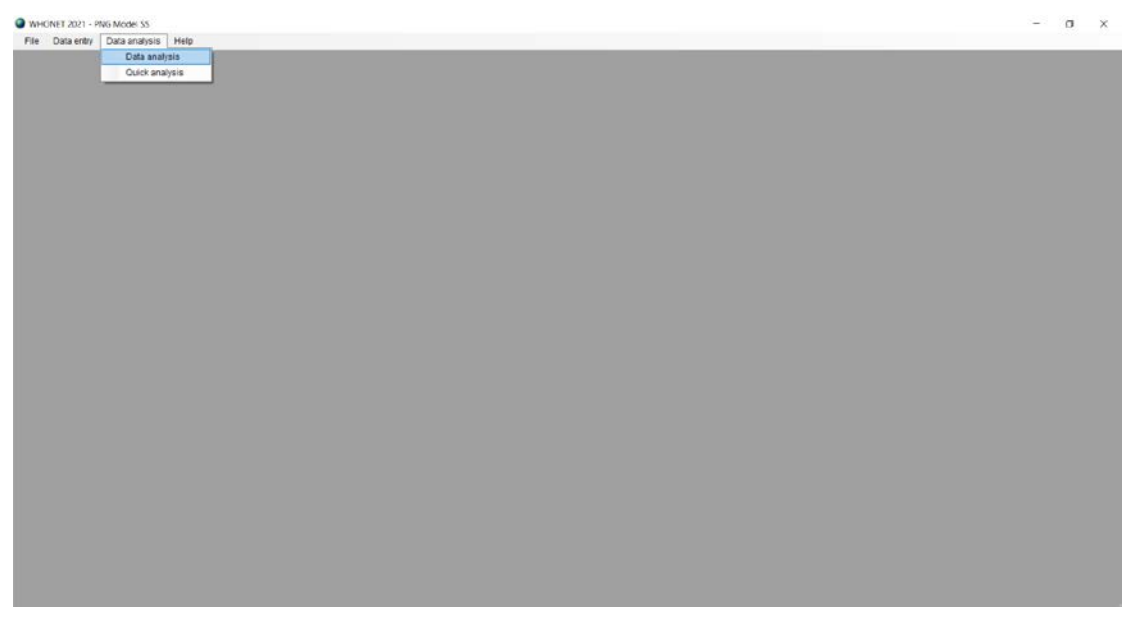

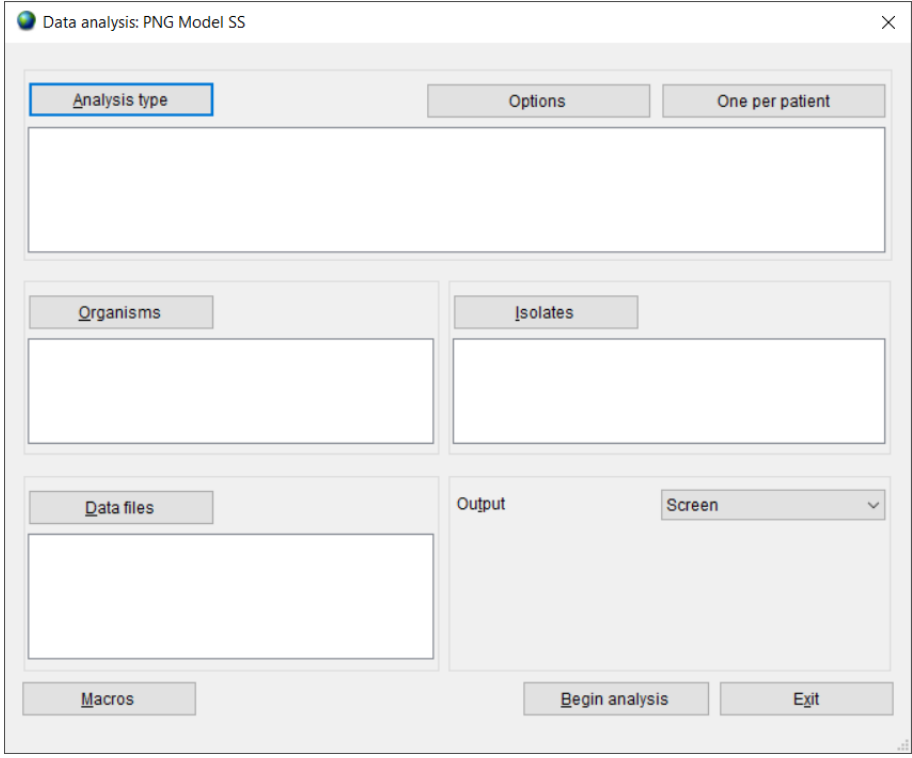

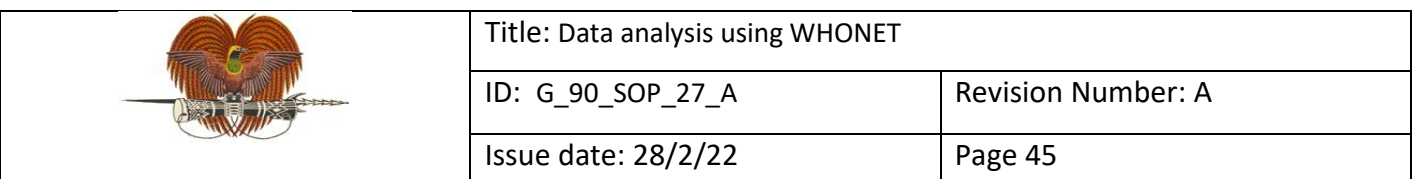

f) Click on 'Macros', select the macro you wish to run, and click 'Load'.

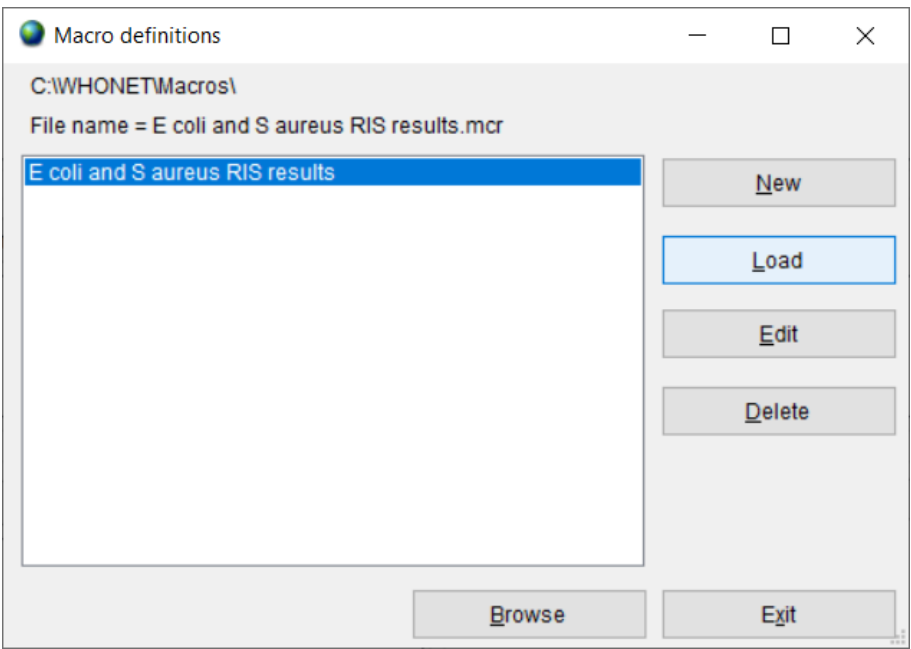

g) Click 'Begin analysis'.

#### **8. Safety**

N/A

#### **9. Quality Control**

Data quality should be verified by checking for accuracy and completeness prior to data analysis.

#### **10. Reference and related documents**

WHO Collaborating Centre for Surveillance of AMR 2006, *WHONET: Data analysis 1*, accessed 15 November 2021, <https://whonet.org/documentation.html>

WHO Collaborating Centre for Surveillance of AMR 2006, *WHONET: Data analysis 2*, accessed 17 November 2021, <https://whonet.org/documentation.html>